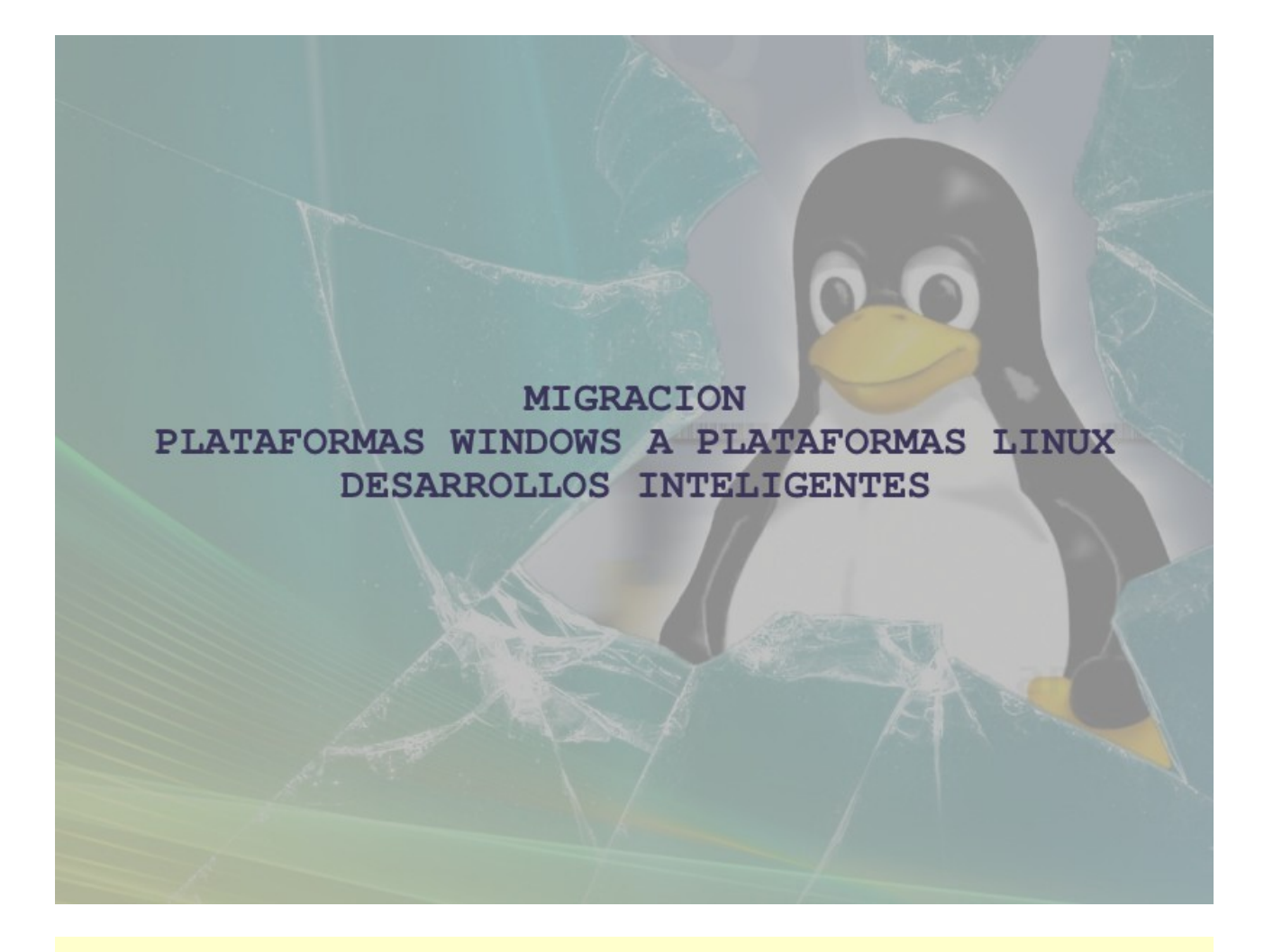

**Trabajo fin de carrera ITIS Alumno : Angel Vicente Sanjuán Martín Tutor y director de proyecto : Joaquín López Sánchez-Montañés Universitat Oberta de Catalunya**

# Índice

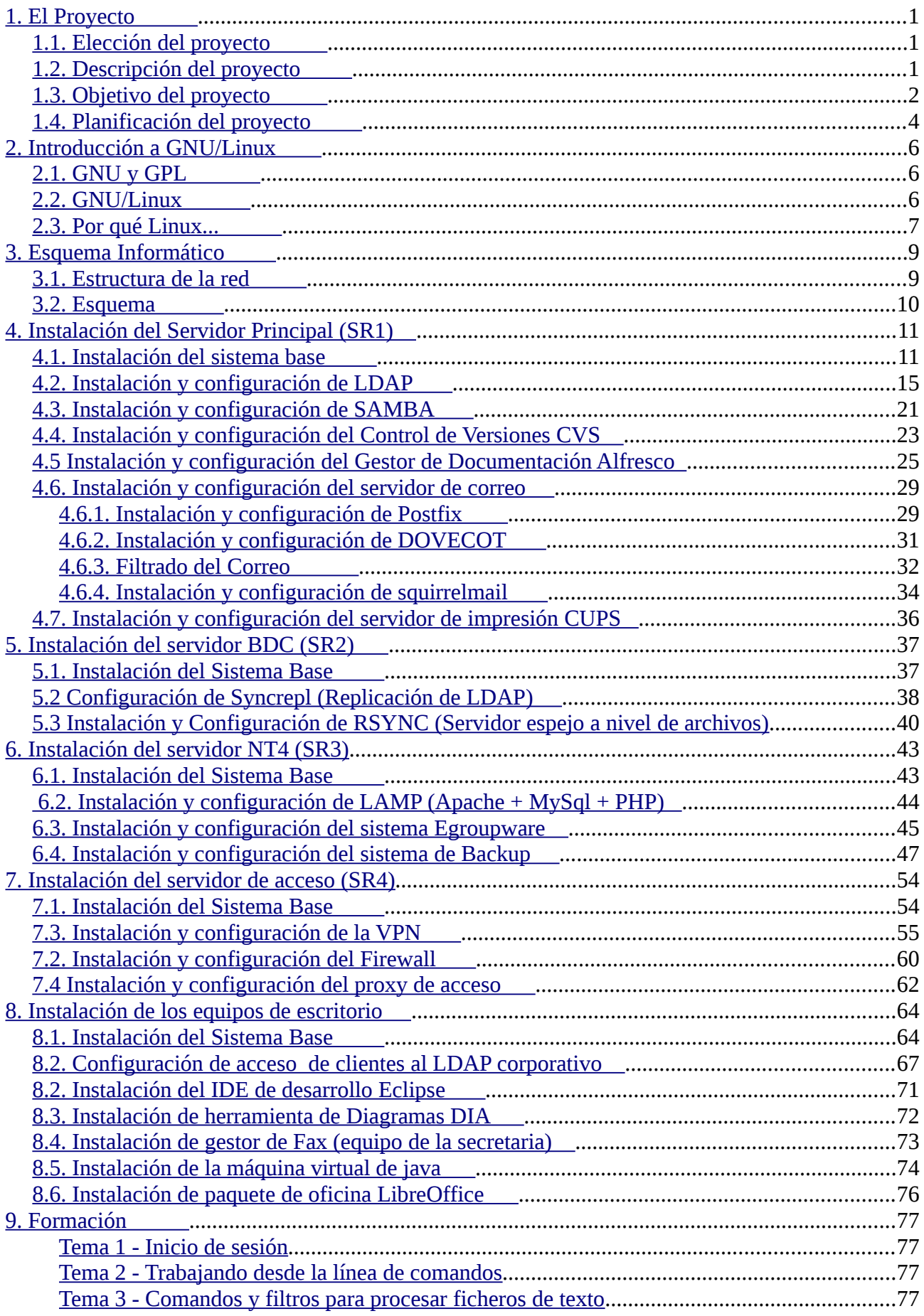

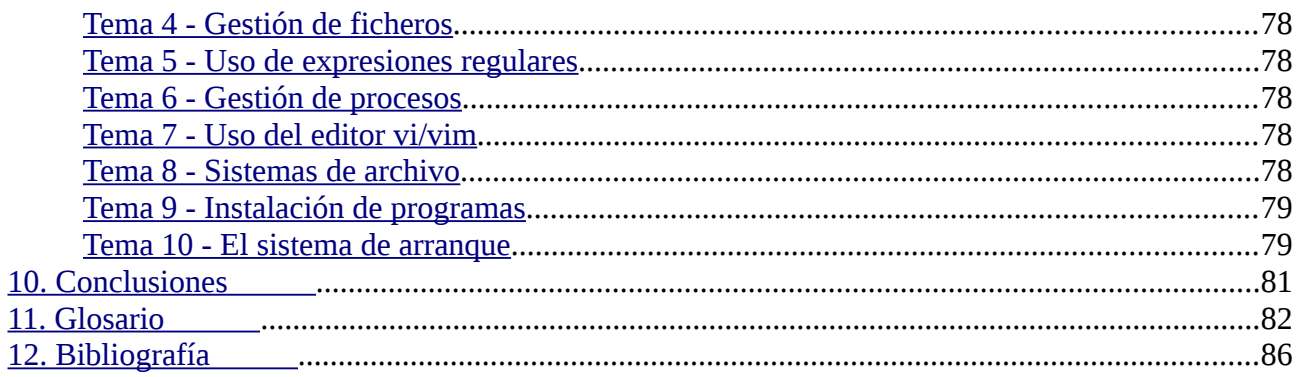

# <span id="page-3-2"></span> **1. El Proyecto**

# <span id="page-3-1"></span> *1.1. Elección del proyecto*

El principal motivo por el que he elegido este área para el proyecto, es porque aunque en el ámbito doméstico llevo años utilizando software libre, nunca en toda mi carrera profesional he tenido la suerte de poder trabajar en entornos GNU/Linux

Y ahora, en tiempos de crisis, es cuando algunas empresas han tomado la decisión de emplear productos bajo licencia GPL o directamente montar soluciones basadas en software libre, esto está muy bien, a no ser porque habitualmente se toman estas decisiones por el ahorro en licencias, no por las ventajas que tiene el usar software libre ni por la seguridad o robustez de este.

Con este proyecto, quiero demostrar a algunas personas (y a mi mismo) que es sencillo y viable el poder "sobrevivir" en el ámbito laboral y profesional prescindiendo de productos Microsoft.

## <span id="page-3-0"></span> *1.2. Descripción del proyecto*

La empresa "Desarrollos Inteligentes" se dedica a la creación de software, como personal cuenta con:

- 2 analistas/desarrolladores jefe
- 1 analista/desarrollador
- 1 secretaria/administradora/recepcionista
- 1 administrador de sistemas

En total son 5 puestos, pero se prevé que el número de puestos pueda aumentar hasta 13 en los próximos meses, todos los puestos están cableados.

El inventario de hardware y software es el siguiente:

- 4 viejos PII y PIII usando windows XP con función de escritorio
- 1 PIII con windows NT4 con funciones de:
	- Servidor de ficheros
	- Control de versiones
	- Autenticación de usuarios del workgroup
	- Servidor de impresión
	- Servidor de Backup
- 2 lineas ADSL con dirección IP fija
- 1 línea de fax en el ordenador de la secretaría

También se tiene contratado externamente la gestión y almacenamiento del servidor de correo electrónico así como la del servidor web de la empresa, pero se quiere rescindir este contrato y gestionarlo internamente.

## <span id="page-4-0"></span> *1.3. Objetivo del proyecto*

En este apartado voy a exponer cual será el objetivo final del proyecto, tanto en maquinas (hardware) como en programas y servicios (software).

El objetivo es hacer una migración de equipos (tanto de servidores como de escritorios) basándose en software de código abierto para lo cual voy a hacer lo siguiente:

## **Equipos Escritorio:**

4 Equipos con 6 Gb de memoria RAM, disco duro de 500 Gb, y procesador mínimo 2 núcleos a 3.2 Ghz

en cada uno de ellos se instalará:

- Xubuntu 12.04.2 Desktop (con los paquetes estándar de esta distro) <http://mirror.anl.gov/pub/ubuntu-iso/CDs-Xubuntu/12.04/release/>
- Eclipse IDE (excepto en el de la secretaria)

<http://www.eclipse.org/downloads/>

- Día Diagram Editor (excepto en el pc para la secretaria) <https://live.gnome.org/Dia>
- efax y efax-gtk para enviar y recibir fax (sólo en el pc de la secretaria) <http://www.cce.com/efax/>

<http://efax-gtk.sourceforge.net/>

- Máquina virtual de Java [http://www.java.com/es/download/linux\\_manual.jsp?locale=es](http://www.java.com/es/download/linux_manual.jsp?locale=es)
- LibreOffice en su última versión como paquete de office corporativo <http://www.documentfoundation.org/>

Como todos los equipos, excepto el de la secretaría llevan la misma configuración, se hará una maqueta con el disco de la primera instalación para después replicarla en las siguientes.

## **Equipos Servidores:**

- 2 Equipos nuevos con hardware preparado para funcionar 365x24 que cuenten con la siguiente configuración:
	- 8 Gb de memoria RAM
- 2 HD de al menos 2 Tb
- Procesador Intel Xeon 4 Núcleos a 3.4 Ghz
- Revisar el antiguo servidor NT4 y ampliar su hardware en la medida de lo posible
- De los pc antiguos de escritorio, elegir el mas potente para su reaprovechamiento.

De los servidores nuevos, se equiparán con el siguiente software:

- Servidor nuevo 1:
	- Sistema operativo Ubuntu-12.04.2-server como sistema base <http://www.ubuntu.com/download/server>
	- Windows Manager KDE para facilitar su configuración

<http://www.kde.org/>

- PDC con openldap para autentificar a los usuarios de forma centralizada <http://www.openldap.org/>
- Servidor de ficheros SAMBA

<http://www.samba.org/>

◦ Control de versiones

<http://cvs.nongnu.org/>

◦ Gestor de documentación con Alfresco

<http://www.alfresco.com/es>

◦ Servidor de correo con antivirus y antispam

<http://www.amavis.org/>

<http://www.postfix.org/>

<http://www.dovecot.org/>

◦ Servidor de impresión

<http://www.cups.org/>

- Servidor nuevo 2:
	- Sistema operativo Ubuntu-12.04.2-server como sistema base

<http://www.ubuntu.com/download/server>

◦ Windows Manager KDE para facilitar su configuración

<http://www.kde.org/>

- BDC que haga de backup del anterior, para que los usuarios sigan autenticados, replicar los ficheros samba, el servidor de correo y el gestor documental, este servidor sólo será accesible desde la red interna de la empresa
- Servidor antiguo NT4
	- Sistema operativo Ubuntu-12.04.2-server como sistema base

<http://www.ubuntu.com/download/server>

- $\circ$  Servidor Web + PHP + MySQL (LAMP) <http://httpd.apache.org/> <http://php.net/> <http://www.mysql.com/>
- Sistema Egroupware [http://www.egroupware.org](http://www.egroupware.org/)
- Sistema de backup (en el cual se usarán cintas) <http://www.bacula.org/>
- Servidor antiguo pc escritorio
	- Sistema operativo Ubuntu-12.04.2-server como sistema base <http://www.ubuntu.com/download/server>
	- firewall, usaremos ufw e iptables <http://gufw.org/>
	- vpn

<http://openvpn.net/index.php/open-source/documentation/howto.html>

◦ proxy

<http://www.squid-cache.org/>

El acceso a internet, aunque en principio sería abierto, se quiere mantener cierto nivel de filtrado poder restringir cierto sitios.

# <span id="page-6-0"></span> *1.4. Planificación del proyecto*

Para planificar un proyecto como este, he tenido en cuenta que la semana tiene 7 días laborables,

la memoria la iré confeccionando según voy haciendo las instalaciones, pero dejo una gran ventana de tiempo al final por si algo se tuerce, tener tiempo para reaccionar.

He tomado 9 grandes grupos de tareas y los he puntuado todos igual en % de trabajo hecho y por hacer.

Abajo especifico el cuadro de planificación que espero cumplir.

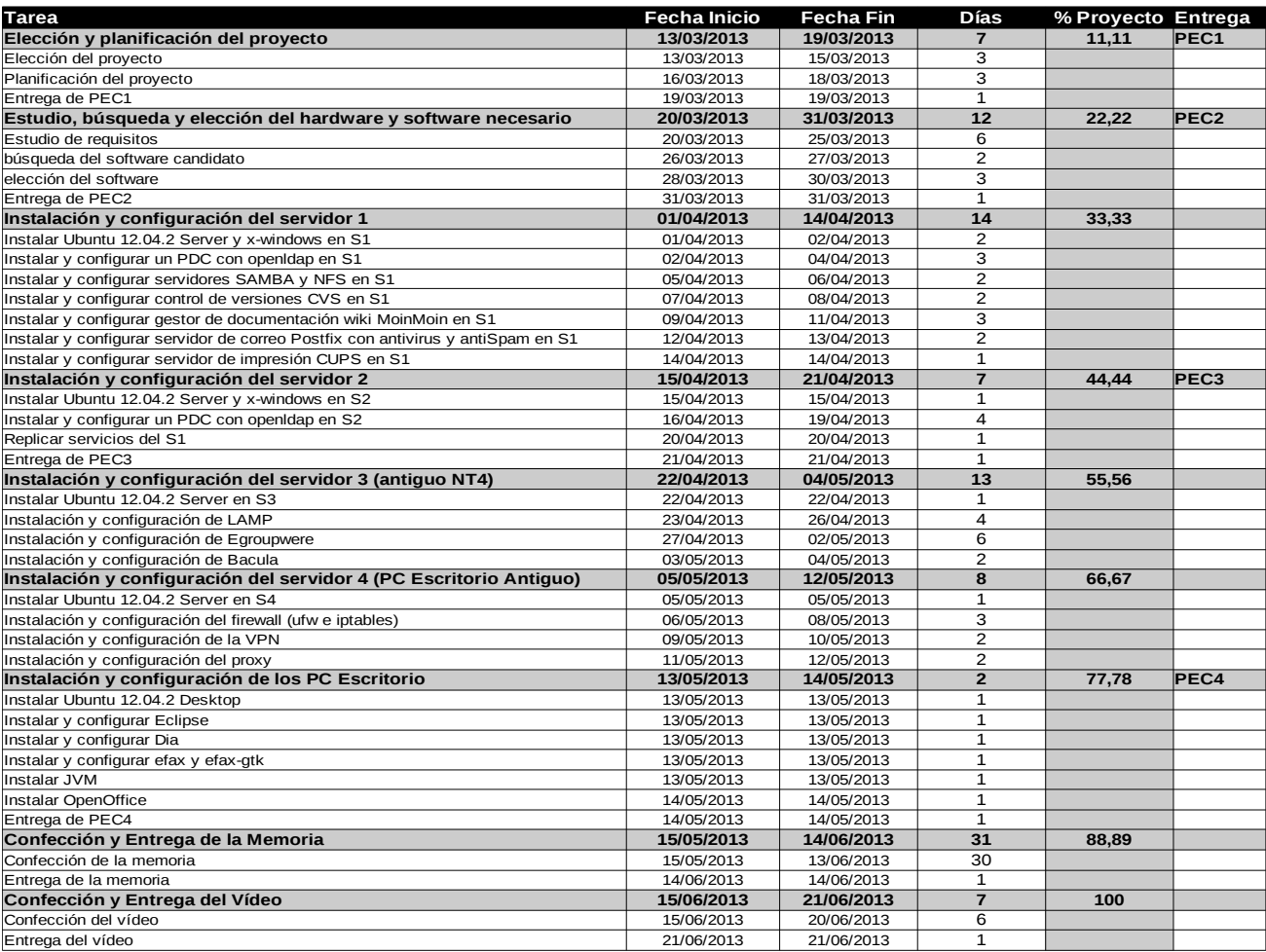

# Diagrama de Gantt:

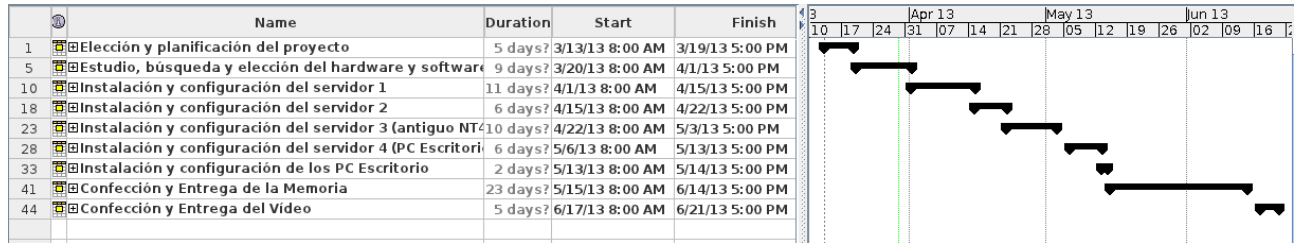

(nota – en este diagrama, no se están teniendo en cuenta los fines de semana).

# <span id="page-8-2"></span> **2. Introducción a GNU/Linux**

# <span id="page-8-1"></span> *2.1. GNU y GPL*

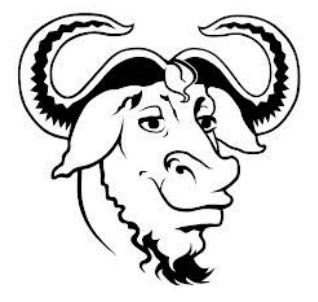

GNU es un proyecto, que en septiembre de 1983 inició [Richard Stallman,](http://en.wikipedia.org/wiki/Richard_Stallman) cuyo objetivo era crear un sistema operativo completamente libre, el "sistema GNU". GNU es un acrónimo que significa "GNU is not Unix", esto es debido a la total compatibilidad y semejanza con el sistema operativo UNIX, en el cual se baso el GNU, ya que Unix es un sistema no libre muy popular y técnicamente muy estable.

GNU está compuesto por pequeñas piezas de software totalmente compatibles con Unix, algunas ya estaban escritas y sólo fueron adaptadas y reutilizadas pero otras tuvieron que ser completamente reescritas.

En 1985, Stallman creó la [Free Software Foundation](http://en.wikipedia.org/wiki/Free_Software_Foundation) (FSF o Fundación para el Software Libre) para proveer soportes logísticos, legales y financieros al proyecto GNU. La FSF también contrató programadores para contribuir a GNU, aunque una porción sustancial del desarrollo fue (y continúa siendo) producida por voluntarios. A medida que GNU ganaba renombre, negocios interesados comenzaron a contribuir al desarrollo o comercialización de productos GNU y el correspondiente soporte técnico.

Para asegurar que GNU siguiera siendo libre y que todos los usuarios pudieran disponer de el para copiarlo, ejecutarlo, modificarlo y distribuirlo, el proyecto debía ser liberado bajo una licencia que permitiera esto, y estuviera diseñada para garantizar esos derechos al tiempo que evitase restricciones posteriores de los mismos, esta licencia está contenida en la ["Licencia General](http://en.wikipedia.org/wiki/GNU_General_Public_License) [Pública de GNU"](http://en.wikipedia.org/wiki/GNU_General_Public_License) (GPL) .

GPL es la licencia más ampliamente usada en el mundo del software y garantiza a los usuarios que pueden copiar, estudiar,ejecutar, modificar, distribuir, etc éste, y protegerlo de intentos de apropiaciones. El software bajo licencia GPL, puede ser aplicado bajo todos los propósitos (incluidos los propósitos comerciales e incluso como herramienta de creación de software propietario ), y los usuarios o compañías que distribuyen sus trabajos bajo licencias GPL, pueden cobrar o distribuirlas gratuitamente.

## <span id="page-8-0"></span> *2.2. GNU/Linux*

GNU/Linux es la combinación del núcleo o kernel de un sistema operativo construido a partir de [MINIX](http://en.wikipedia.org/wiki/Minix) y [UNIX](http://en.wikipedia.org/wiki/Unix) (Linux) y las herramientas GNU.

En 1991 el finlandés [Linus Torvalds](http://en.wikipedia.org/wiki/Linus_Torvalds) decidió y empezó a trabajar en un proyecto cuya finalidad era el hacer un núcleo de sistema operativo gratuito similar a Unix que funcionara con microprocesadores Intel 80386. Luego, el 25 de agosto de 1991, Torvalds escribió en el grupo de noticias *comp.os.minix*:

*"Estoy haciendo un sistema operativo (gratuito, sólo un hobby, no será nada grande ni profesional como [GNU\)](http://es.wikipedia.org/wiki/GNU) para clones AT 386(486). Llevo en ello desde abril y está empezando a estar listo. Me gustaría saber su opinión sobre las cosas que les gustan o disgustan en minix, ya que mi SO tiene algún parecido con él.[...] Actualmente he portado bash(1.08) y gcc(1.40), y parece que las cosas funcionan. Esto implica que tendré algo práctico dentro de unos meses..."*

Página :6

*A partir de entonces, muchas personas le ayudaron en el código, y la evolución de Linux fue rápida e imparable.*

*Las principales fechas sobre Linux son:*

- *Septiembre de 1991 Se lanza Linux 0.01 con 10.239 líneas de código*
- *Marzo de 1994 Linux 1.0.0 con 175.250 lineas de código*
- *Marzo de 1995 Linux 1.2.0 con 310.950 lineas escritas de código*
- *Mayo de 1996: Torvalds decidió adoptar al pingüino [TUX](http://en.wikipedia.org/wiki/Tux) como mascota para Linux.*
- 9 de junio de 1996: Se lanzó la versión 2 de Linux, con una recepción positiva.
- 25 de enero de 1999: Se lanzó Linux 2.2.0 con 1.800.847 líneas de código.
- 18 de diciembre de 1999: se publicaron parches de [IBM](http://en.wikipedia.org/wiki/IBM) Mainframe para 2.2.13, permitiendo de esta forma que Linux fuera usado en ordenadores corporativos.
- 4 de enero de 2001: se lanzó Linux 2.4.0 con 3.377.902 líneas de código.
- 17 de diciembre de 2003: se lanzó Linux 2.6.0 con 5.929.913 líneas de código.
- 24 de diciembre de 2008: se lanzó Linux 2.6.28 con 10.195.402 líneas de código.
- 20 de octubre de 2010: se lanzó Linux 2.6.36 con 13.499.457 líneas de código.
- 30 de mayo de 2011: Linus Torvalds anunció que la versión del núcleo dará el salto a la 3.0 en la siguiente publicación.
- 21 de julio de 2011: Torvalds publicó en su perfil en la red social Google+ que el núcleo versión 3.0 estaba listo con la frase "3.0 Pushed Out".
- 22 de julio de 2011: Fue lanzada la versión 3.0 del núcleo en [http://www.kernel.org](http://www.kernel.org/)
- 12 de mayo y 13 de mayo de 2012 fueron lanzadas las versiones 3.3.6 y 3.4-rc7 del núcleo en [http://www.kernel.org](http://www.kernel.org/) respectivamente.

# <span id="page-9-0"></span> *2.3. Por qué Linux...*

Se podrían escribir muchas razones por las cuales usar GNU/Linux ante cualquier software propietario, tanto a nivel particular como a nivel empresarial, lamentablemente, aun hay muchos fabricantes de hardware que sólo escriben sus drivers y programas para plataformas Windows y/o Mac OS, cosa que hoy en día es un gran error ya que se están auto-limitando el negocio.

Pero aparte de esto, algunas de las razones para usar GNU/Linux son las siguientes:

## **Estabilidad**

Linux es un sistema operativo concebido inicialmente para el trabajo en servidores y es por eso que su mayor empeño consiste en ser una solución estable que evite los reinicios y caídas que suceden frecuentemente en otras plataformas. Linux puede estar trabajando años sin necesitar de ser reiniciado. Linux no se des-configura de manera mágica, ni se le pierden los datos y ni tan siquiera tiene pantalla azul.

## **Optimización de recursos**

Linux ha sido desarrollado pensando en sacar el máximo provecho a los equipos, de manera que puede cumplir de manera más eficiente y utilizando menos recursos que otra plataforma.

### **Menor obsolescencia tecnológica**

El hecho que requiera menores recursos para desarrollar una tarea nos permite alargar la vida de los equipos. La inversión en equipos al inicio y durante la vida de una instalación de Linux será menor que la de otras plataformas.

### **Seguridad**

Una de las obsesiones de quienes desarrollan Linux es la seguridad. Linux es un entorno multiusuario; en un sistema donde trabajen varios usuarios, se deben implementar medidas de seguridad y control bien definidas y probadas para garantizar la seguridad y privacidad.

¡ En Linux no tenemos problemas con virus !

## **Variedad de soluciones.**

En Linux podemos encontrar gran variedad de soluciones para poder dar soluciones a cualquiera de las necesidades que surjan :

### **Estandarización**

Linux y el software libre en general cumplen los estándares marcados, garantizando así la intercomunicación e interoperabilidad. Otras plataformas no pueden decir lo mismo.

## **Disponibilidad del código fuente**

Linux es código abierto. Esto quiere decir que no sólo puedo usar Linux, también puedo saber qué hace, cómo lo hace y si no me gusta, modificarlo. Además, puedo distribuirlo a cualquiera sin que incurra en un delito.

### **Flexibilidad**

Como Linux es de código abierto, esto me permite adaptarlo a las necesidades concretas de nuestros clientes. Nunca hay dos instalaciones iguales. Aunque partamos del mismo disco DVD, cada una es adaptada a la idiosincrasia de la organización y sus equipos.

### **Costes**

Linux se puede distribuir libremente, por lo que se puede obtener de manera gratuita. Existen distribuciones de Linux que se pueden comprar, pero lo que se paga es el servicio que hay detrás, no el coste del software. Y aún en el caso que quisiéramos hacernos con una distribución de pago, el coste total de propiedad sigue siendo inferior a la de soluciones propietarias.

### **Menos quebraderos de cabeza**

Una vez instalado, configurado, actualizado y asegurado el equipo, éste funciona de manera estable. Se le hacen los mantenimientos pertinentes y su funcionamiento es impecable. Nos hemos olvidado de llamadas de los clientes diciendo que se ha caído el servidor, que si se ha des-configurado no se qué o si están infectados con virus o malware.

# <span id="page-11-1"></span> **3. Esquema Informático**

# <span id="page-11-0"></span> *3.1. Estructura de la red*

La infraestructura de red queda definida por la siguiente tabla

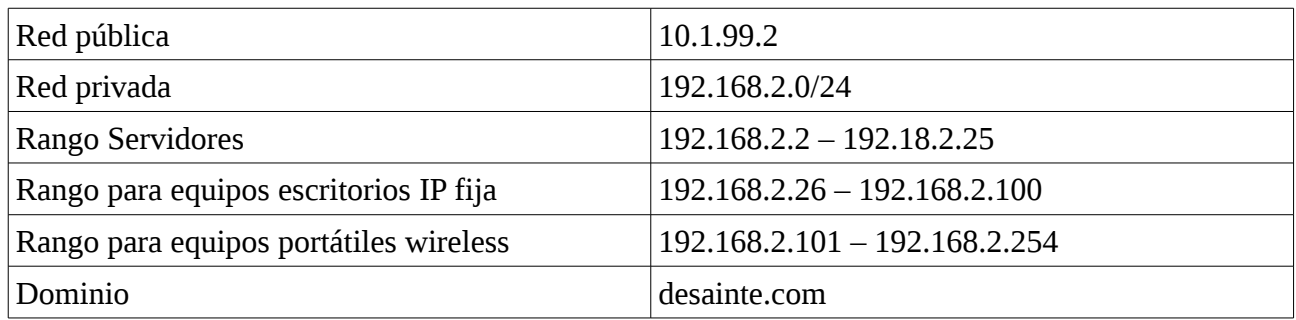

La asignación de direcciones IP para toda la infraestructura de la empresa queda definida por

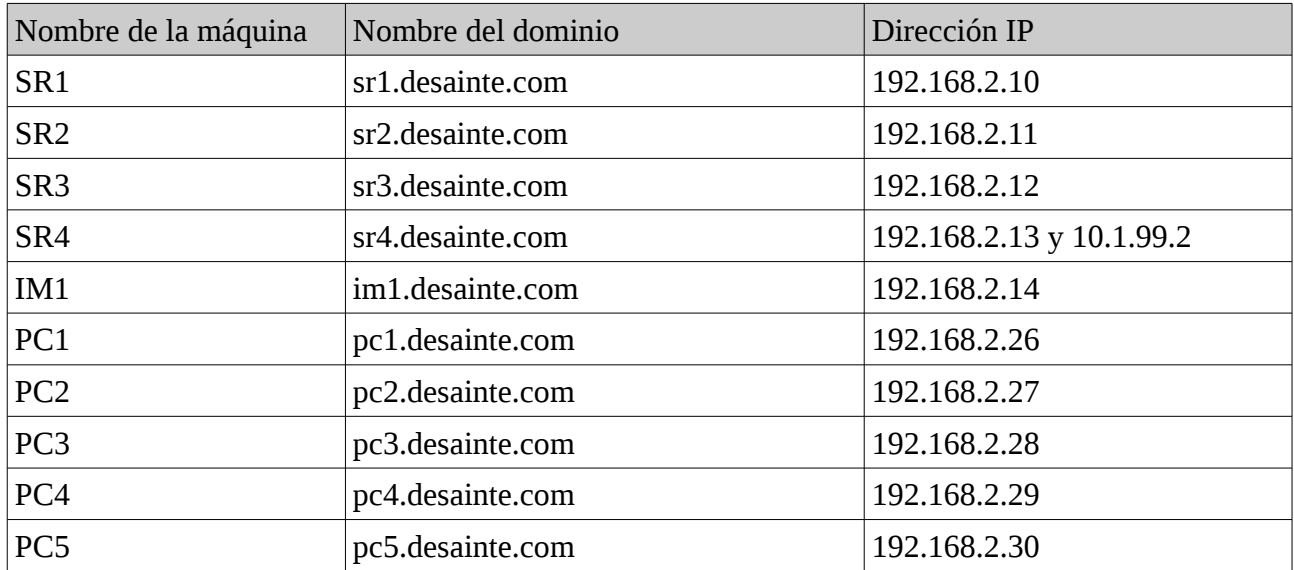

Los grupos de usuarios, quedan definidos por la siguiente tabla

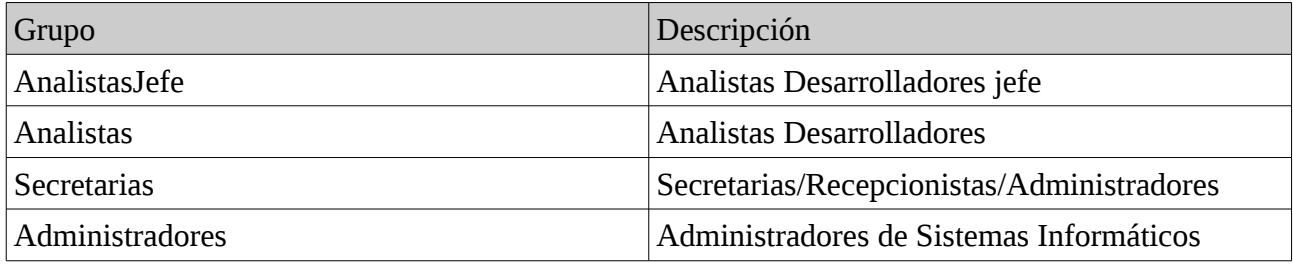

# <span id="page-12-0"></span> *3.2. Esquema*

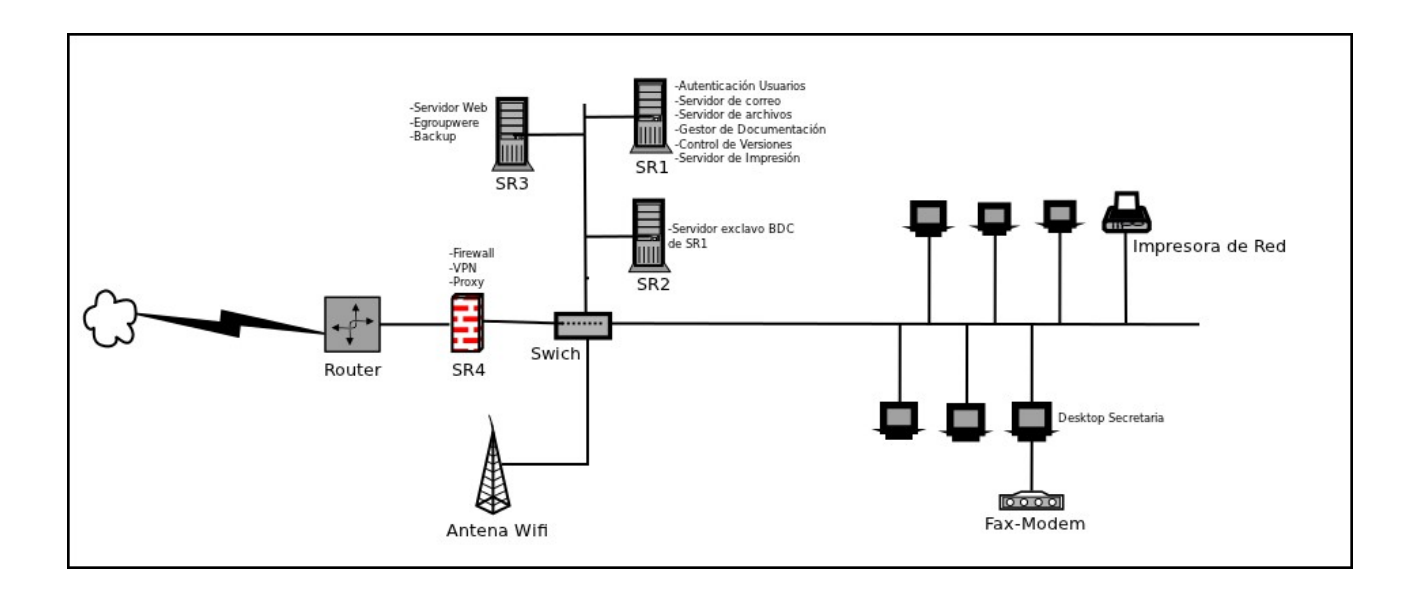

El esquema de red quedaría de la siguiente manera

# <span id="page-13-1"></span> **4. Instalación del Servidor Principal (SR1)**

# <span id="page-13-0"></span> *4.1. Instalación del sistema base*

La distribución elegida ha sido Ubuntu 12.04.2 Server.

Me descargo el siguiente archivo: [ubuntu-12.04.2-server-i386.iso](http://www.ubuntu.com/download/server/thank-you?distro=server&bits=32&release=lts) (aunque para un servidor es recomendable la versión de 64 bit, siempre que el procesador lo permita, en este ejercicio he elegido la de 32 bits, ya que utilizo máquinas virtuales)

Y con cualquier software de grabación genero un dvd, desde el cual (previo modificación de la bios para que arranque desde unidad óptica) me dispongo a arrancar el ordenador donde quiero instalar.

Voy a hacer una secuencia de imágenes que explican paso a paso la instalación.

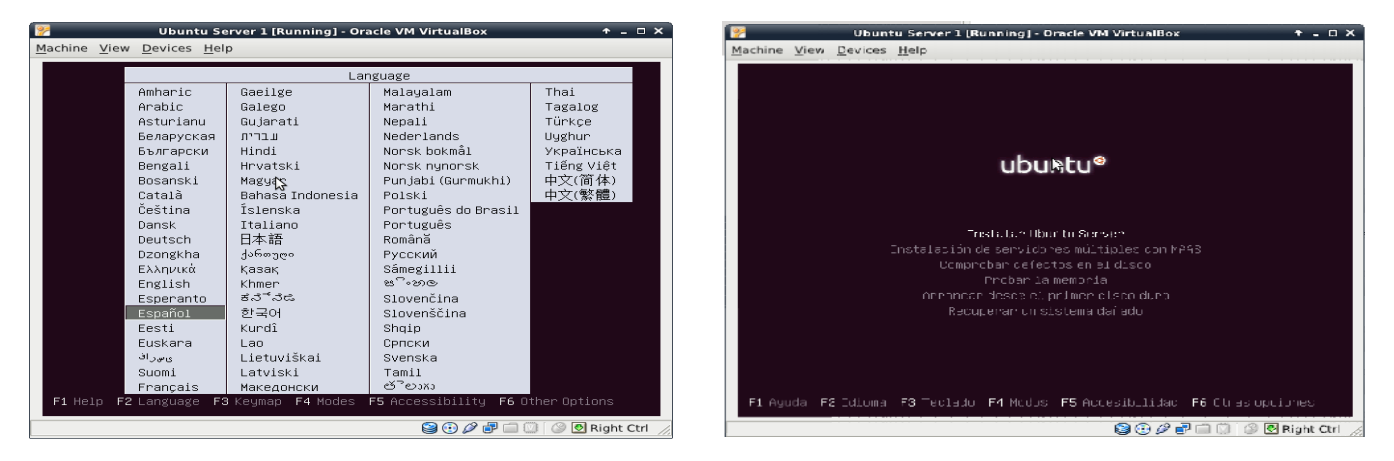

El sistema, arranca desde dvd, pide el idioma de instalación y el tipo de instalación, elegimos español e Instalar Ubuntu Server.

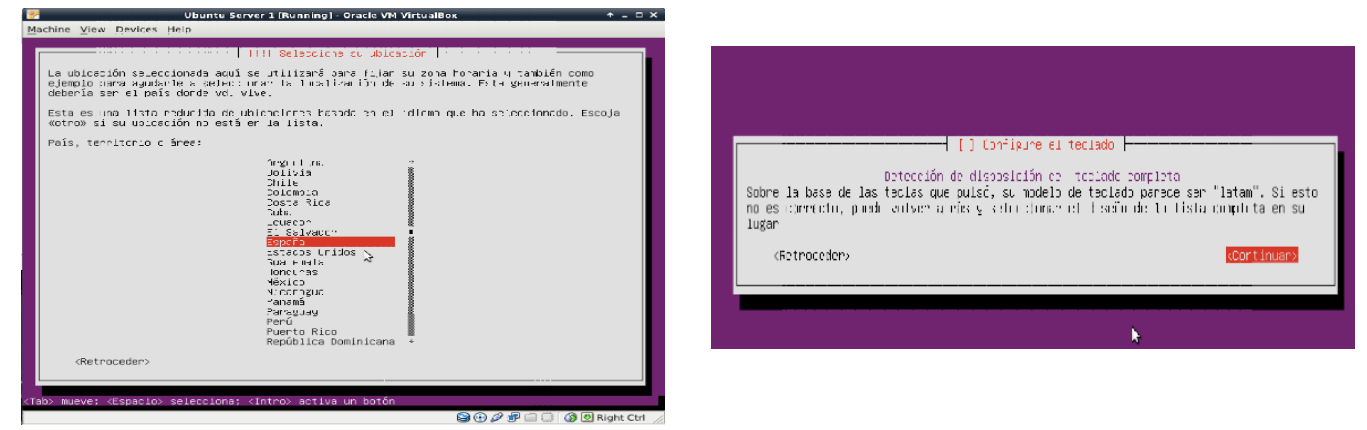

Seleccionamos la ubicación y el tipo de teclado para el idioma y la ubicación elegida

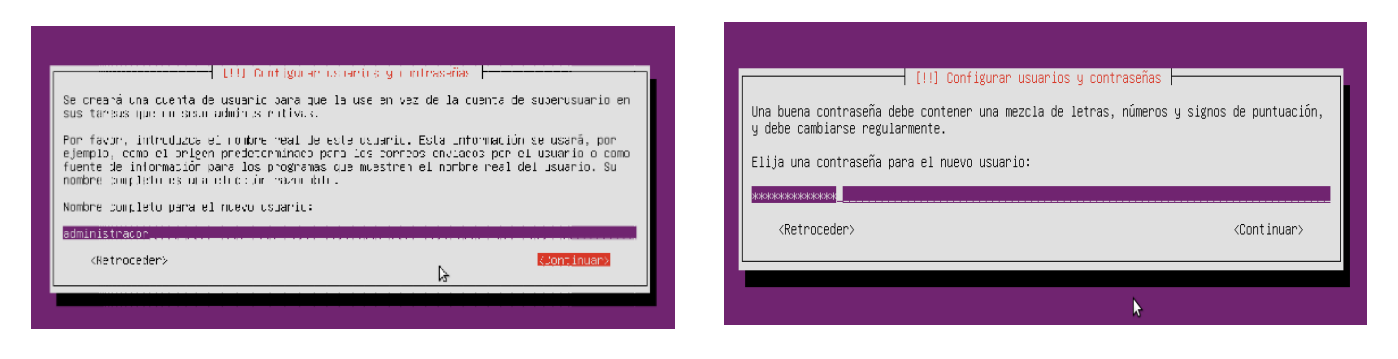

Creamos la cuenta del usuario, he elegido administrador, aunque no tiene privilegios como tal.

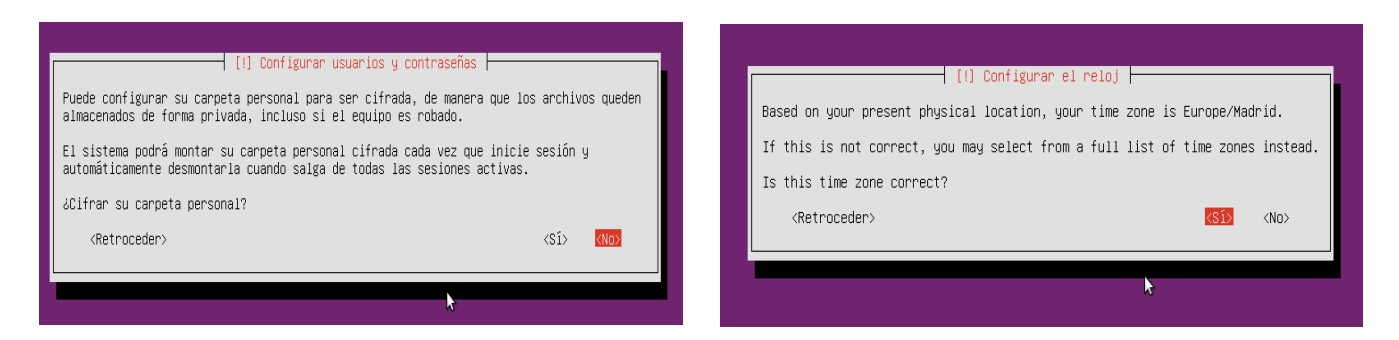

No cifrado y Zona dentro de la ubicación, para ajustar el reloj

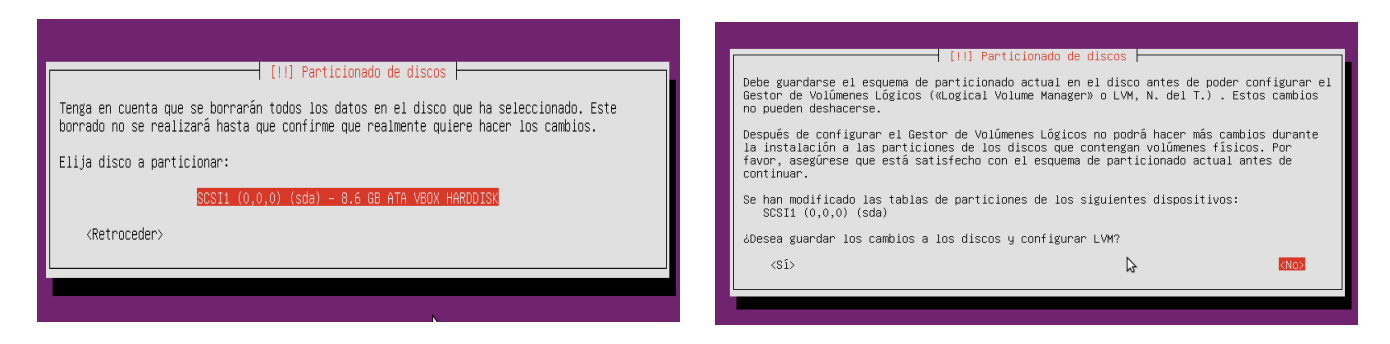

Tipo de disco que disponemos, en mi caso, al ser una unidad virtual, es un tanto especifico, al hacer una instalación limpia y nueva, no salvamos nada de lo que hubiera.

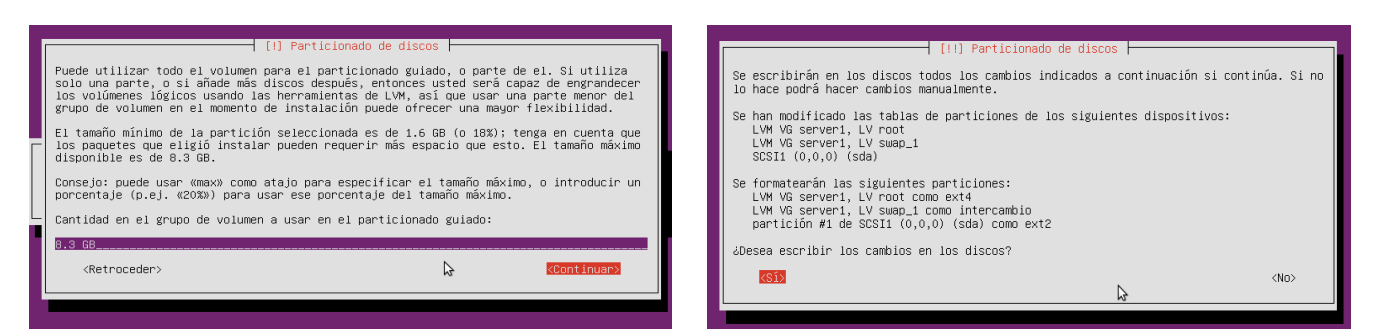

Aquí podemos elegir el tipo de particionado, hacerlo manual, eligiendo las particiones y los puntos de montaje, o como es mi caso, hacer un único volumen.

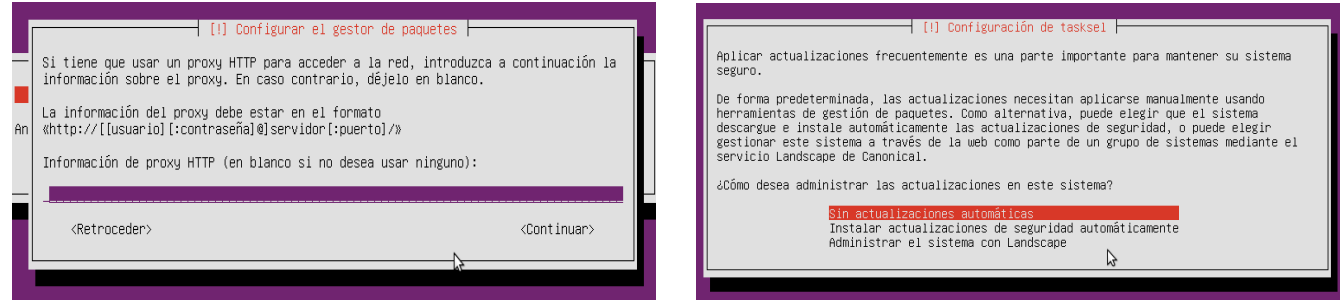

Todas las distribuciones Linux, tienen un repositorio para actualizar los paquetes a su versión mas moderna, y se puede elegir la forma de aplicar las actualizaciones, en mi caso, prefiero hacerlo

#### manualmente.

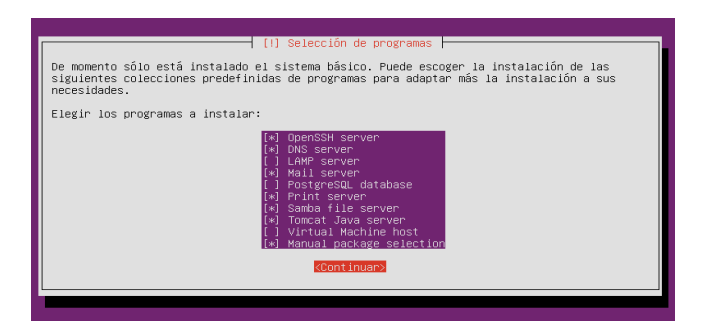

Ahora llega el turno de instalar algunos paquetes dentro de la selección predeterminada, en mi caso, he elegido los señalados porque nos serán útiles más adelante

Después de un rato, en función del hardware del ordenador, ya estará instalado nuestro servidor, ahora hay que actualizar los paquetes instalados a la ultima versión, esto se hace con el siguiente comando.

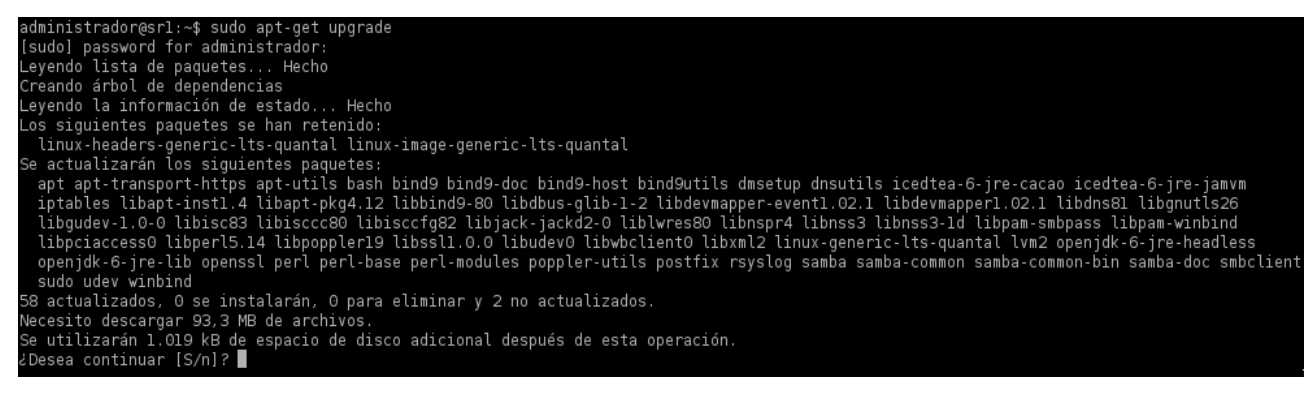

Al pulsar S o intro, actualizará todo lo indicado.

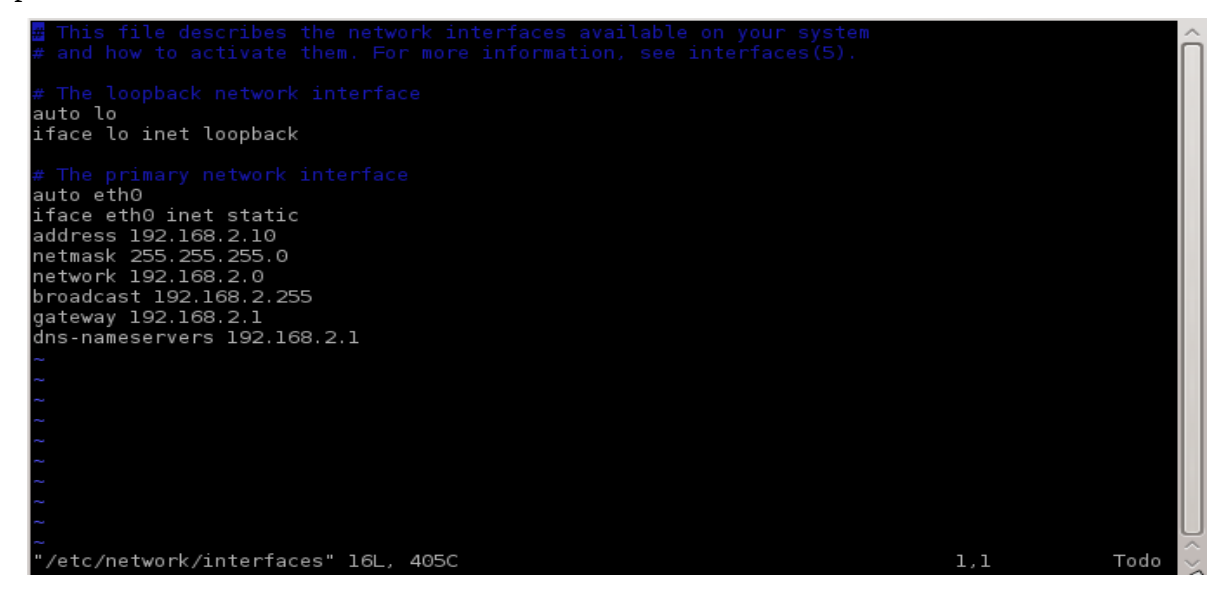

Actualmente, el servidor tiene una dirección IP asignada automáticamente por el router, necesitamos cambiarla para seguir con la configuración, esto se hace editando el fichero /etc/network/interfaces y sustituyendo su contenido por lo siguiente.

guardamos el fichero, y la próxima vez que arranque el adaptador eth0 lo hará con la nueva dirección.

También tenemos que asignar el nombre del dominio al ordenador instalado.

```
File Edit View Bookmarks Settings Help
administrador@serverl:∼$ sudo hostname srl.desainte.com<mark>e</mark>
```
Y hacer algún cambio en el fichero /etc/hosts..

con la orden sudo vim /etc/hosts editamos el fichero y hacemos los siguientes cambios.<br>
File Edit View Bookmarks Settings Help

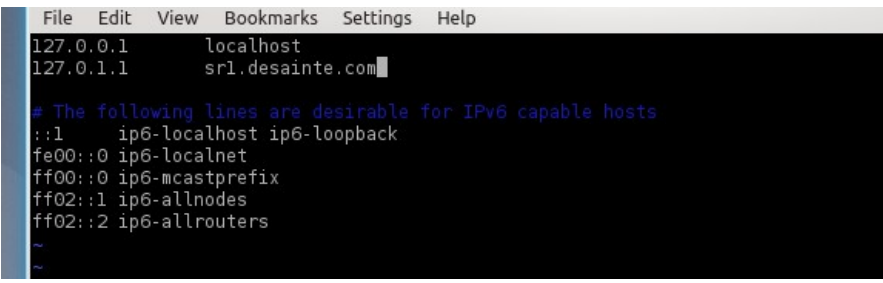

Ya tenemos instalado Ubuntu Server, este tipo de distribución, no trae un entorno gráfico instalado, pero como tenemos en mente instalar herramientas gráficas, y como el ordenador tiene suficientes recursos, instalamos un windows manager, el entorno KDE es perfecto para ello.

administrador@srl:~\$ sudo apt-get install kubuntu-desktop

Después de algunos minutos, ya está instalado,

Ahora solo queda quitar el dvd de instalación y reiniciar el equipo.

Cuya apariencia es la siguiente:

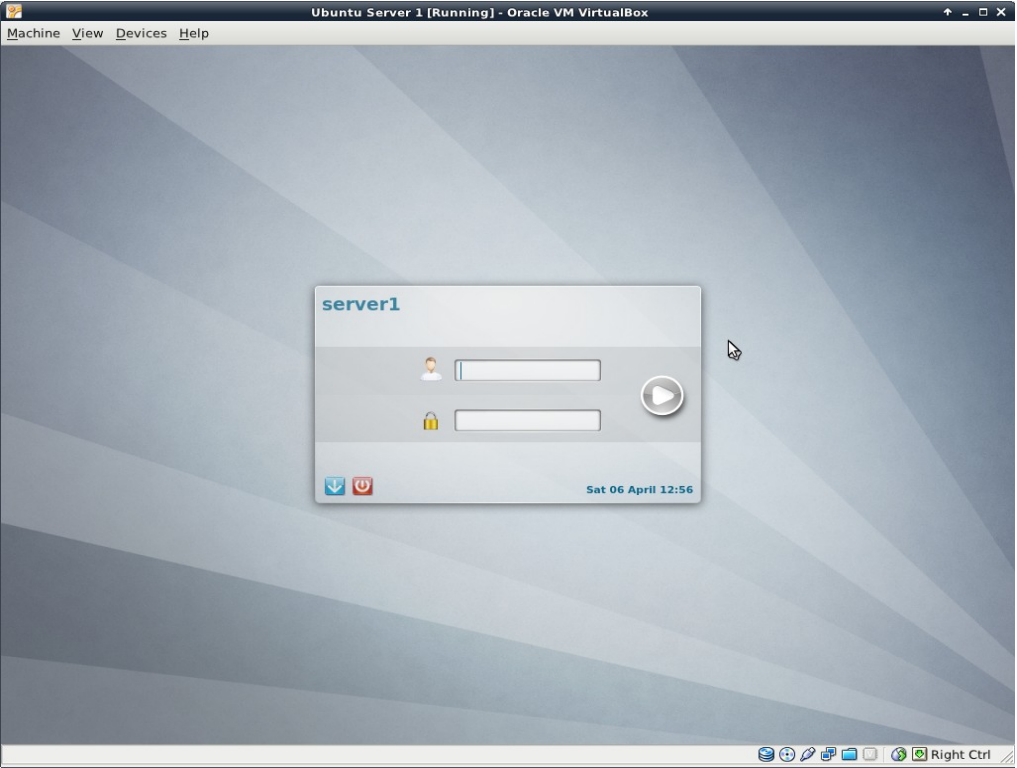

Ya esta instalado el software a partir del cual partimos.

# <span id="page-17-0"></span> *4.2. Instalación y configuración de LDAP*

LDAP son las siglas de *Lightweight Directory Access Protocol, y es un software que permite el acceso a un servicio de directorio ordenado y distribuido para buscar diversa información en un entorno de red.* 

*Habitualmente, almacena la información de autenticación (usuario y contraseña) y es utilizado para autenticarse aunque es posible almacenar otra información (datos de contacto del usuario, ubicación de diversos recursos de la red, permisos, certificados, etc).*

*La distribución que he elegido se la siguiente.*

- *Dominio de Red desainte.com*
	- *Unidad Organizativa desarrollo*
		- Grupo de Analistas Desarrolladores Jefe **analistas jefe**
			- Analista Desarrollador Jefe1 **analistajefe1**
			- Analista Desarrollador Jefe 2 **analistaefe2**
		- Grupo de Analistas Desarrolladores **analistas**
			- Analista Desarrollador 1 **analista1**
	- Unidad Organizativa **dirección**
		- Grupo de Secretarias y Contabilidad **secretarias**
			- Secretaria **secretaria1**
	- Unidad Organizativa **sistemas**
		- Grupo de administradores **administradores**
			- Administrador **administrador1**

Para la instalación, se hace lo siguiente.

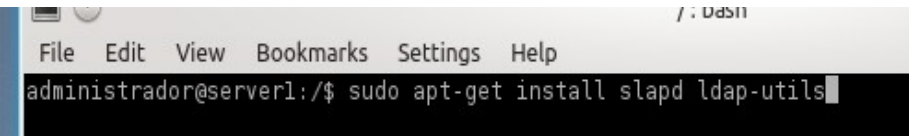

Durante la instalación, pedirá una contraseña para el administrador, se la informamos

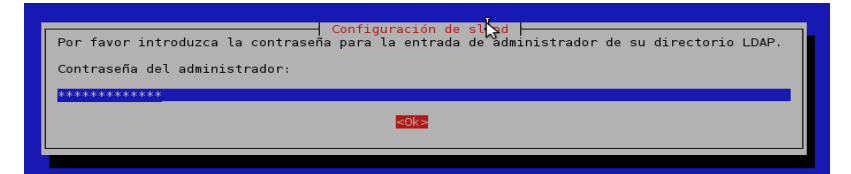

Una vez instalado, hay que configurarlo, para nuestro dominio.

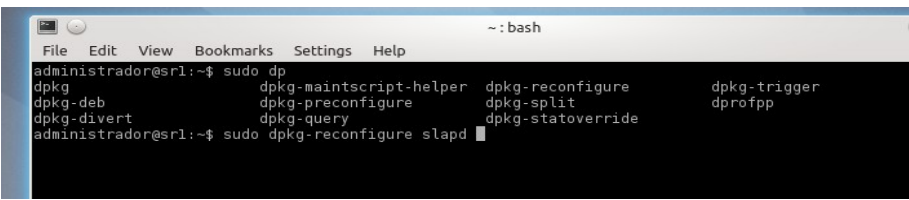

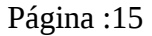

### Dando los siguientes valores de configuración:

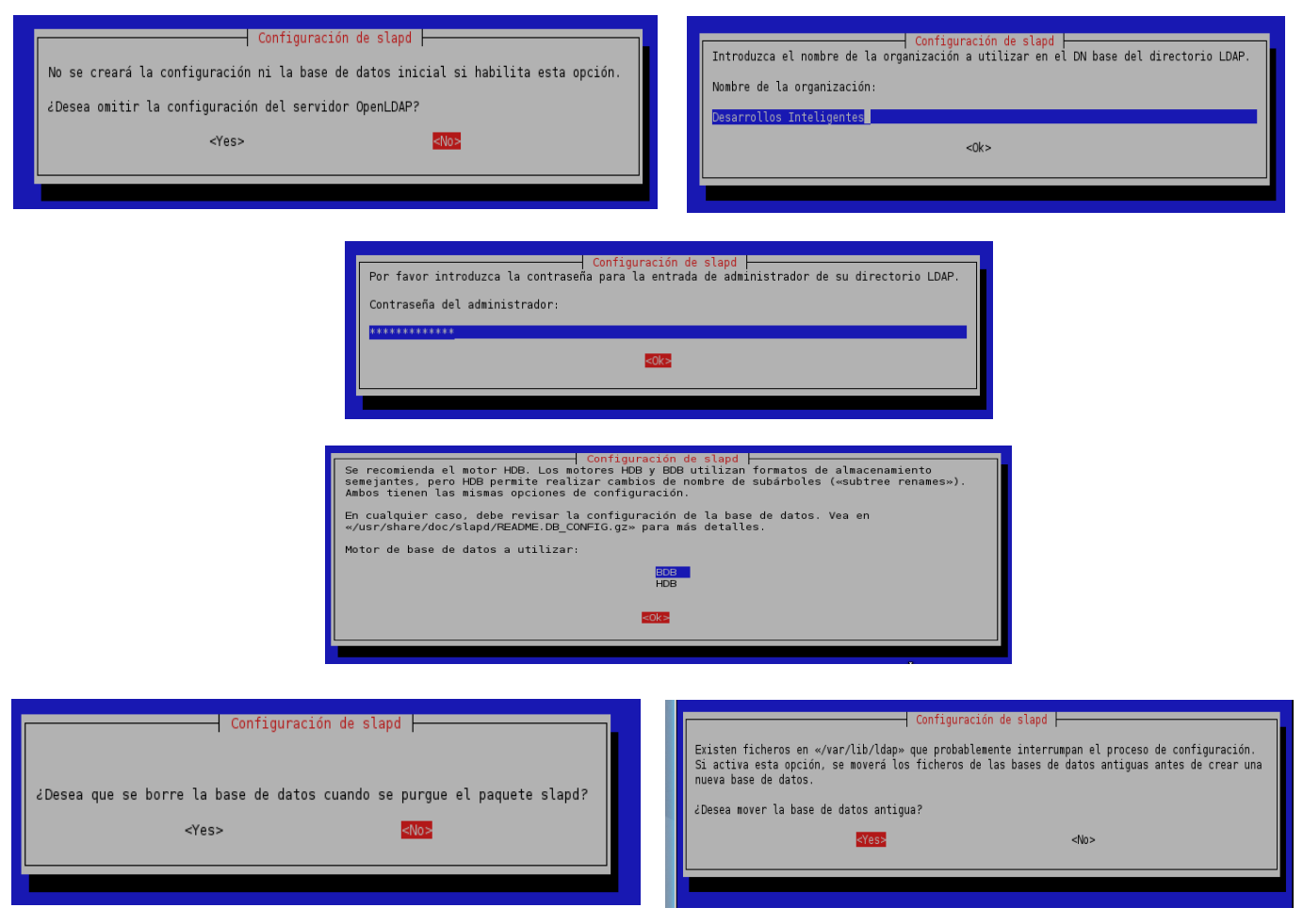

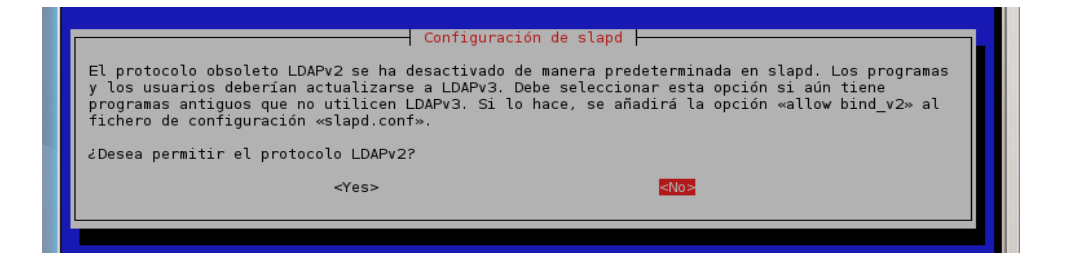

Con estos valores ya tendríamos configurado LDAP, ahora debemos dar de alta todo el esquema de usuarios, para ello, para hacerlo más fácil, he elegido una herramienta visual hecha en PHP, que se maneja desde un navegador, me refiero a [phpldapadmin](http://phpldapadmin.sourceforge.net/wiki/index.php/Main_Page)

Como no había ser de otra forma, el programa se encuentra en los repositorios de Ubuntu.

```
Ulspiay all ISZ possibilities? (y or n)
administrador@srl:~$ sudo apt-get install phpldapadmin
```
Una vez instalado, hay que editar su fichero de configuración, para poder acceder al programa desde un navegador, se encuentra en la siguiente ruta:

administrador@sri:~\$ vim /etc/pnpldapadmin/contig.pnp administrador@srl:~\$ sudo vim /etc/phpldapadmin/config.php y aquí hacemos los siguientes cambios:

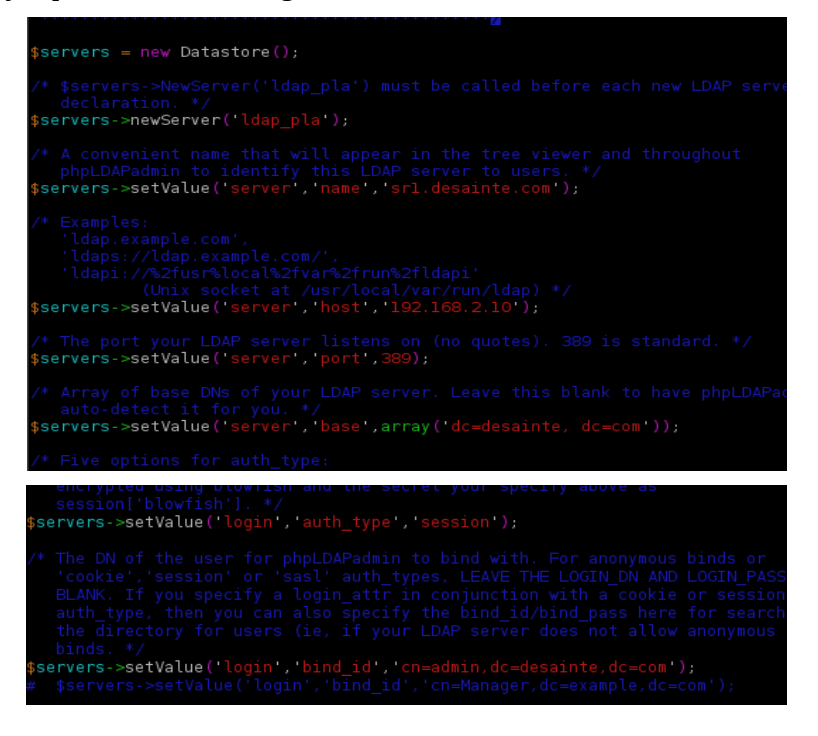

Es decir se ponen los datos de nuestro dominio.

### Y ya desde un navegador:

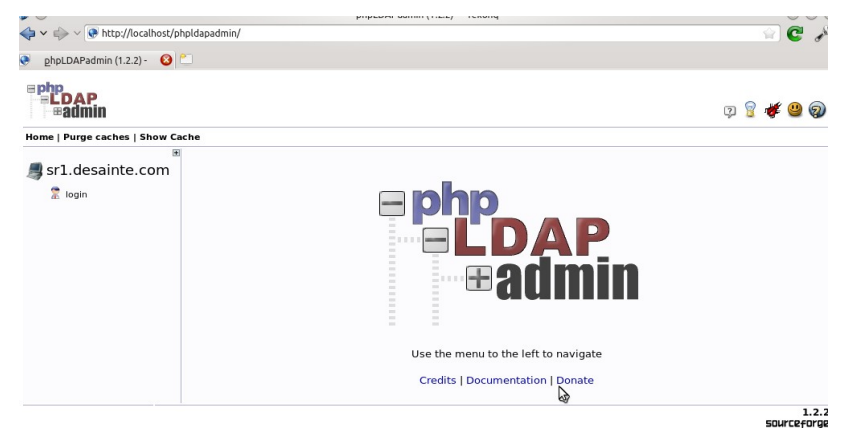

Con la contraseña que se puso en la configuración, accedemos al dominio, para crear entrada

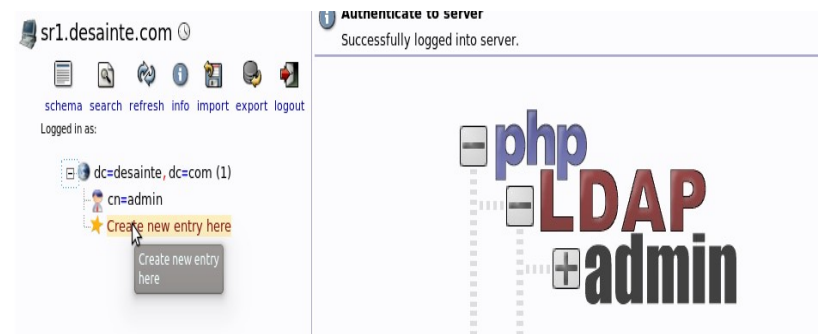

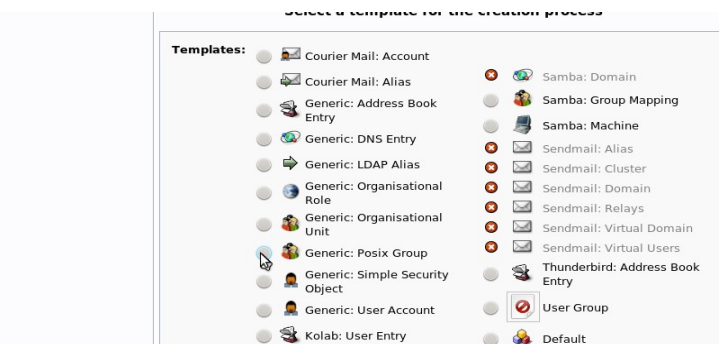

Para crear una nueva unidad organizativa pinchamos en Generic: Orgasnisational Unit

y tras poner el nombre elegido confirmamos cambios

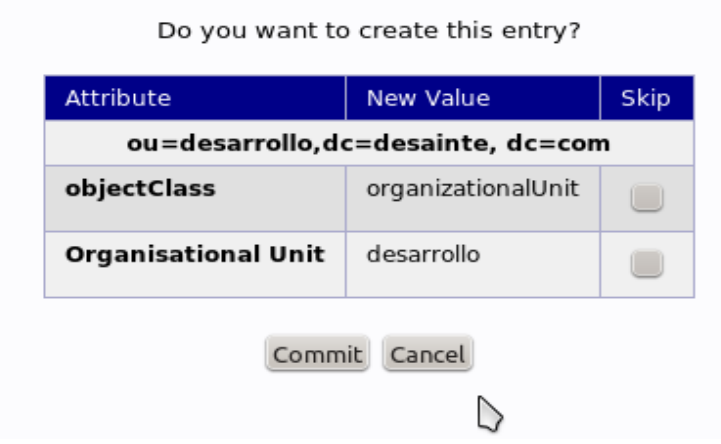

Esta operación la haremos para nuestras tres unidades organizativas que queremos montar

Después, pinchamos en la UO donde vamos a crear los grupos y usuarios, ya dentro de ella, pinchamos en "Create new entry here", se desplegará a la derecha una lista de posibles opciones, como lo que queremos crear son grupos, pinchamos la opción Generic: Posix Group

Una vez cumplimentados los cambios, solo queda confirmar

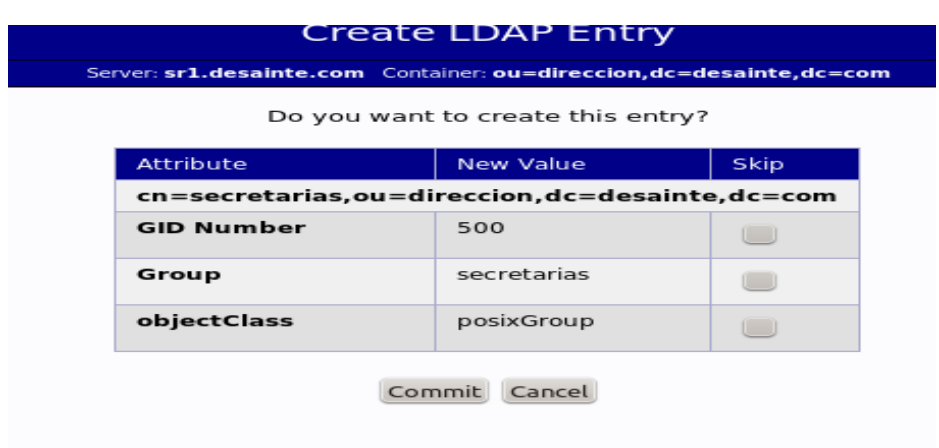

De esta forma creamos todos los grupos dentro de las unidades organizativas.

Ahora es el turno de los usuarios, al igual que los grupos, pinchamos, dentro de la UO la opción "Create new entry here", se despliega el menú de opciones, y elegimos la opción Generic: User Account, Se abrirá un formulario para introducir los campos necesarios, hay que poner especial cuidado a la hora de elegir el grupo (GID), ya que nos dará la posibilidad de elegir entre los que hemos creado. Una vez cumplimentado, solo queda confirmar.

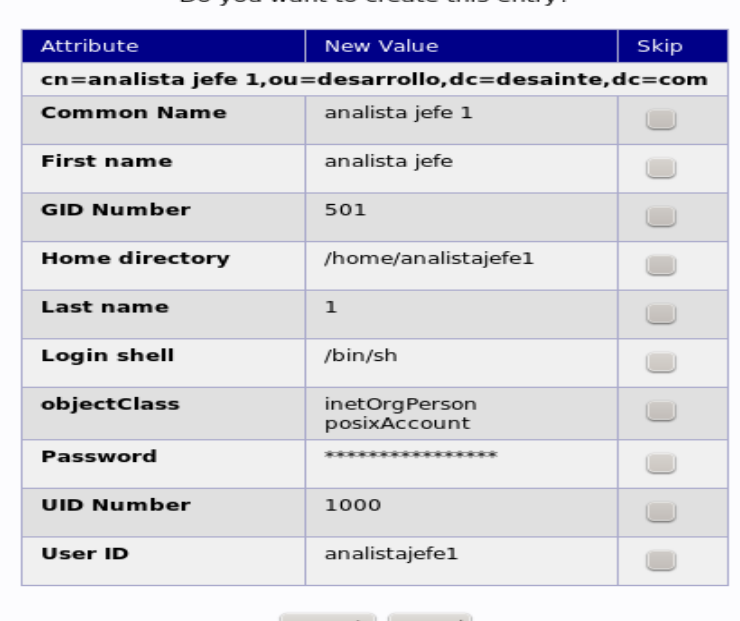

Do you want to create this entry?

Commit Cancel

Se repiten las operaciones para todos los usuarios dentro de cada grupo, y finalmente ya estaría montada nuestra estructura de grupos y usuarios dentro de LDAP.

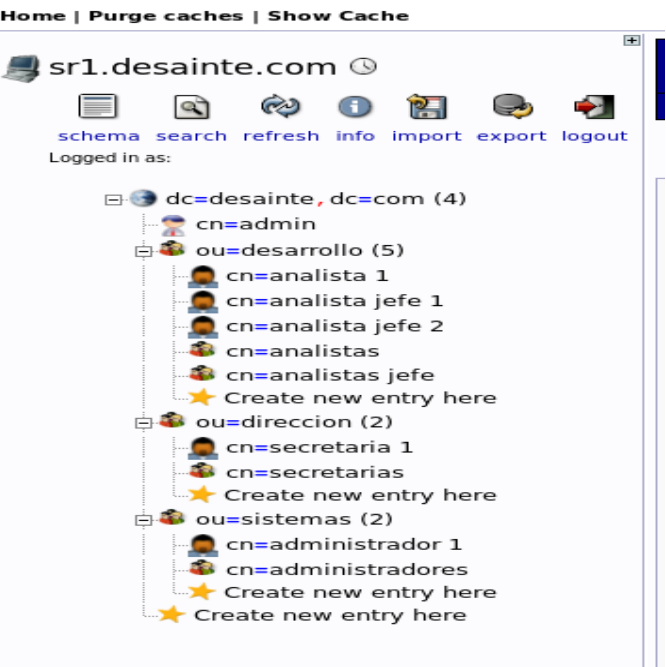

Para que los usuarios puedan identificarse en el dominio, necesitamos instalar el paquete de autenticación a los clientes

accomya new root@srl:~# apt-get install ldap-auth-client

Nos pedirá unos datos durante su instalación

LUIL VILW DOUNNUNG

#### Dirección IP

 $1.104$ 

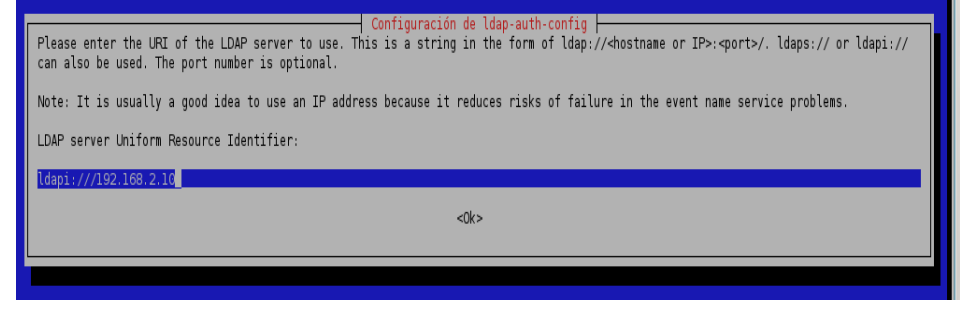

#### Dominio

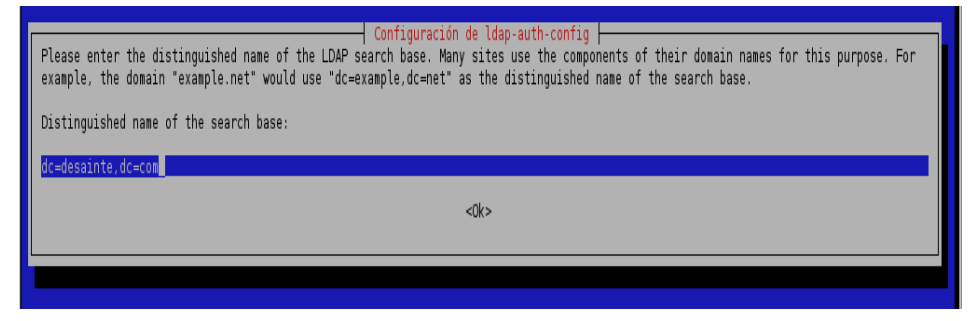

### Versión

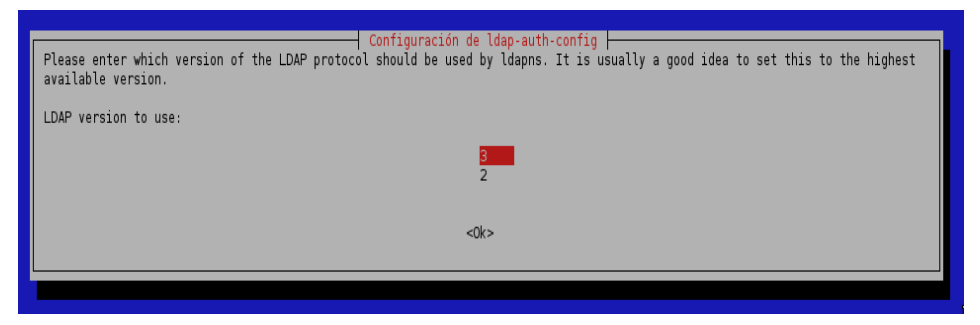

#### Base de Datos de administrador

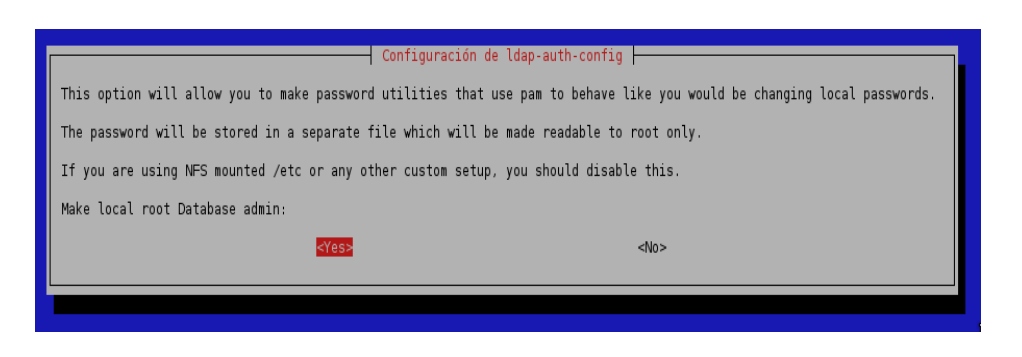

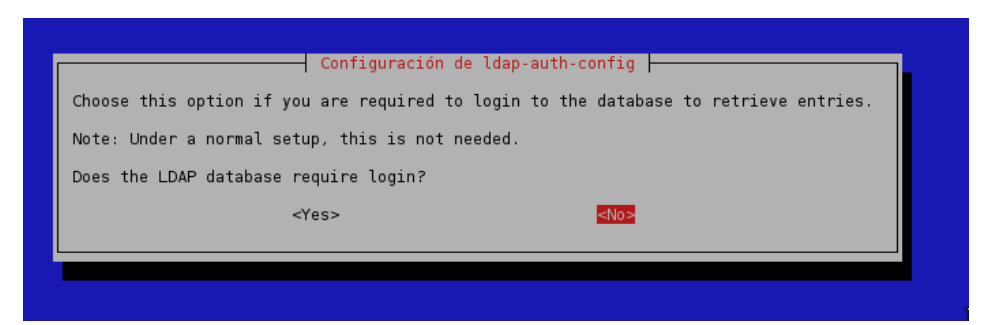

Para autenticarse y administrar

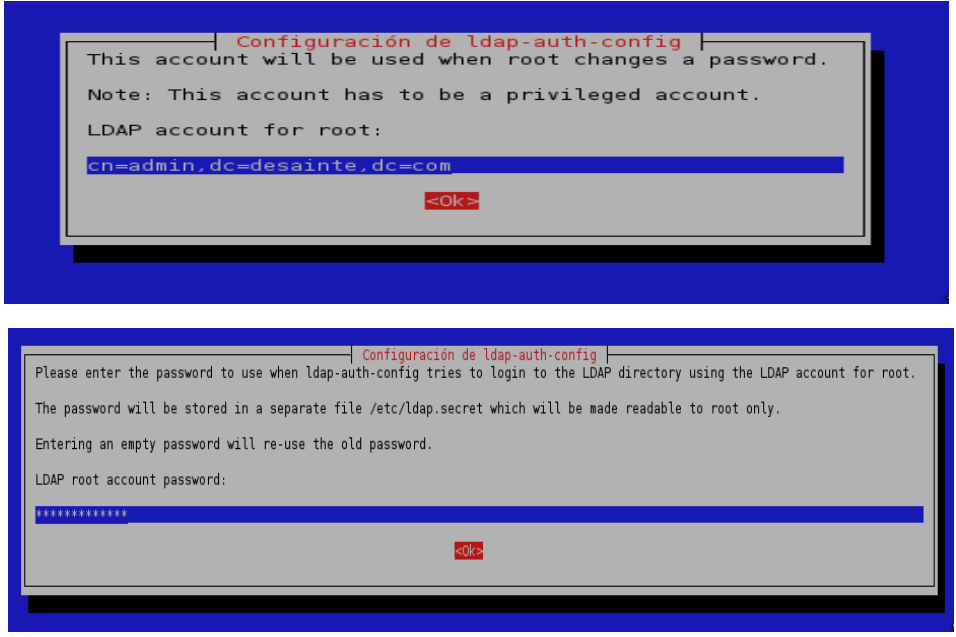

Y con esto hemos concluido la instalación de LDAP y herramientas derivadas.

# <span id="page-23-0"></span> *4.3. Instalación y configuración de SAMBA*

Durante la instalación del Ubuntu Server 12.04.2, marqué la opción de instalar el servicio SAMBA, instalando samba y samba-doc, de forma que ahora sólo habrá que instalar el paquete de integración de samba en ldap sbmldap-tools.

Ahora hay que descomprimir el archivo samba.schema.gz que esta situado /usr/share/doc/sambadoc/examples/LDAP dentro de la carpeta /etc/ldap/schema/

[sudo] password for administrador: administrador@srl:/usr/share/doc/samba-doc/examples/LDAP\$ cd /etc/ldap/schema/ administrador@srl:/etc/ldap/schema\$ sudo @zip -dv samba.schema.gz

Creo un directorio de trabajo en /tmp llamado ldif\_out y situándome en este, me creo el el fichero schema\_convert.conf con el contenido de /etc/ldasp/schema/\*schema

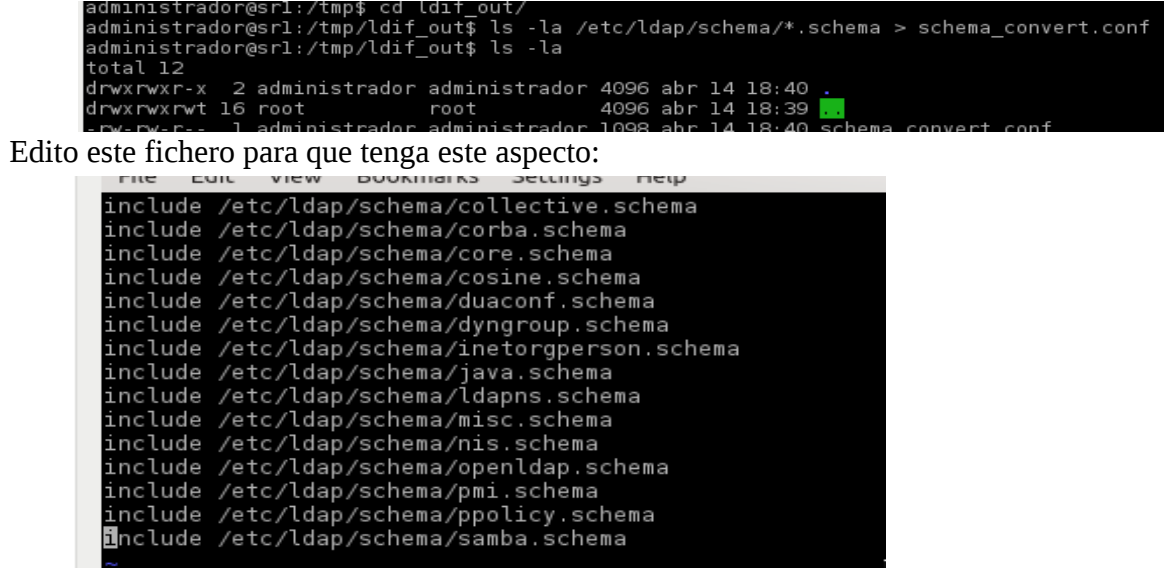

(Nota, es posible que la linea donde está core.schema deba ser la primera.)

Ejecutar el siguiente comando

administrador@srl:/tmp/ldif\_out\$ sudo slapcat -f schema\_convert.conf -F /tmp/ldif\_out/ -n0 -s "cn=samba, cn=schema, cn=config" > cn=samba.ldi

esto generará unos ficheros

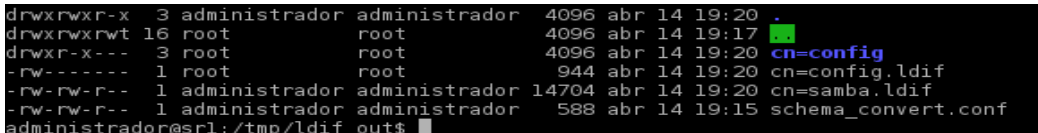

Ahora hay que editar el fichero /tmp/ldif\_out/cn=samba.ldif para cambiar las primeras lineas a

File Edit View Bookmarks Settings Help bjectClass: c ...<br>lcAttributeTypes: {0}( 1.3.6.1.4.1.7165.2.1.24 NAME 'sambaLMPassword' DES

y eliminar las siguientes lineas que están al final de fichero

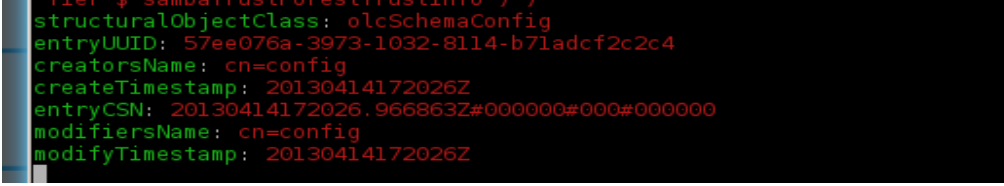

Ahora se inserta el nuevo esquema a LDAP

administrador@srl:/tmp/ldif\_out\$ sudo **U**dapadd -Y EXTERNAL -H ldapi:/// -f /etc/ldap/schema/samba.ldif

Solo queda modificar el fichero de configuración de samba /etc/samba/smb.conf con los datos de nuestro dominio

Haremos los siguientes cambios:

Página :22

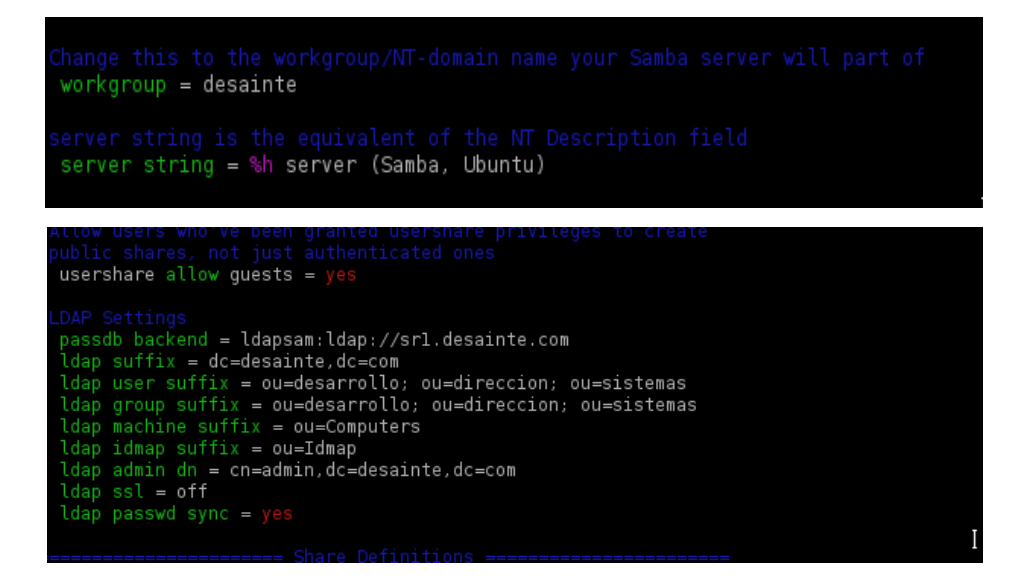

Se exportan las contraseñas desde ldap a samba

oot@srl:∼# smbpasswd -w PasswOrd root@srl:∼# ∎

y por último se re-arrancan los demonios de samba

```
root@srl:~# vim /etc/samba/smb.conf
root@srl:~# restart nmbd
nmbd start/running, process 2740
root@srl:~# restart smbd
smbd start/running, process 2744
root@sr1:~#
```
# <span id="page-25-0"></span> *4.4. Instalación y configuración del Control de Versiones CVS*

Lo primero, instalamos los paquetes necesarios

root@srl:/# apt-get install cvs cvsd

Nos pedirá los nombres de los repositorios (también se pueden añadir a posteriori)

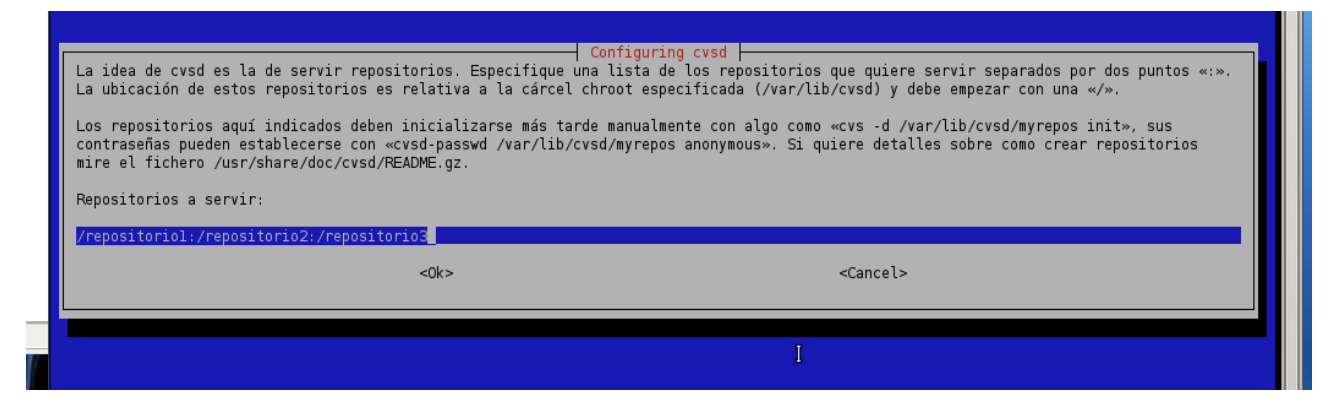

Creamos la estructura dentro de /var/lib/cvsd

root@srl:/var/lib# cvsd-buildroot /var/lib/cvsd creating directory structure under /var/lib/cvsd... done. installing binaries... cvs.<br>looking for non-linked system libraries... done.<br>installing libraries... done.<br>creating /var/lib/cvsd/dev devices... already there.<br>adding users to /var/lib/cvsd/dev descend adding users to /var/lib/cvsd/etc/passwd... adding users to /var/tib/cvsd/etc/passwd.<br>fixing ownership... done.<br>chrooted system created in /var/lib/cvsd chrooted system created in /var/tib/cvsd<br>if your cvs binary changes (new version) you should rerun cvsd-buildroot<br>root@srl:/var/lib# █

Ahora toca crear los repositorios

oot@srl:/var/lıb/cvsd# mkdır reposıtorıol root@srl:/var/lib/cvsd# mkdir repositorio2 root@srl:/var/lib/cvsd# mkdir repositorio3 root@srl:/var/lib/cvsd# █

Se les cambia el propietario al usuario cvsd

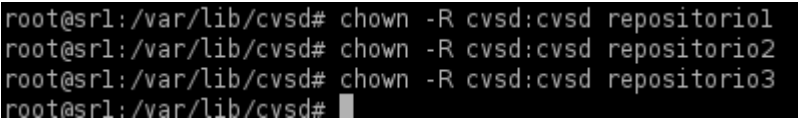

Se inicializan los repositorios

oot@srl:/var/lib/cvsd# cvs -d /var/lib/cvsd/repositoriol init root@srl:/var/lib/cvsd# cvs -d /var/lib/cvsd/repositorio2 init root@srl:/var/lib/cvsd# cvs -d /var/lib/cvsd/repositorio3 init

Se crean los usuarios que pueden entrar a los repositorios y se indica a que repositorios

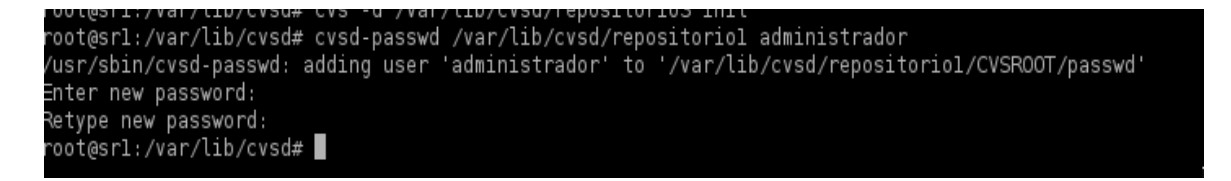

Ahora hay que editar y cambiar el fichero de configuración …/repositorioX/CVSROOT/config y para ello le damos permisos de escritura

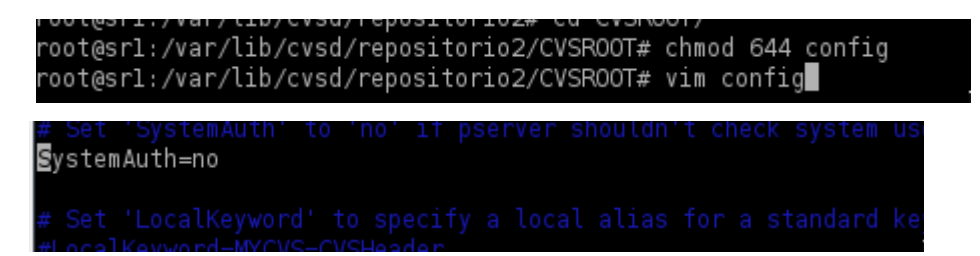

Ahora para ver que todo va bien, nos conectamos

Página :24

```
root@srl:/var/lib/cvsd/repositorio2/CVSROOT# vim config<br>root@srl:/var/lib/cvsd/repositorio2/CVSROOT# cvs -d :pserver:analista1@localhost:/repositorio2 login
Logging in to :pserver:analistal@localhost:2401/repositorio2
CVS password:
root@srl:/var/lib/cvsd/repositorio2/CVSROOT# █
```
y ya estaría creado el Servidor de control de versiones CVS

# <span id="page-27-0"></span> *4.5 Instalación y configuración del Gestor de Documentación Alfresco*

Para la instalación del gestor de documentos Alfresco en la versión Community, necesitamos tener previamente instalado [MySql](http://www.mysql.com/) y crear una base de datos para vincularla, esto lo hacemos desde la consola, y o con el usuario root o utilizando el comando sudo (hacer con permisos de superusuario).

```
THE EUR VIEW DUVAIHORAS JELLINGS HEID
root@srl:/home/administrador/Descargas# apt-get install mysql-server∎ |
```
Una vez instalado (durante la instalación pedirá la contraseña que queremos utilizar para el usuario root), creamos una base de datos (que luego vincularemos con Alfresco) que llamamos alfresco (esto lo hacemos así, por simplificar en nombres)

```
t@srl:/home/administrador/Descarqas# mysql -u root -p
Enter password:
Welcome to the MySQL monitor. Commands end with ; or \g.
Your MySQL connection id is 41
Server version: 5.5.29-Oubuntu0.12.04.2 (Ubuntu)
Copyright (c) 2000, 2012, Oracle and/or its affiliates. All rights reserved.
|Oracle is a registered trademark of Oracle Corporation and/or its
affiliates. Other names may be trademarks of their respective
owners.
Type 'help;' or '\h' for help. Type '\c' to clear the current input statement.
mysql> create database alfresco;
Query OK, 1 row affected (0.01 sec)
mysql> exit
```
Ahora, hay que descargarse alfresco en su versión community, se puede hacer desde [aquí,](http://wiki.alfresco.com/wiki/Community_file_list_3.4.d) en la versión que necesitamos (en mi caso Linux 32 bits)

Una vez descargada, le damos permisos de ejecución

```
oot@srl:/home/administrador/Descargas# chmod +x alfresco-community-3.4.d-installer-linux-x32.bin
root@srl:/home/administrador/Descargas# ∎
```
Y sin más demora, ejecutamos el instalador, en primer lugar nos pide el lenguaje de instalación, elegimos 3 - Español

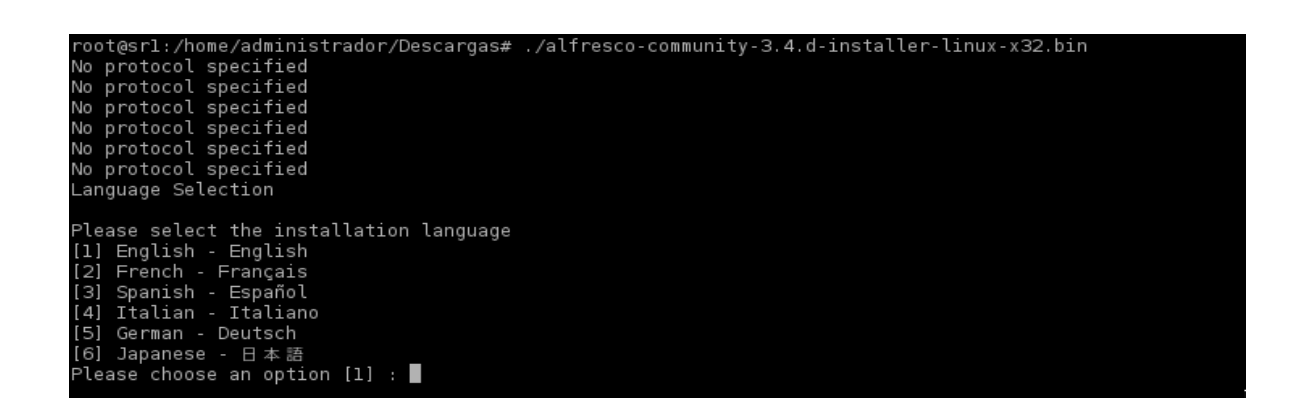

Ahora nos va a ir pidiendo los componentes que queremos instalar

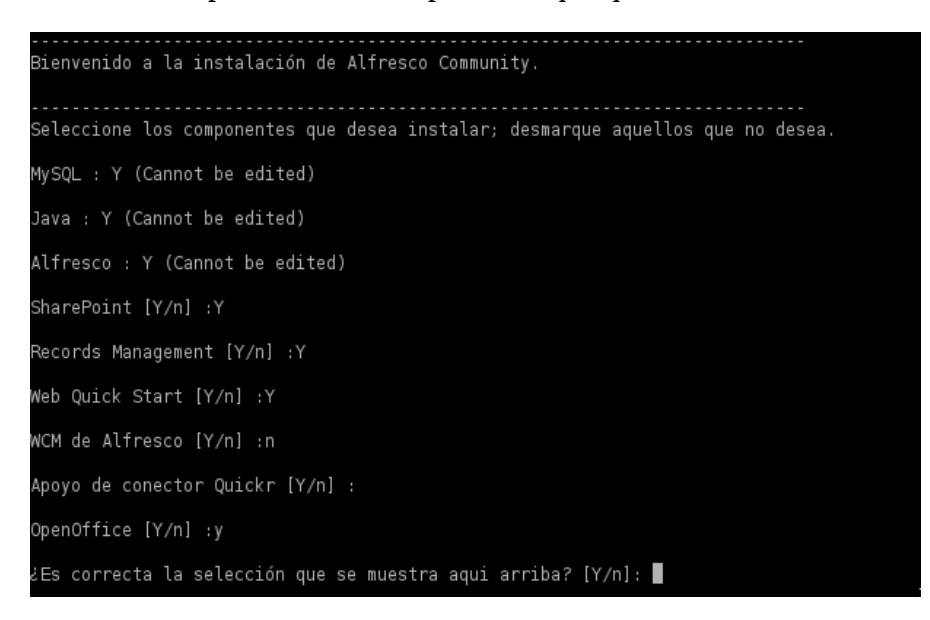

Una vez marcados según indico, pulsamos intro y nos pedirá el tipo de instalación Elegimos Fácil, para que instale las opciones por defecto

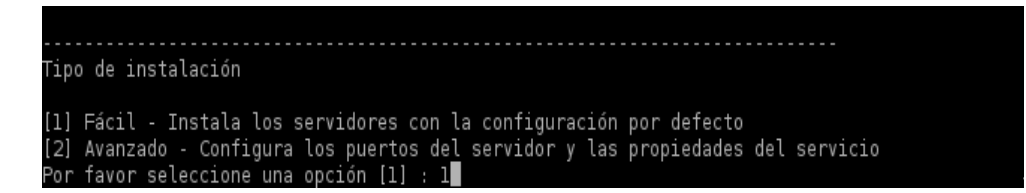

La carpeta de instalación, también elegimos la que propone

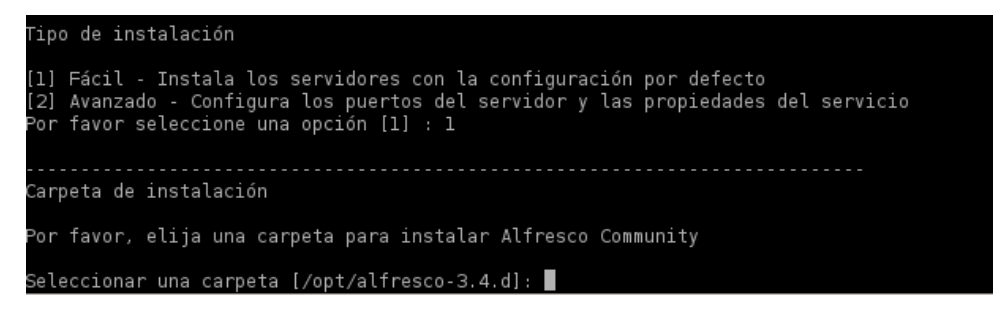

Como antes creamos la base de datos, ahora elegimos la opción 2

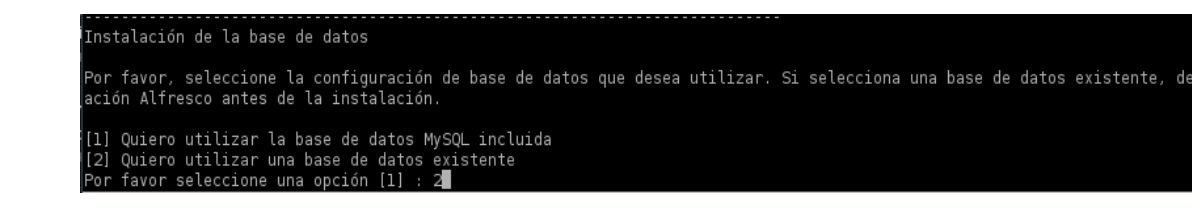

### URL del JDBC por defecto

Configuración de la base de datos

URL de JDBC [jdbc:mysql://localhost/alfresco]: ■

### Controlador por defecto

Configuración de la base de datos

URL de JDBC [jdbc:mysql://localhost/alfresco]:

Controlador de JDBC [org.gjt.mm.mysql.Driver]:

Cuando creamos la base de datos le dimos el nombre que propone

```
................................<br>Configuración de la base de datos
URL de JDBC [jdbc:mysql://localhost/alfresco]:
Controlador de JDBC [org.gjt.mm.mysql.Driver]:
Nombre de la base de datos: [alfresco]: █
```
Usuario administrador de la base de datos

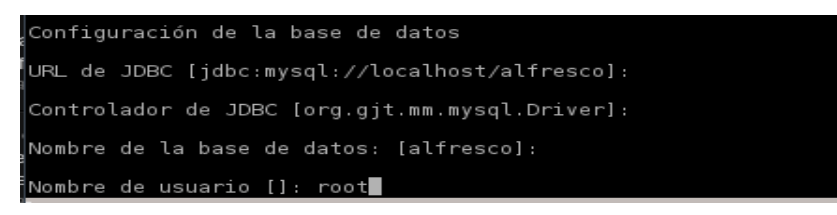

Servidor web Tomcat, pide el número de puertos a utilizar

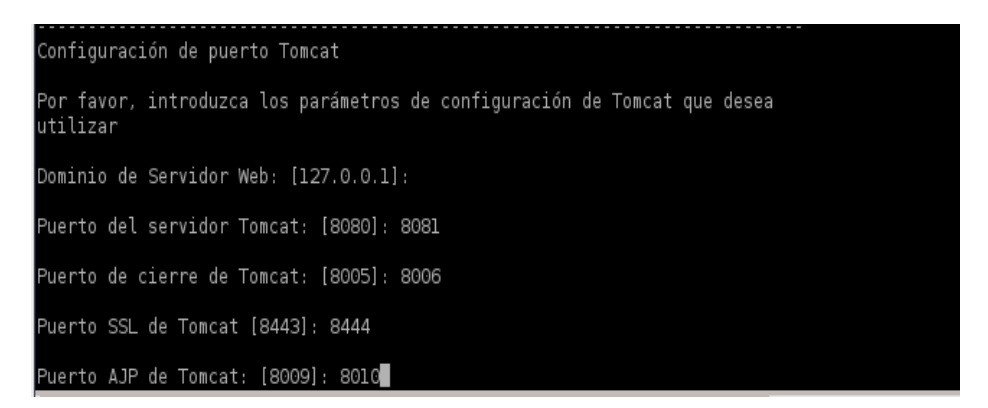

Contraseña para acceder a administrar alfresco (recomiendo la misma que el equipo)

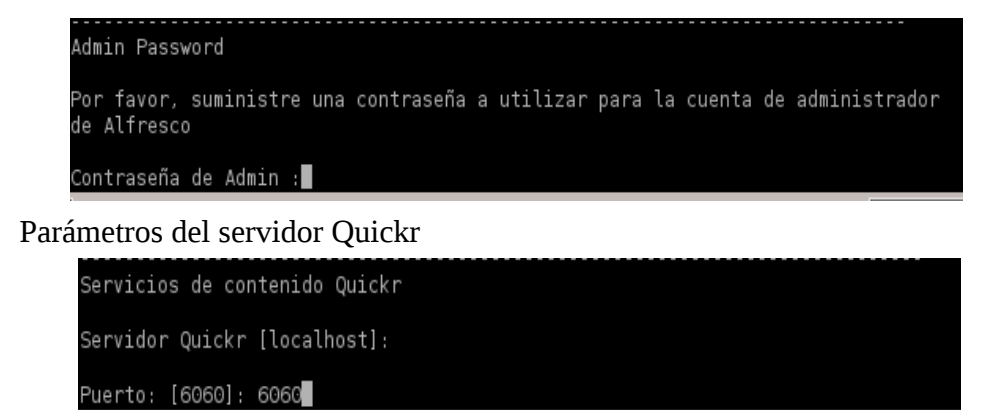

Si se elige instalar como un servicio, lo arrancara siempre con el inicio, elijo no, y si se quiere, se puede poner a posteriori.

Este es el último parámetro. Se confirma y la instalación de alfresco empezará.

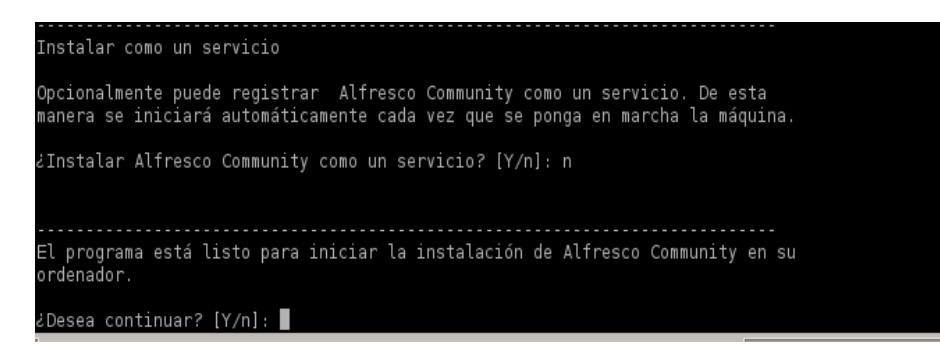

Unos minutos después, el gestor ya está instalado

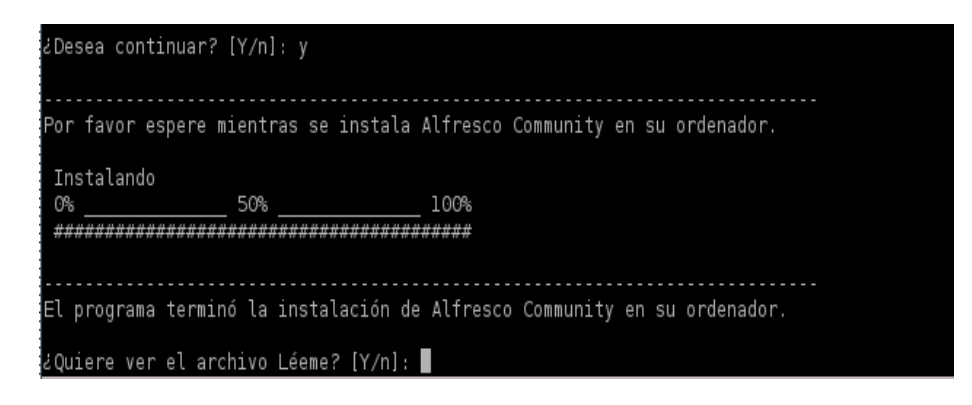

Ahora , hay que ver si está correcto, arrancamos alfresco desde la carpeta de instalación

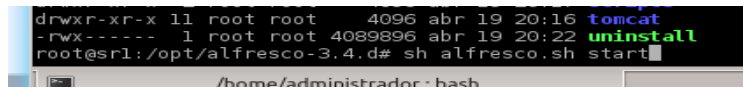

Y si todo está bien, ponemos en el navegador<http://192.168.2.10:8081/share> con la contraseña que antes elegimos, ya estamos dentro de alfresco, para poder administrar.

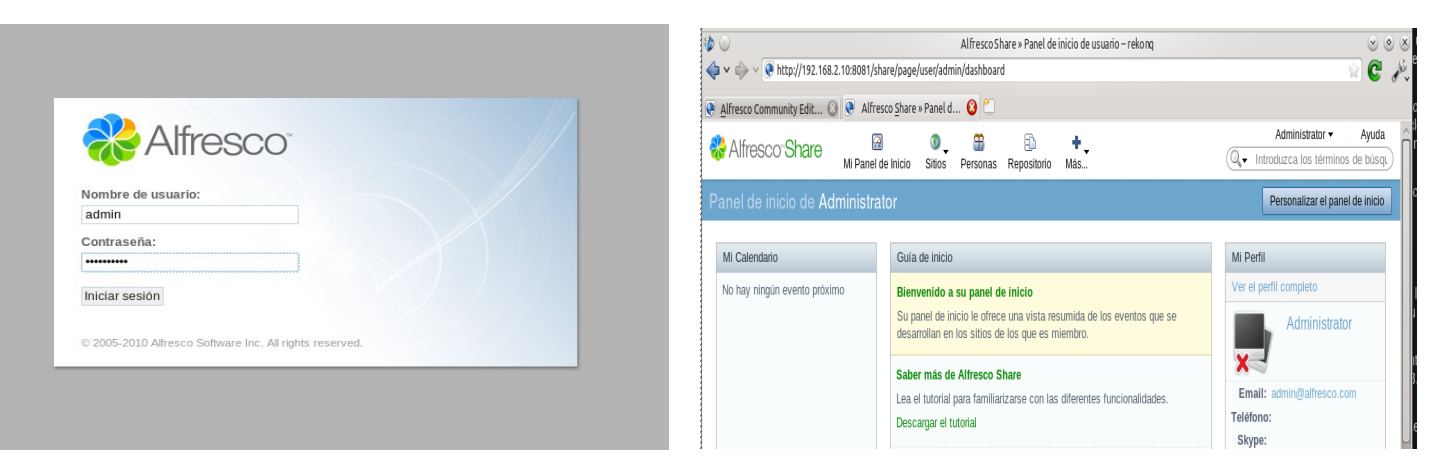

Y con esto, ya estaría instalado alfresco en el servidor.

# <span id="page-31-1"></span> *4.6. Instalación y configuración del servidor de correo*

## <span id="page-31-0"></span> *4.6.1. Instalación y configuración de Postfix*

[Postfix](http://www.postfix.org/) es el servidor de correo que viene por defecto en la instalación de Ubuntu Server 12.04.2, y en nuestro caso, lo instalamos al hacerlo con el software base, no obstante tenemos que configurarlo.

root@srl:/etc/postfix# dpkg-reconfigure postfix

Este comando nos abre el dialogo de configuración de postfix

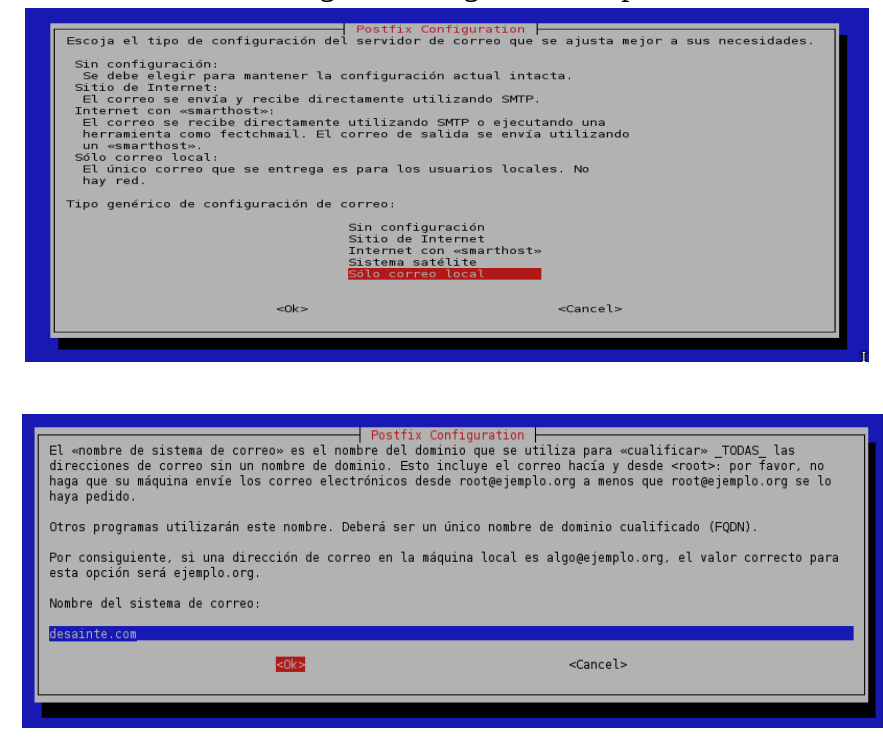

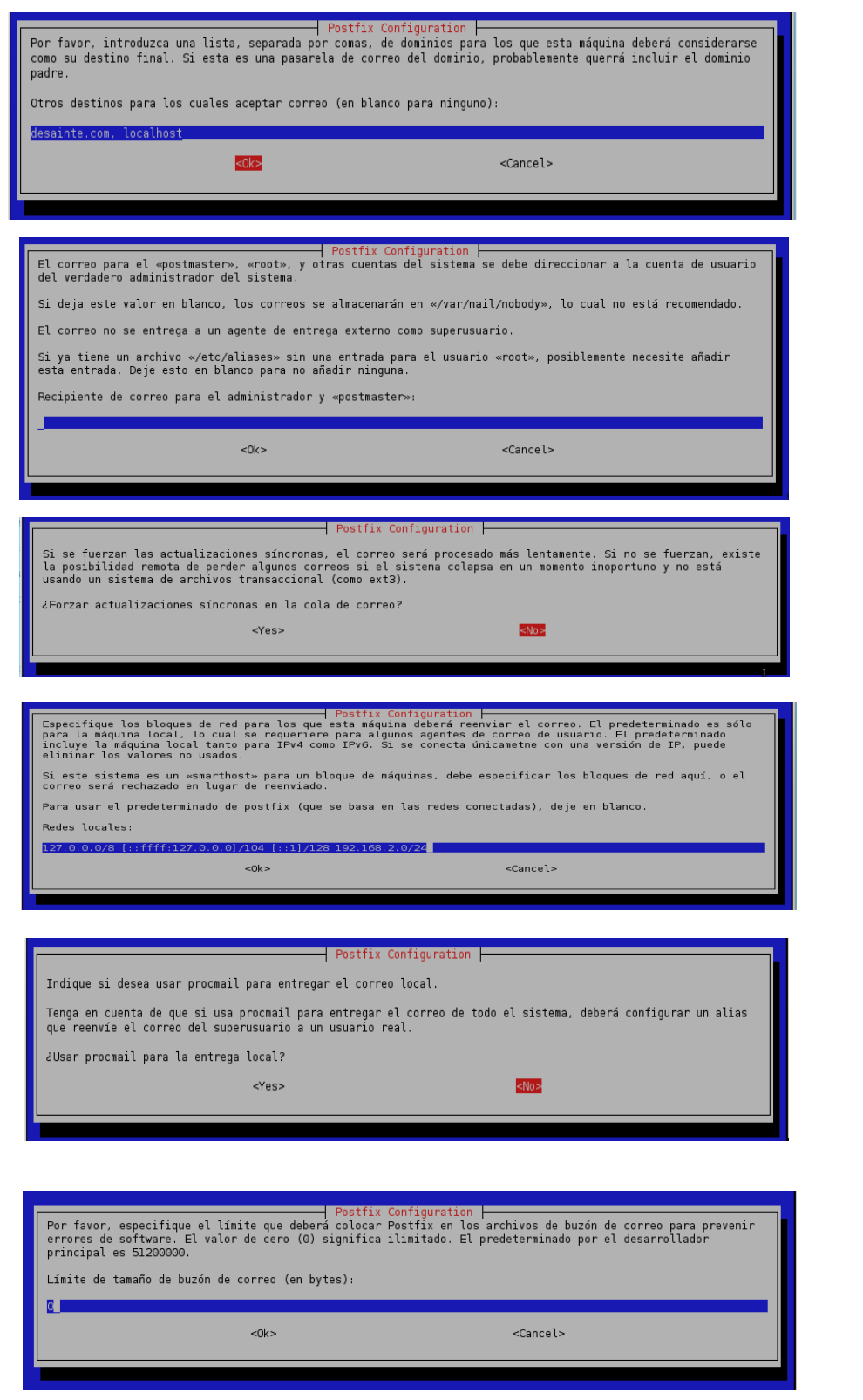

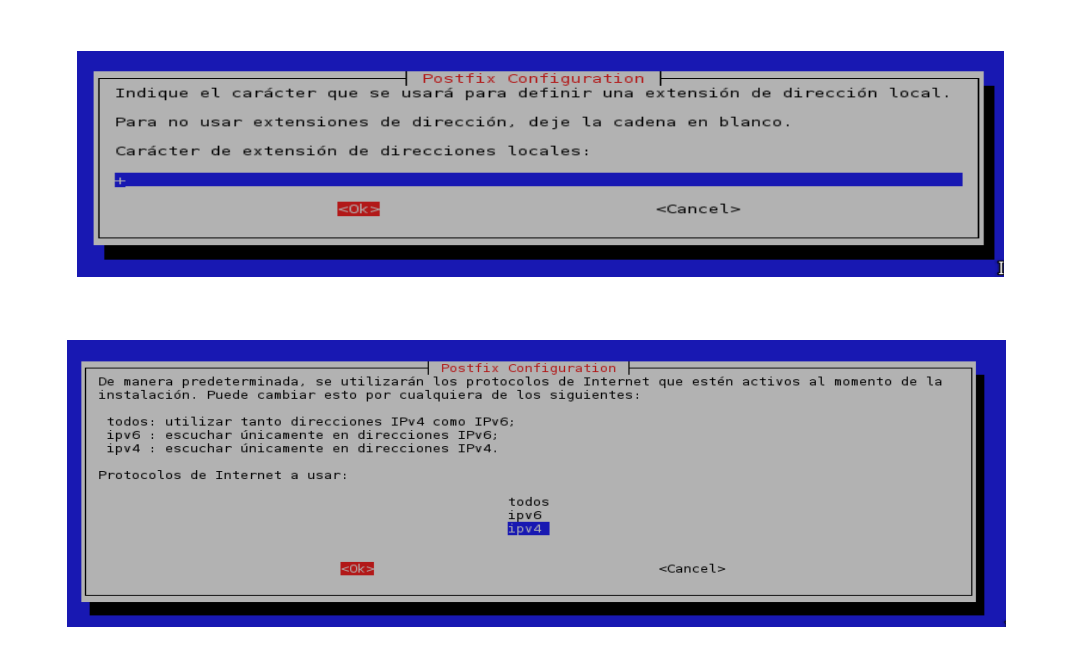

Con esto ya está configurado Postfix, y para el formato de los buzones de correo.

root@srl:/etc/postfix# postconf -e 'home\_mailbox=Maildir/'

### <span id="page-33-0"></span> *4.6.2. Instalación y configuración de DOVECOT*

[Dovecot](http://www.dovecot.org/) es un servidor IMAP y POP3 que cumple todas nuestras expectativas en cuanto a seguridad y fiabilidad, por esa razón le hemos elegido (también se instalaron con el SO).

Hay que cambiar los ficheros de configuración por los siguientes:

/etc/dovecot/dovecot.conf

```
protocols = imap<br>log_timestamp = "%Y-%m-%d %H:%M:%S'<br>first_valid_uid = 100
rirst_vatiu_uru — 100<br>mail_debug = yes<br>mail_location = maildir:~/Maildir<br>disable_plaintext_auth = no
urourco_picer...<br>listen = +<br>auth default {
               matter<br>mechanisms = plain<br>socket listen {<br>client{
                                                path = /var/spool/postfix/private/auth-client<br>mode = 0660<br>user = postfix
                                                group= postfix
                                þ
                \overline{\phantom{a}}passdb ldap{
                                ......<br>args = /etc/dovecot/dovecot-ldap.conf
                userdb ldap{
                                .....<br>args = /etc/dovecot/dovecot-ldap.conf
                \mathbf{r}
```
y crear /etc/dovecot/dovecot-ldap.conf

```
\frac{1}{2}osts = 192.168.2.10
dn = cn=admin, dc=desainte, dc=com
dnpass = PasswOrd
tls=no
auth bind = no
auth bind userdn = uid=%u, ou=desarrollo, ou=direccion, ou=sistemas, dc=desainte, dc=com
base = ou=desarrollo, ou=direccion, ou=sistemas, dc=desainte, dc=com
ldap version = 3score = subtreeuser_attrs = homeDirectory=home,uidNumber=uid,gidNumber=gid
user_filter = (&(objectClass=posixAccount)(uid=%u))<br>pass_attrs = uid=user,userPassword=password
pass_filter = (&(objectClass=posixAccount)(uid=%u))
user_global_uid = 1001<br>user_global_uid = 1001<br>user_global_gid = 500
```
Ya que la autenticación de los usuarios también será a través de LDAP.

## <span id="page-34-0"></span> *4.6.3. Filtrado del Correo*

Uno de los principales problemas que tiene el correo electrónico hoy en día, es el de los SPAM y la trasmisión de virus a través de el, por ello, vamos a instalar una serie de paquetes que ayudarán a minimizar estos problemas.

Instalamos los siguientes paquetes

*apt-get install amavisd-new spamassassin clamav-daemon apt-get install opendkim postfix-policyd-spf-python apt-get install pyzor razor apt-get install arj cabextract cpio lha nomarch pax rar unrar unzip zip*

## *Configuración de [ClamAV](http://www.clamav.net/lang/en/)*

Tan solo añadir el usuario clamav al grupo amavis y viceversa, para que estos puedan trabajar, ya que la configuración por defecto es apropiada, si se quiere mirar, está en /etc/clamav.

```
root@srl:/etc/dovecot# adduser clamav amavis
Adding user `clamav' to group `amavis' ...
Adding user clamav to group amavis
Done.
root@srl:/etc/dovecot# adduser amavis clamav
Adding user `amavis' to group `clamav' ...
Adding user amavis to group clamav
Done.
```
## *Configuración de [Spamassassin](http://spamassassin.apache.org/)*

Para configurar spamassassin hay que editar su fichero de configuración y cambiar el valor ENABLED de 0 1

Después de salvar el fichero, habría que arrancar el servicio.

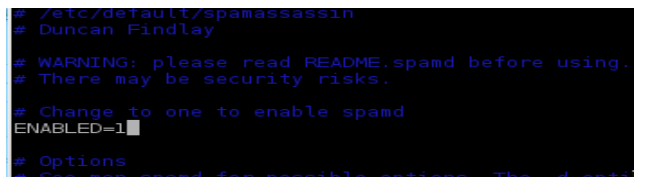

y ahora arrancar el servicio

oot@srl:/etc/default# /etc/init.d/spamassassin start 

### *Configuración de [Amavisd-new](http://www.ijs.si/software/amavisd/)*

Hay que activar la detección de sapm y el antivirus editando y cambiando el fichero */etc/amavis/conf.d/15-content\_filter\_mode*

Descomentar las líneas dejando el fichero de la siguiente forma

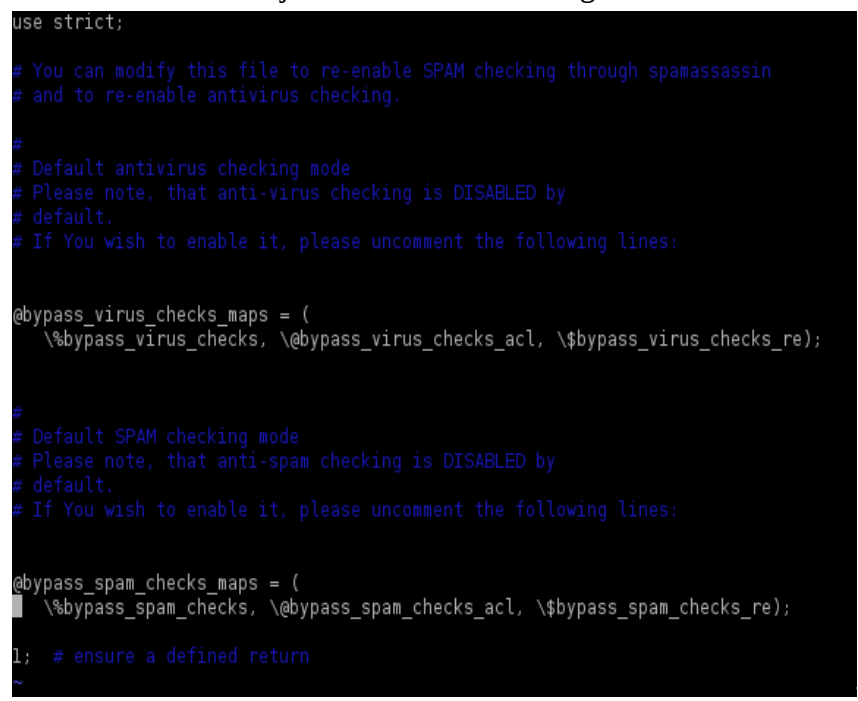

Se vuelve a arrancar el servicio.

```
oot@srl:/etc/amavis/conf.d#
                               ′etc/init.d/amavis restar1
Stopping amavisd: amavisd-new.
Starting amavisd: amavisd-new.
```
## *Configuración para la integración con Postfix*

Para integrar los filtros recién configurados con el servidor de correo, haremos lo siguientes

Primero ejecutar la siguiente orden desde un terminal

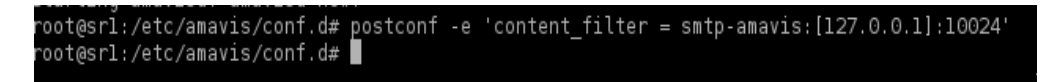

Ahora editar le fichero */etc/postfix/master.cf* y añadir las siguientes líneas al final de este.
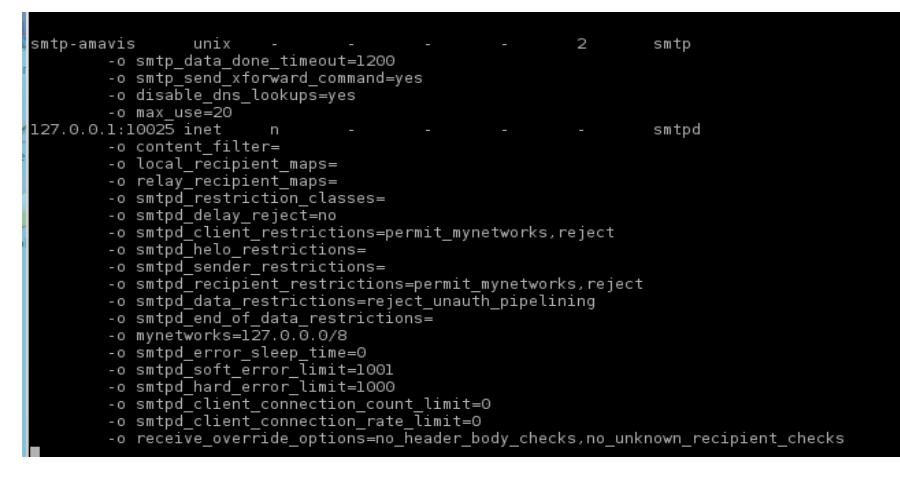

En el mismos fichero, buscar donde define el servicio de transporte "pickup" y añadir

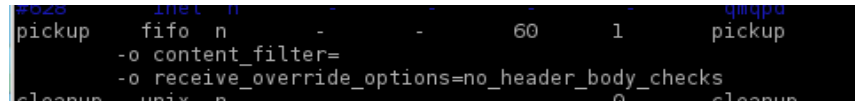

Salvar el fichero y reiniciar postfix

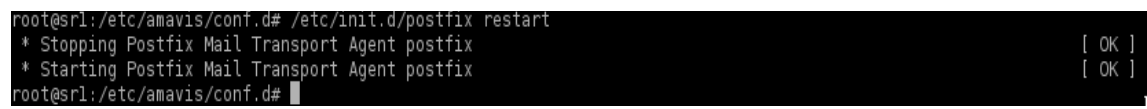

### *4.6.4. Instalación y configuración de squirrelmail*

[Squirrelmail](http://squirrelmail.org/) es un cliente de correo del tipo webmail hecho en php, que creo que nos puede ser muy útil a la hora de que los usuarios se conecten desde lugares distintos a su puesto de trabajo habitual.

En primer lugar se instala el paquete

*apt-get install squirrelmail*

Se debería instalar sin problemas y rápidamente, ahora hay que configurarlo

root@srl:/etc# squirrelmail-configure █

Esto llama al menú general

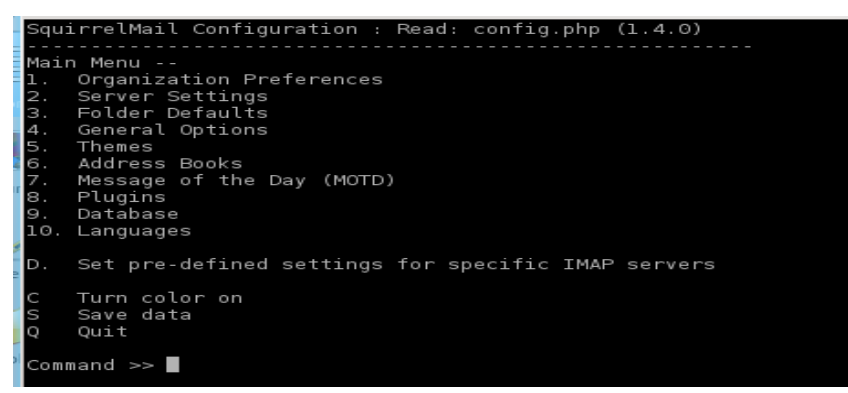

Primero opción 1 para configurar preferencias de la organización

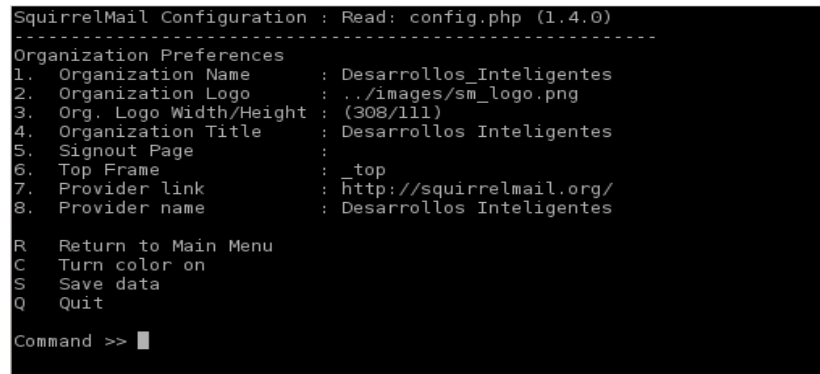

donde una vez cumplimentados quedaría así

Ahora ajustes de servidor.

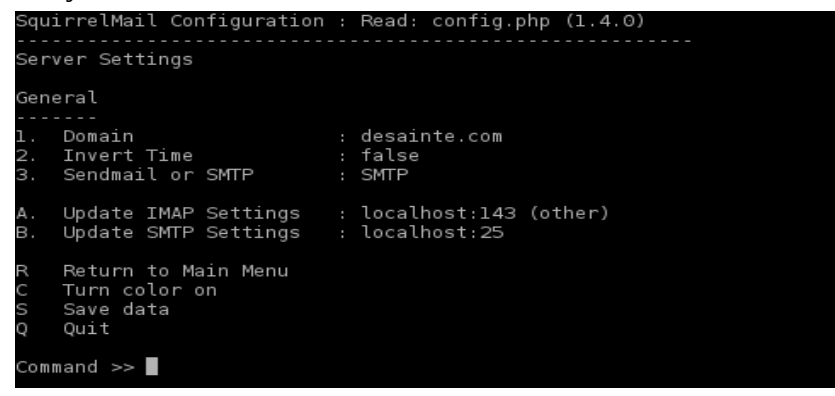

Guardamos los cambios y salir de la configuración

ya solo queda crear un enlace simbólico en /var/www que apunte al directorio donde se encuentra squirrelMail

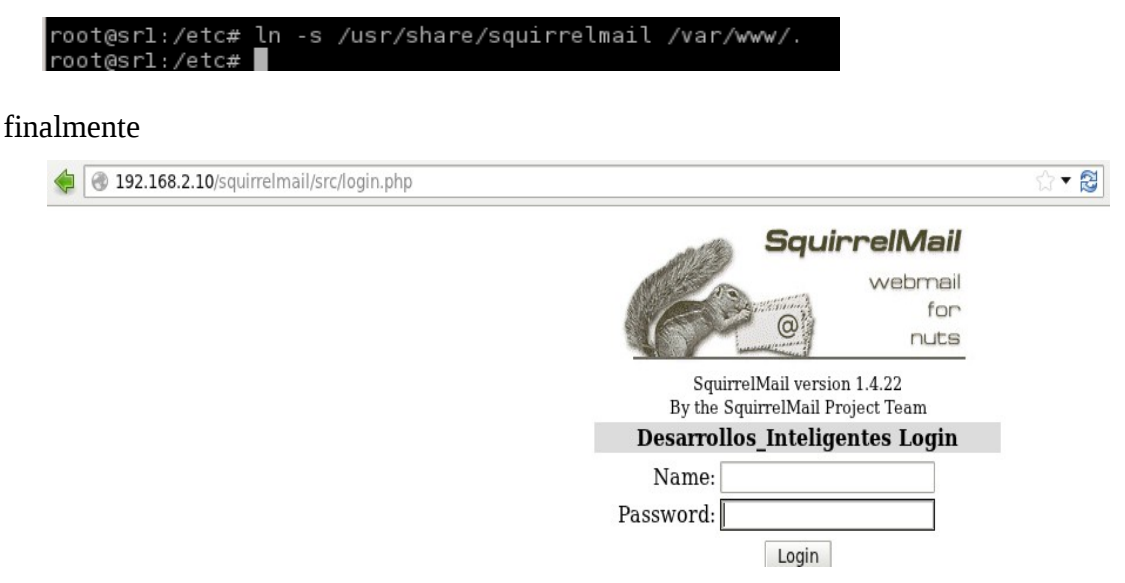

desde cualquier navegador, se puede acceder al correo.

## *4.7. Instalación y configuración del servidor de impresión CUPS*

Al igual que otros, este paquete se instaló durante la instalación del sistema base, por lo cual sólo queda configurarlo.

La configuración por defecto es válida (a no ser que se quiera cambiar algo, por ejemplo el puerto que es el 631 por defecto)

Hasta que se decida que impresora física se quiere instalar, lo que se va a instalar es una impresora pdf

root@srl:/etc/cups# apt-get install cups-pdf

y le cambiamos los permisos para que los usuarios pueden verla

```
root@srl:/etc/cups# chmod u+s /usr/lib/cups/backend/cups-pdf
```
Chequeamos que el fichero de configuración de samba, tenga estos apartados

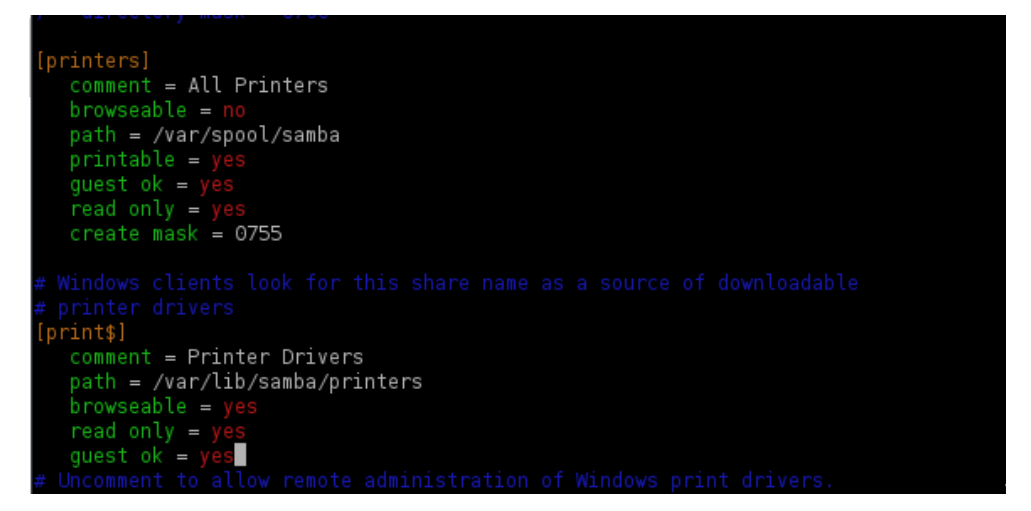

y el servidor de impresión cups está instalado, se puede acceder a el vía web

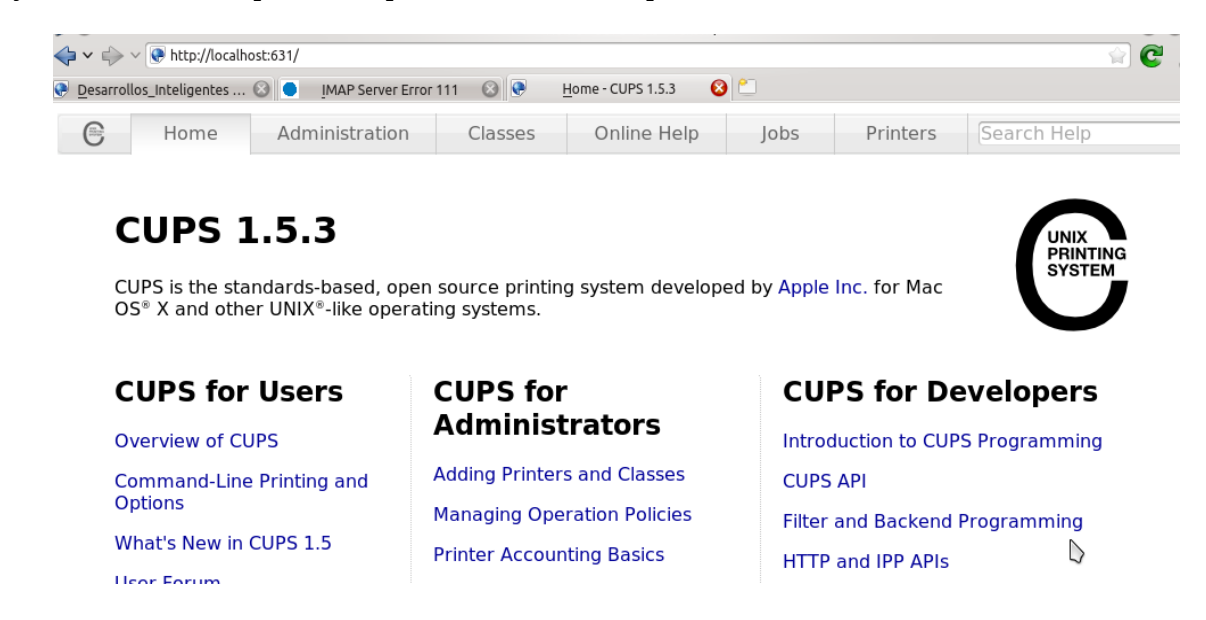

# **5. Instalación del servidor BDC (SR2)**

## *5.1. Instalación del Sistema Base*

La instalación del sistema base es bastante sencilla, ya que es una réplica exacta el servidor 1, basta con clonar el disco de sr1 con alguna utilidad de Linux (por ejemplo dd).

Si los discos son iguales (como en nuestro caso), conectamos los dos discos al mismo ordenador, por ejemplo con alguna utilidad que convierta sata a usb

si el hd interno por ejemplo se llama /dev/hda y el que conectamos por usb /dev/hdc, la forma de clonarlo, desde consola con usuario root o con el comando sudo antes de la orden principal.

dd if=/dev/hda of=/dev/hdc bs=1M

un buen montón de tiempo después (en función del tamaño del disco), ya esta listo el disco conectado externamente para su colocación en SR2.

Ahora solo tenemos que cambiar los nombres al ordenador y asignar la nueva dirección IP

editamos el fichero /etc/hostname y cambiamos su contenido por esto

<mark>s</mark>r2.desainte.com

También hay que cambiar el fichero /etc/hosts con este contenido

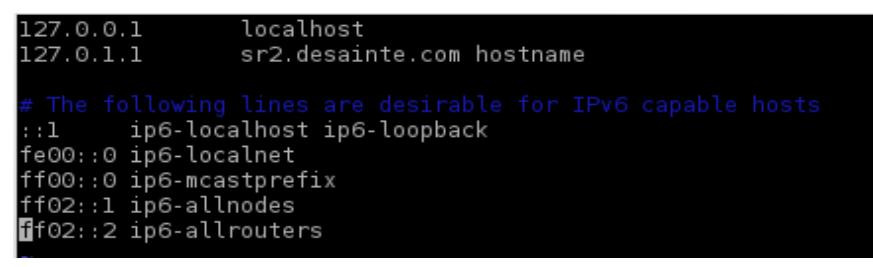

ahora toca el turno a la red

editamos el fichero /etc/network/interfaces, y lo dejamos de la siguiente manera

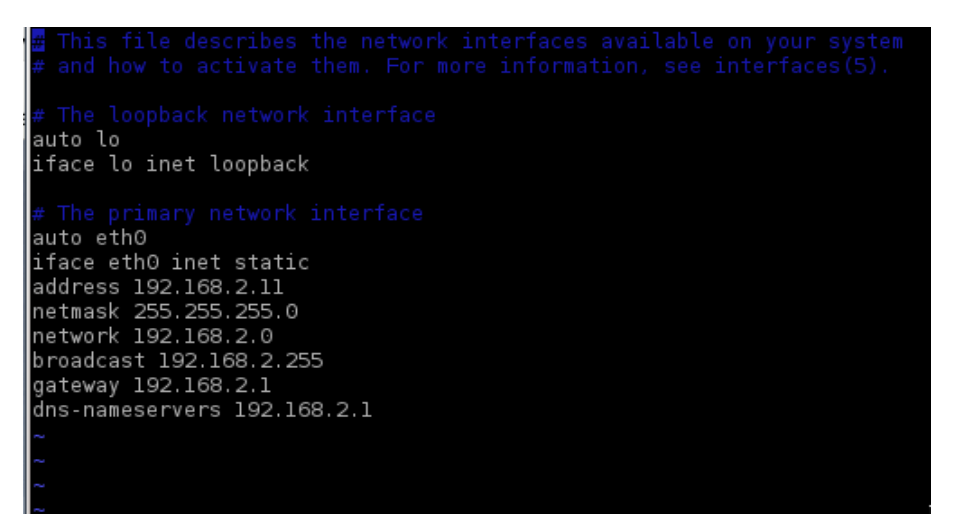

Y, restablecemos la red con el comando

/etc/init.d/networking restart

Editamos el fichero /etc/phpldapadmin/config.php

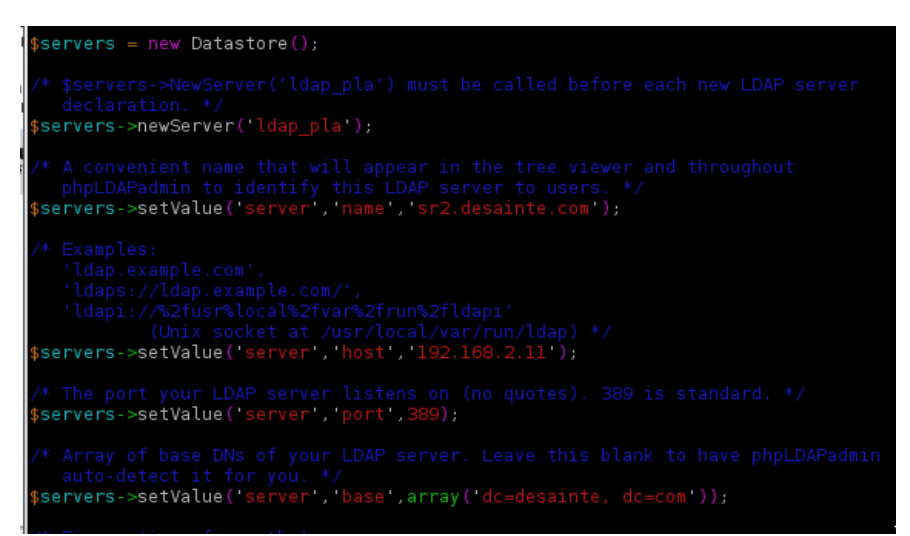

para poner el nuevo nombre del servidor, así como su dirección IP

Ahora vamos a reconfigurar el paquete ldap-auth-client

# dpkg-reconfigure ldap-auth-client

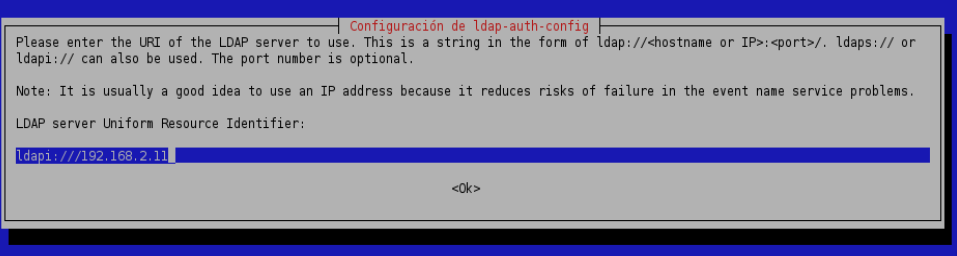

Donde ponemos la nueva dirección IP, las siguientes pantalla son iguales a las de la instalación de SR1

Para la configuración de samba, solo editar el fichero /etc/samba/smb.conf y cambiar la dirección IP por la nueva así como el nombre del servidor sr1 por sr2

También hay que editar el fichero /etc/dovecot/dovecot-ldap.conf para cambiar la dirección IP.

## *5.2 Configuración de Syncrepl (Replicación de LDAP)*

El problema de las caídas de servidores, aunque no suele ser frecuente, puede suceder, lo normal es tener un servicio de replicación sobre todo si como nosotros hemos montado un servidor como BDC.

El LDAP, permite la sincronización mediante Syncrepl y vamos a utilizarlo en su modalidad MirrorMode, y la finalidad es que cualquier cambio hecho en cualquiera de los servidores (sobre LDAP) automáticamente se replique en el otro, y de esta forma, estar siempre sincronizados.

En primer lugar vamos a editar el fichero de configuración de ldap del servidor principal SR1

sr1~# vim /usr/share/slapd/slapd.conf

añadiendo las siguientes líneas

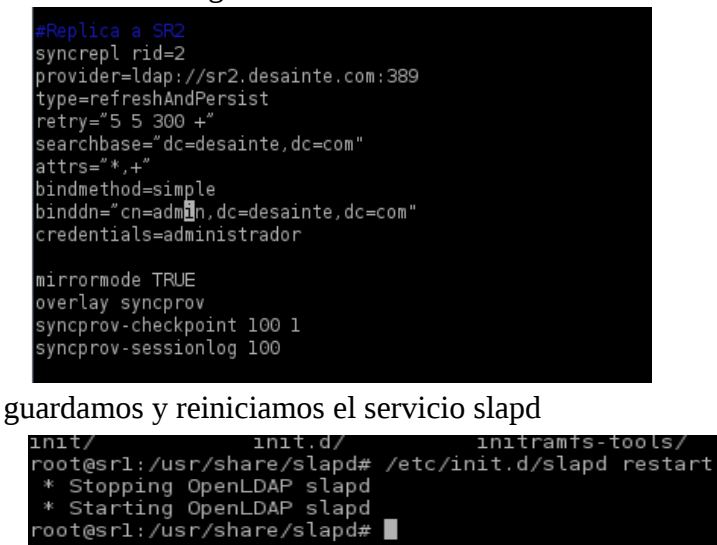

De igual modo, debemos hacer lo mismo en el servidor 2

sr2~# vim /usr/share/slapd/slapd.conf

añadir las líneas

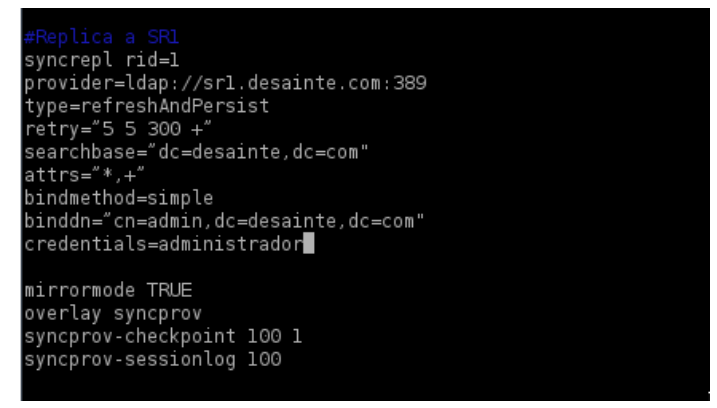

guardar y restablecer el servicio

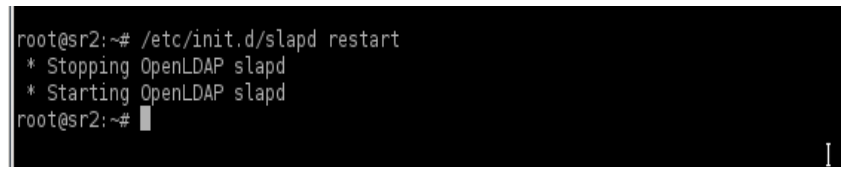

Con esto ya tenemos sincronizados los servidores de LDAP y cualquier cambio que se haga en cualquiera de ellos, se reflejará en el otro.

Es obvio, que ante la caída de uno de ellos, los usuarios podrían validar su entrada en el otro servidor.

## *5.3 Instalación y Configuración de RSYNC (Servidor espejo a nivel de archivos)*

Para la sincronización entre servidores (SR1 y SR2) voy a utilizar una utilidad llamada [rsync,](http://www.samba.org/ftp/rsync/rsync.html) la cual está basada en un daemon (un servicio) que está esperando en el servidor donde tenemos los elementos a sincronizar (SR2)

Y, desde SR1 lanzaremos peticiones rsync periódicamente (por medio de [cron\)](http://es.wikipedia.org/wiki/Cron_(Unix)) para sincronizar los servidores

Lo primero sería instalar el paquete rsync, pero como se instala con el sistema base, nos ahorramos ese paso, lo siguiente será crear el fichero de configuración /etc/rsyncd.conf con las opciones globales y particulares para nuestros propósitos.

Así que ejecutamos la orden:

sr2~# vim /etc/rsyncd.conf y añadimos las siguientes lineas al fichero

```
max connections = 2
log file = /var/log/rsync.log
timeout = 300[homes]
    comment = Carpeta de documentos personales sobre Linux y MailDir
    path = /homeread only = yeslist = yesuid = nobodygid = nogroupauth users = analistal analistajefel analistajefe2 administradorl secretarial
    secrets file = /etc/rsyncd.secrets
    [cv<sub>s</sub>]comment = Carpeta de Control de Versiones
   path = /var/lib/cvsd/repositoriol
    read only = yeslist = yesuid = nobodygid = nogroupauth users = analistal analistajefel analistajefe2 administradorl secretaria
    secrets file = /etc/rsyncd.secrets
   [alfresco]
   comment = Carpeta de Documentos alfresco
   path = /opt/alfresco-3.4.d/alf data/contentstore/
    read only = yeslist = yes
   uid = nobodygid = nogroupauth users = analistal analistajefel analistajefe2 administradorl secretaria
    secrets file = /etc/rsyncd.secrets
```
el propósito es sincronizar el correo, el control de versiones y los documentos gestionados por alfresco, pero si se crearan carpetas en sr1 para compartir por samba o nfs, habría que añadir los oportunos bloques.

También se podrían añadir sincronizaciones de pc de usuario, pero de momento no hay esa necesidad.

El siguiente paso es crear el fichero de usuarios y passwords que hace relación con el fichero rsync.conf, este fichero esta estructurado con una pareja de usuario:password por línea, y sólo tiene permisos sobre el el usuario root.

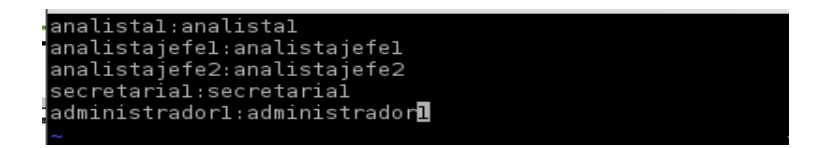

chmod 600 /etc/rsync.secrets

Ahora hay que hacer que el servicio se arranque, y el mejor sitio para hacerlo es desde xinetd, ya que es un daemon que gestiona otros.

Vamos a la ruta /etc/xinetd.d

y creamos el fichero con el nombre del servicio rsync

sr2~#vim /etc/xinetd.d/rsync con el siguiente contenido

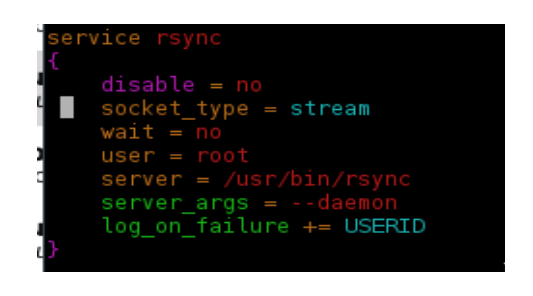

y comprobar el puerto por el que el servicio está escuchando, editando el fichero /etc/services, y comprobando que están las líneas que hacen referencia a rsync

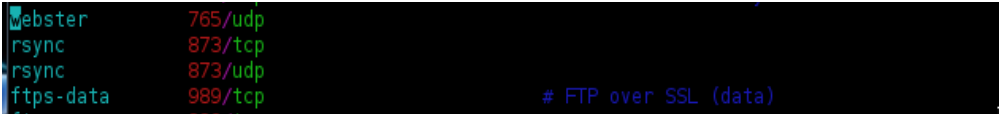

Se re-arranca xinetd

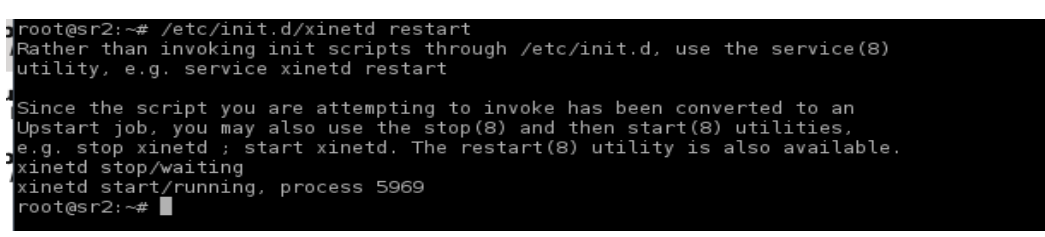

Ahora vamos a hacer un script que ejecute tantas veces el comando rsync como bloques hemos puesto en el fichero /etc/rsync.conf, pero esto lo haremos en el servidor SR1 y este scritp se ejecutará con una periodicidad p desde CRON

Este fichero lo he llamado /opt/sincronizacion.sh.

```
rsync -v --recursive --times --perms --links --delete /home rsync://root@sr2.desainte.com/homes|
rsync -v --recursive --times --perms --links --delete /var/lib/cvsd/repositoriol rsync://root@sr2.desainte.com/cvs
rsync -v --recursive --times --perms --links --delete /opt/alfresco-3.4.d/alf date/contentstore rsync://root@sr2.desainte.com/alfresco
```
En cada linea estamos haciendo una sincronización recursiva, preservando fechas y permisos de los archivos origen, incluyendo vínculos, borrando archivos que fueron borrados en el directorio origen.

Página :41

Le damos permisos de ejecución el archivo con

chmod +x /opt/sincronizacion.sh y lo incluimos en el CRON de la siguiente manera

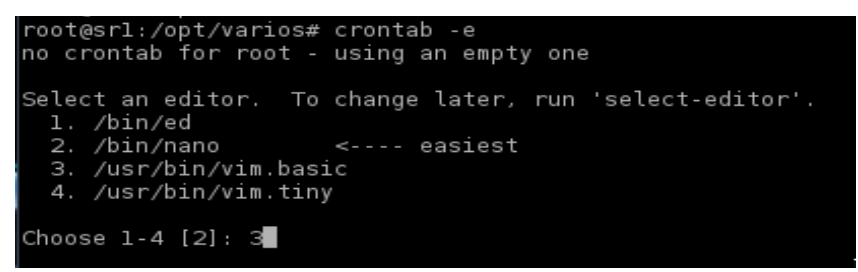

y una vez editando el crontab, añadimos la siguiente línea

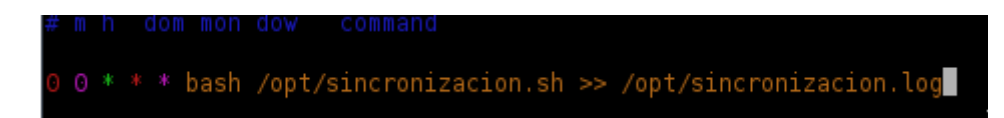

Para que se sincronicen los servidores todos los días a las 12.00 am, como era de esperar, la periodicidad de ejecución, es ampliamente configurable, yo he elegido una sincronización diaria, pero se puede hacer cada 30 minutos (por ejemplo).

# **6. Instalación del servidor NT4 (SR3)**

### *6.1. Instalación del Sistema Base*

La instalación del sistema base, es más sencilla que las anteriores, ya que en esta ocasión, no vamos a instalar ningún entorno gráfico, todo irá en modo texto y consolas.

Nuevamente, la distribución elegida de Linux es Ubuntu Server 12.04.2, y, para ahorrar tiempo, voy a instalar los paquetes que pueda desde la instalación base.

La instalación comienza arrancando la máquina con el CD de instalación dentro, y con la BIOS preparada para que el ordenador arranque desde este medio.

Es exactamente igual a la ya estudiada en el punto 4.1 a excepción de la instalación de paquetes, en esta ocasión, elijo los siguientes.

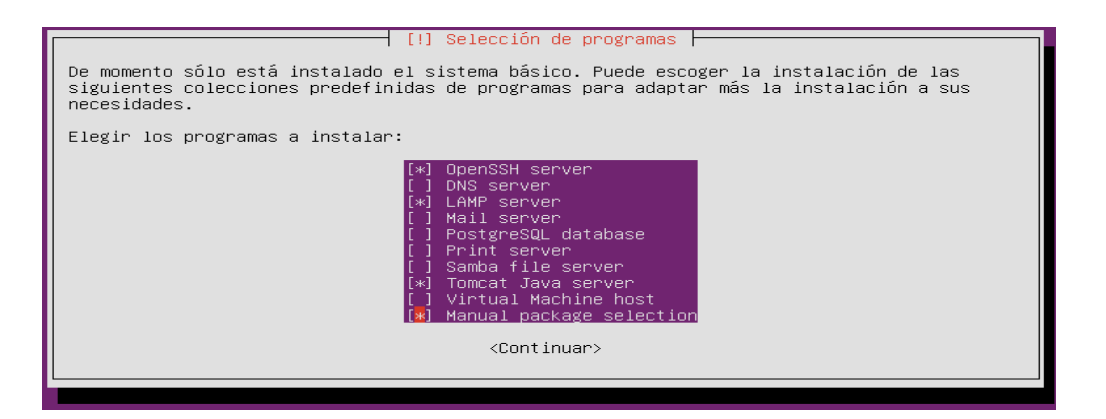

Una vez acabada la instalación, hay que actualizar los repositorios con la última versión de los paquetes, esto se hace median el comando.

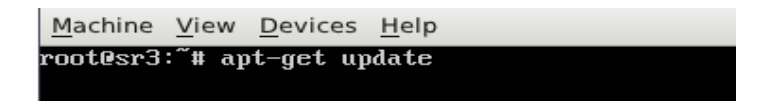

Para después actualizar los paquetes instalados a la última versión

<u>inacume view Reviews Terk</u> root@sr3:"# apt-get upgrade

Durante la instalación, se asigna una dirección IP dinámica, pero el propósito de este servidor, exige que ésta sea estática, para cambiarla hay que editar el fichero de configuración de la red /etc/network/interfaces y hacer los cambios, para que quede de la siguiente manera

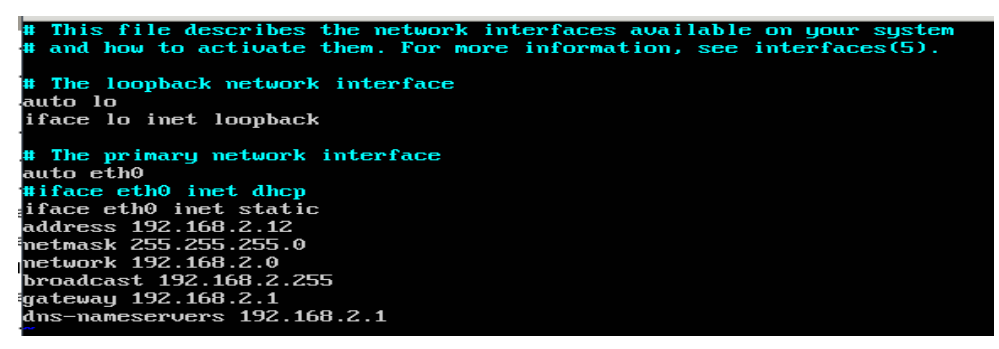

para asignarle la dirección 192.168.2.12 y establecer otros parámetros de red.

Se salva el fichero y se re-arrancan los servicios de red y comprueba que arranca bajo las nuevas premisas

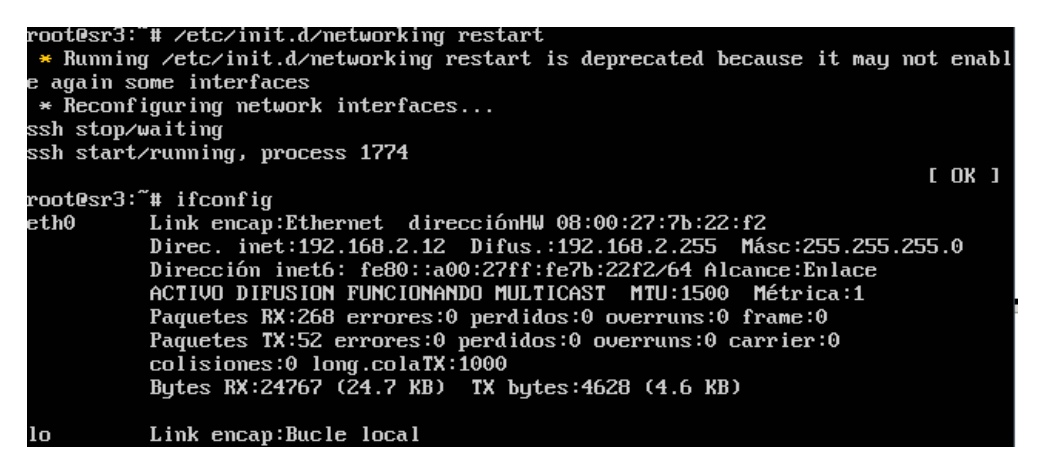

Editamos el fichero /etc/hosts para dar el nombre de los otros servidores

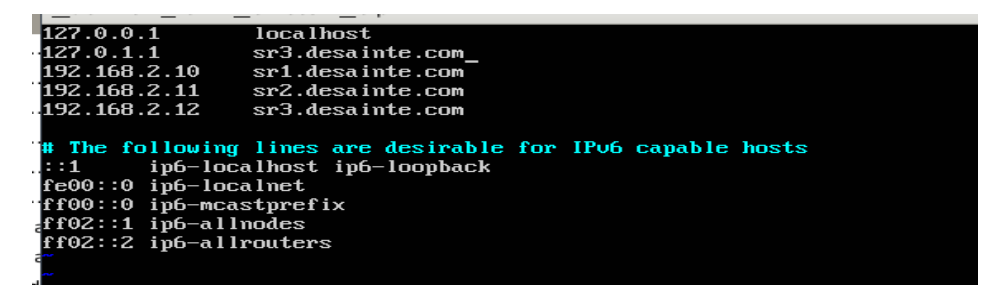

y así ser mas sencillo referirnos a ellos.

Básicamente, la instalación del sistema base está finalizada.

### *6.2. Instalación y configuración de LAMP (Apache + MySql + PHP)*

LAMP viene a ser el servidor web apache, gestor de BBDD MySQL y PHP, la instalación se hizo cuando instalamos el sistema base, ahora vamos a configurarlo (servidor web), y probar que todo funciona correctamente.

En primer lugar, vamos a ver que el servidor web apache está funcionando, esto se hace preguntando el estado del servicio

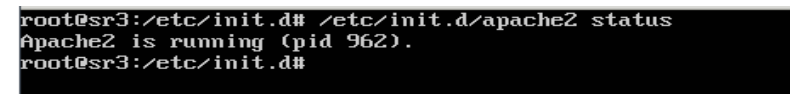

Vemos que está arrancado y devuelve el numero de proceso

Ahora vamos a comprobar que funciona correctamente, invocándolo desde un navegador (desde una máquina externa, ya que no tenemos instalado ninguno en el servidor)

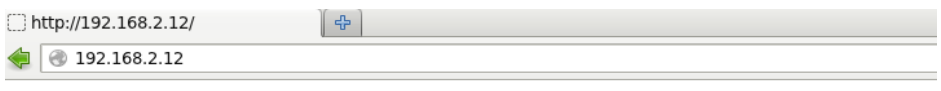

It works!

This is the default web page for this server.

The web server software is running but no content has been added, yet.

Perfecto, el servidor apache funciona a la perfección, para ver si php también funciona, he hecho una pequeña página que llama a un método de php.

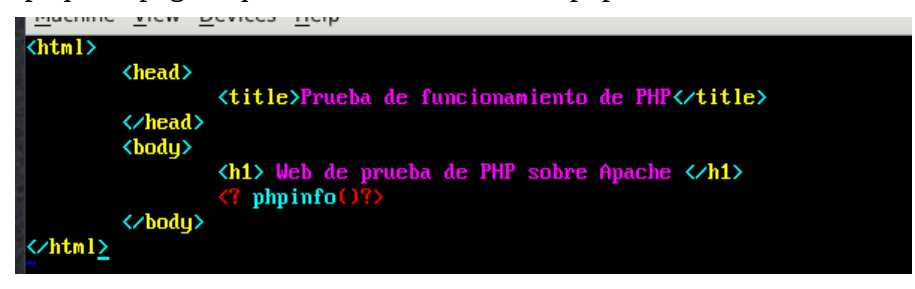

La he guardado en /var/www/prueba y desde un navegador

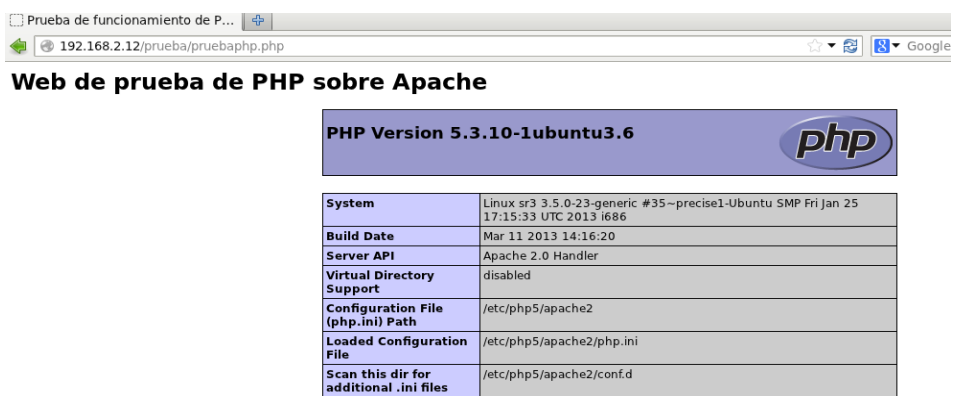

presenta la página perfectamente.

Para probar si la instalación de mysql se hizo correctamente, tan solo entrar en el gestor desde el usuario root y con la clave que pidió durante la instalación

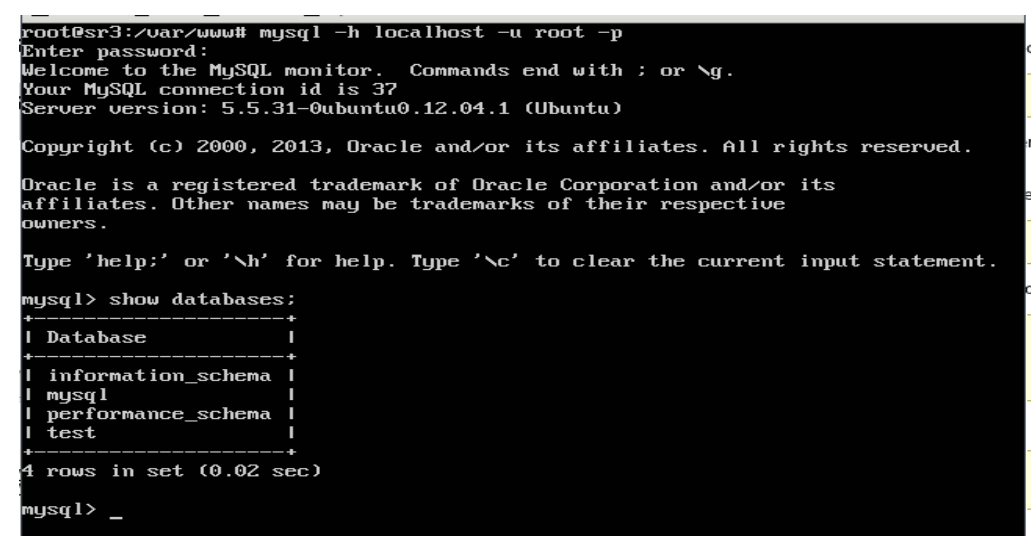

## *6.3. Instalación y configuración del sistema Egroupware*

Existen varias formas de instalar egroupware, bajándose los paquetes desde la página del producto,

e instalándolos manualmente, o añadiendo los repositorios al gestor de actualizaciones de Ubuntu, yo he optado por la segunda opción, para lo cual he hecho lo siguiente:

Editar el fichero /etc/apt/sources.list y añadir la última línea

deb http://download.opensuse.org/repositories/server:/eGroupWare/xUbuntu\_12.04/

Descargar la clave que da acceso

root@sr3:/etc/apt# wget -0 - http://download.opensuse.org/repositories/server:/e GroupWare/xUbuntu\_12.04/Release.key I apt-key add -\_

Actualizar los repositorios e instalar egroupware con:

sr3~# apt-get update

sr3~# apt-get install egroupware

donde la instalación, me va pidiendo las siguientes datos

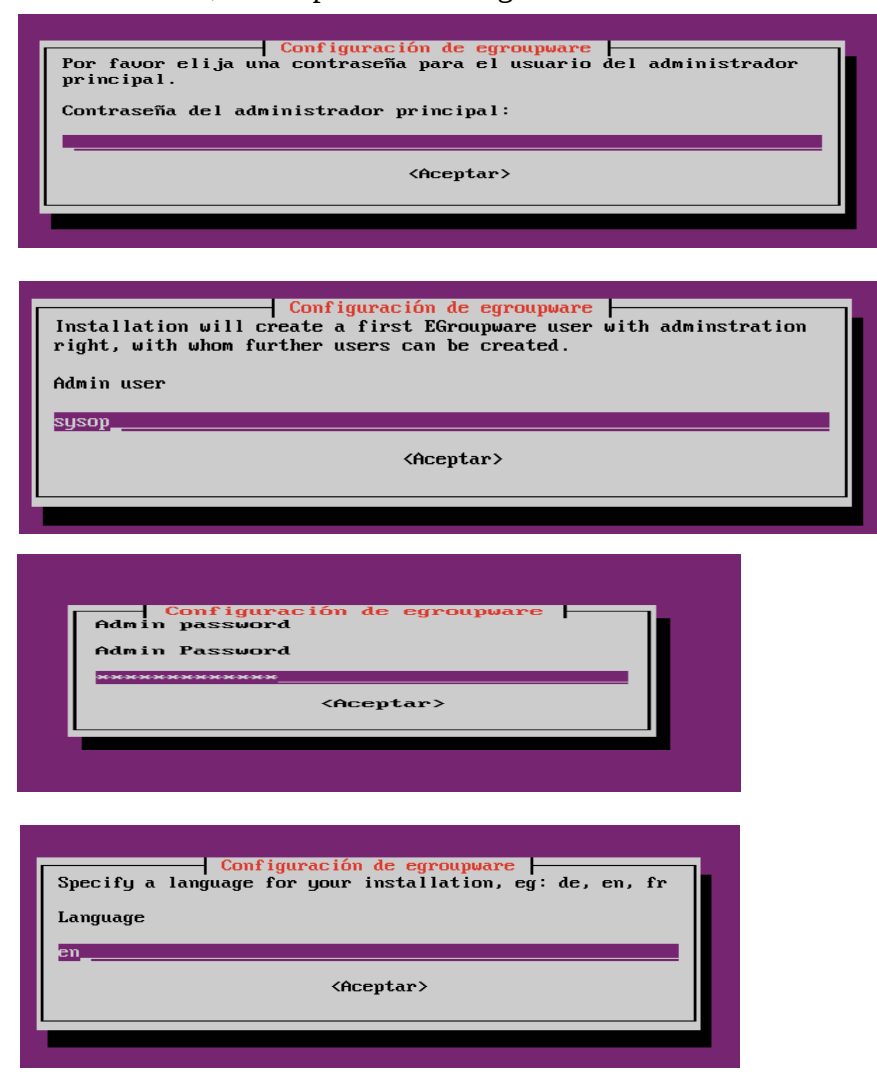

Página :46

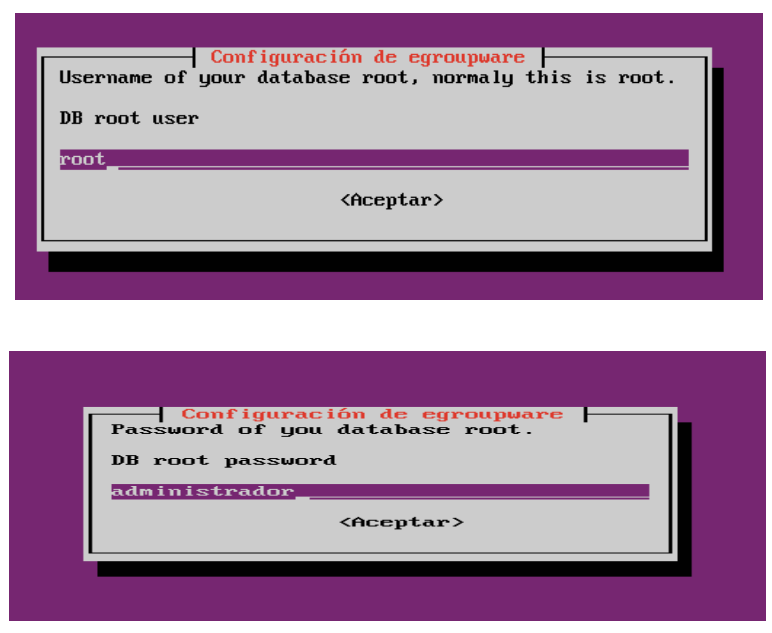

Una vez instalado, desde cualquier navegador, se accede al sitio:

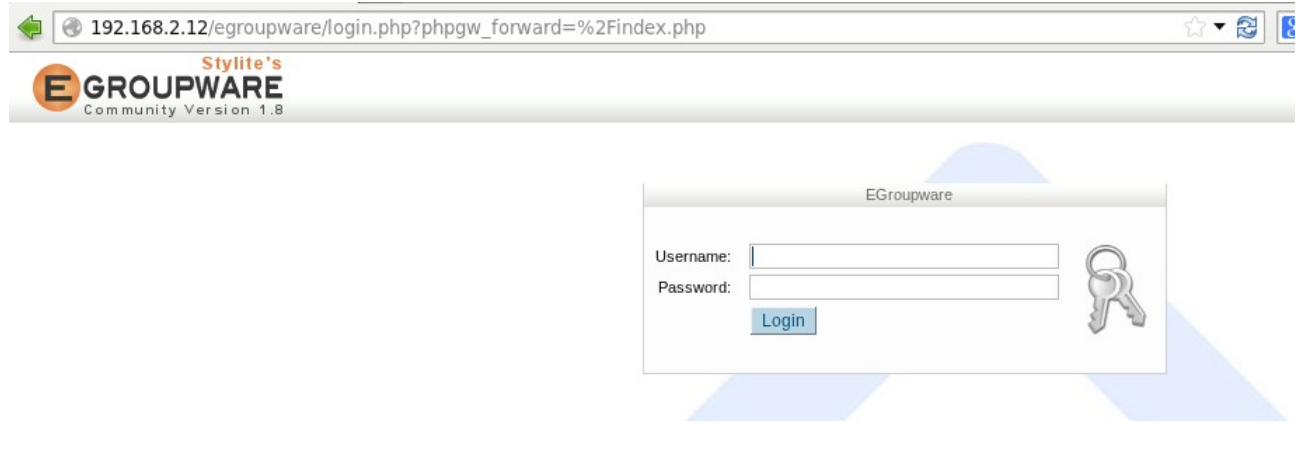

# *6.4. Instalación y configuración del sistema de Backup*

Para el sistema de backup, he elegido [Bacula,](http://www.bacula.org/es/) ya que es un sistema de backups open source y orientado a red, y creo que cumple de sobra con lo requerido.

Para instalarlo, como siempre, desde consola:

root@sr3:/etc/apt# apt-get install bacula

Intro y empieza la instalación, la cual pedirá algunos datos

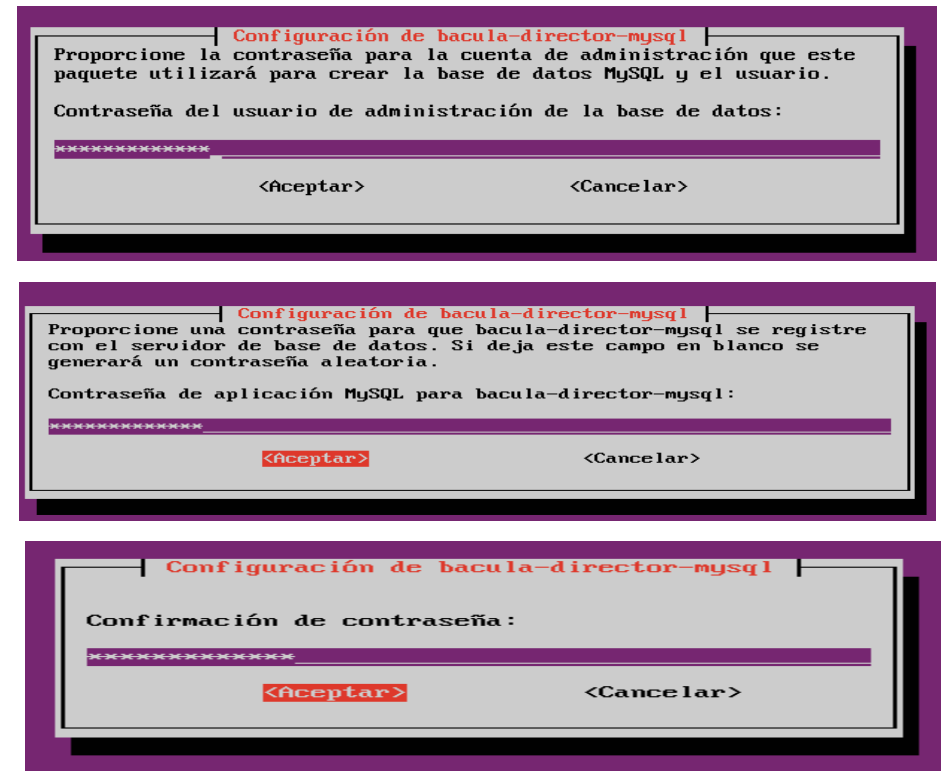

Es recomendable usar siempre la misma para no tener problemas de olvidos.

Y con esto ya está instalado Bacula.

Lo primero que hago es conectarme a la base de datos y crear el usuario "bacula"

```
sr3~# mysql -u root -p
```
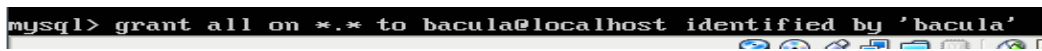

Ahora vamos a editar los ficheros de configuración

En primer lugar, los servicios serán accesibles desde la red. Por ello debemos cambiar las direcciones IP en el archivo "bacula- dir.conf", así como en "bacula-sd.conf", "bacula-fd.conf" y "bconsole.conf". pondremos la dirección de la máquina 192.168.2.12

vim bacula-dir.conf

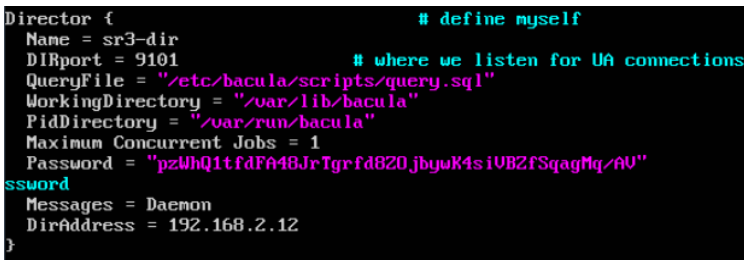

vim bacula-fd.conf

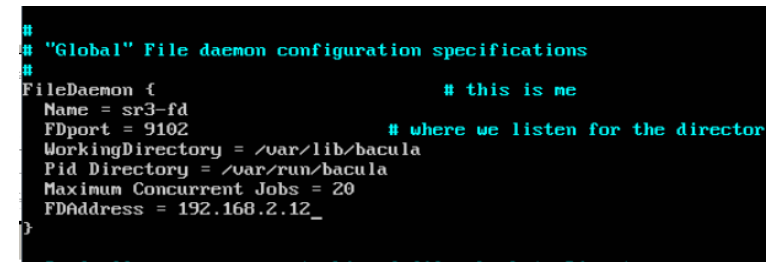

vim bacula-sd.conf

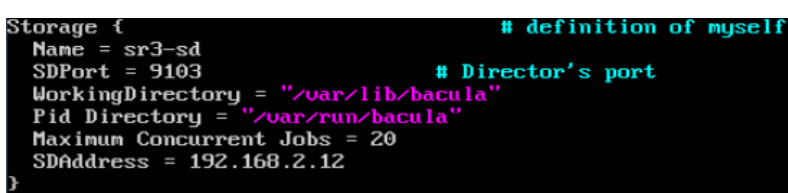

vim bconsole.conf

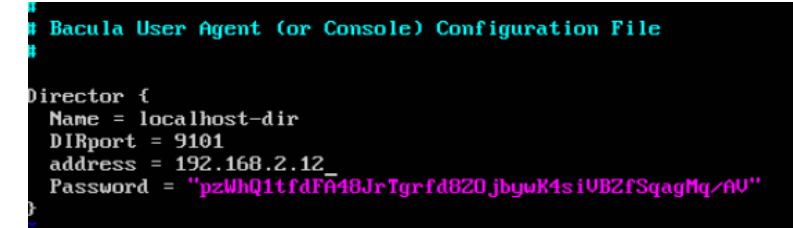

En bacula-dir.conf comprobamos que el acceso a bbdd esta bien configurado.

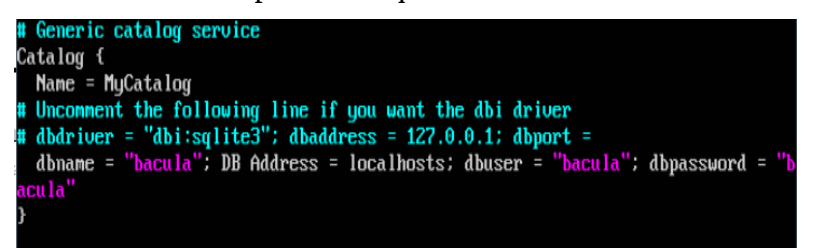

Ahora podemos iniciar los demonios "bacula-director", "bacula-sd" y "bacula-fd".

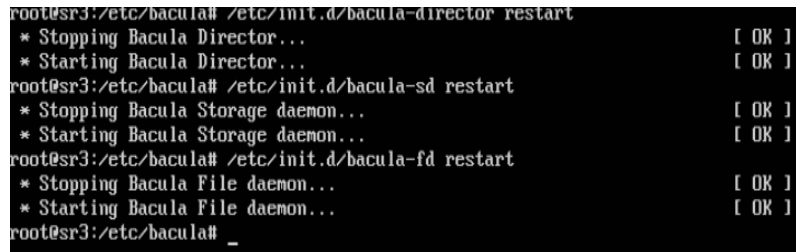

Para comprobar que todo esta bien conectado, vamos a interactuar con bacula a través de la consola

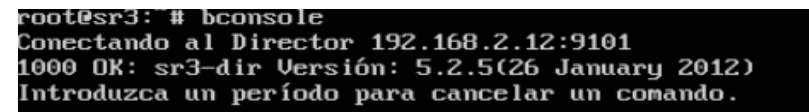

El asterisco es el promp para introducir comandos, por ejemplo:

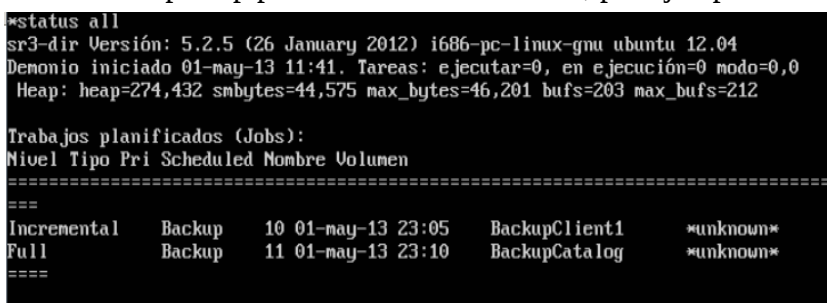

Ya está configurado el servidor de bacula y la base de datos, ahora vamos a hacer lo siguiente:

- 1. Crear un volumen sobre el que escribir.
- 2. Instalar y configurar un cliente.
- 3. Crear trabajos de copia.
- 4. Establecer una temporización.

Primero quiero aclarar, que lo normal sería establecer [NAS](http://es.wikipedia.org/wiki/Network-attached_storage) con [RAID](http://es.wikipedia.org/wiki/RAID) o salvar a cinta, pero en estos momentos no dispongo de medios para poder hacerlo, por lo cual utilizaré el propio disco del servidor SR3, creando una carpeta llamada backup en el /mnt (que es donde establecería el punto de montaje NFS con una NAS)

sr3~# mkdir /mnt/backup

Ahora vamos configurar el demonio de almacenamiento "bacula-sd" para que cree los volúmenes de copia. Para ello, editamos el archivo /etc/bacula/bacula-sd.conf. Buscamos dentro de dicho archivo el recurso "Device". Dentro de dicho recurso encontraremos el parámetro "Archive Device", al que le daremos el valor /mnt/backup y reiniciamos el servicio

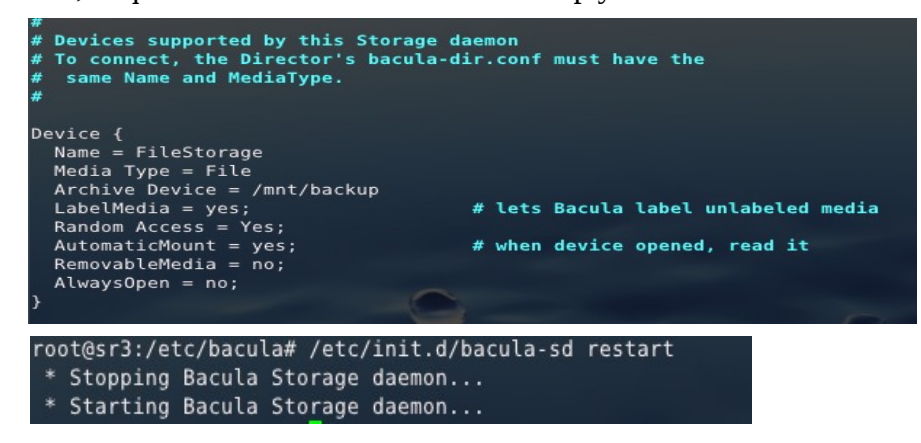

Para seguir, necesitamos crear un volumen sobre el que realizarán las copias. Hay que tener en cuenta, que bacula escribe sobre volúmenes de manera secuencial. Es decir, que al crear un volumen, aunque en nuestro caso sea un archivo, bacula escribirá secuencialmente sobre dicho archivo como si fuese una cinta.

Primero comprobamos la sección Storage en /etc/bacula/bacula-dir.conf

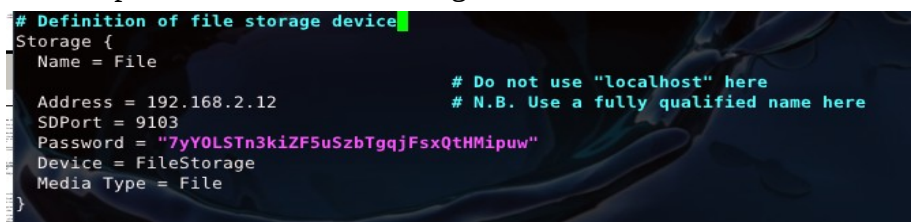

```
Ahora creamos el Volumen en /mnt/backup<br>root@sr3:/etc/bacula# bconsole<br>conectando al Director 192.168.2.12:9101<br>1000 OK: sr3-dir Versión: 5.2.5(26 January 2012)<br>Introduzca un período para cancelar un comando.<br>*label<br>Selecc
                Selecionado automaticamente Catalogo: MyCatalog<br>Usando Catálogo «MyCatalog»<br>Seleccionado automáticamente Storage: File<br>Introduzca el nuevo nombre de Volumen:<br>Nombre de volumen debe ser de al menos un carácter de largo.<br>Int
                   %%% definidos:<br>%%% definidos:<br>2: File
                 ے۔ . . . .<br>3: Scratch<br>Seleccione el Pool
                                                                ...<br>Pool (1-3): 2<br>demonio Storage
                                                                                                                     Eile
                                                                                                                                                  localhost:9103Conectando
                                                      \overline{a}\epsilonn
```
Con esto ha creado el fichero vol001 en /mnt/backup

Lo siguiente es crear un cliente y configurarlo, en cualquier máquina que queramos salvar (sr1 o esta misma) se instala el cliente de bacula

apt-get install bacula-client

Necesitamos indicar quién es el bacula-director en los clientes. Los datos a indicar los debemos extraer del archivo /etc/bacula/bacula-dir.conf de bacula-server, en concreto, del recurso "Director", que se muestra a continuación:

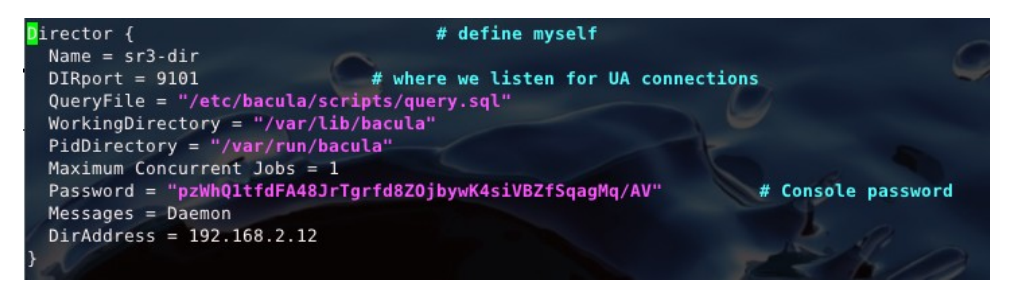

El fichero /etc/bacula/bconsole.conf del cliente quedaría de la siguiente forma

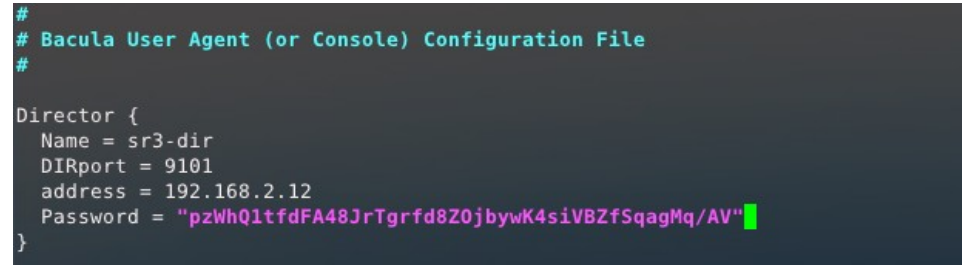

y el fichero /etc/bacula/bacula-fd.conf quedaría

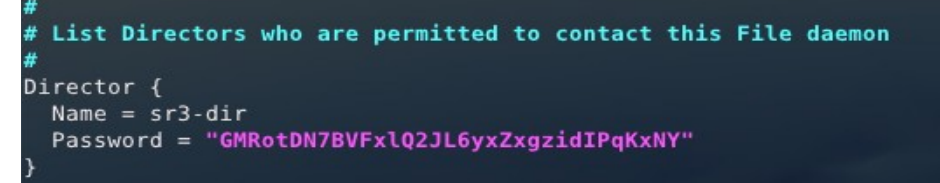

También hay que modificar al director del bacula-server, que tiene un nuevo cliente, es decir le configuramos con los datos del cliente (que tomamos de /etc/bacula/bacula-fd.conf del cliente)

Editamos /etc/bacula/bacula-dir.conf, y ponemos en el apartado cliente

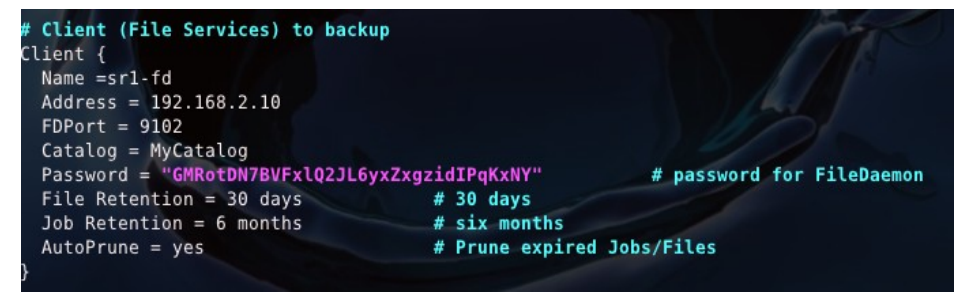

Reiniciamos el servicio

sr3~# */etc/init.d/bacula-director restart*

Ahora debemos definir un trabajo de copia para el cliente sr1. Para ello, debemos definir un recurso "Job" en "/etc/bacula/bacula-dir.conf" de bacula-server.

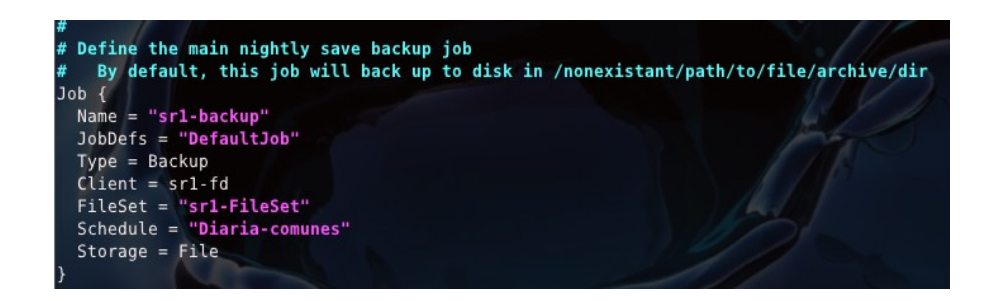

- JobDefs: es un conjunto de parámetros predefinidos. Está definido en el recurso "JobDefs".
- FileSet: es la ruta a los archivos a copiar. Hay que definirlo expresamente para cada tipo de cliente.
- Schedule: indica la temporización. Podemos definir cuando se harán las copias y de qué tipo serán.
- Storage: Se trata del dispositivo de almacenamiento. En nuestro caso está en /mnt/backup como ya hemos visto anteriormente.

Vamos a crear los recursos FileSet y Schedule:

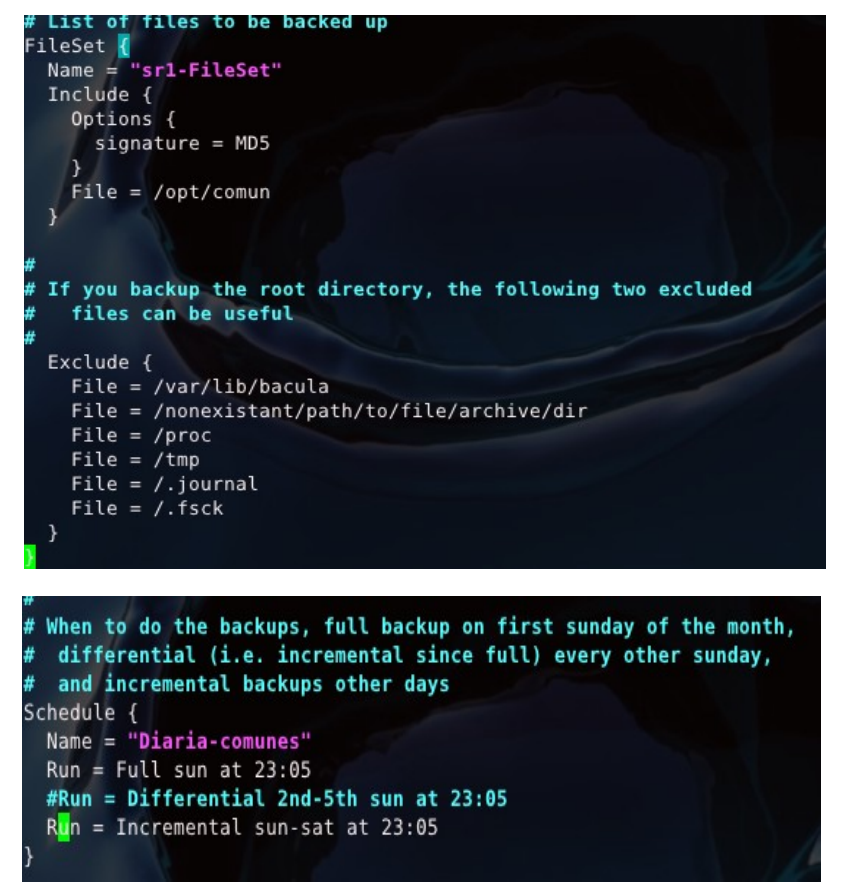

Reiniciamos el servidor

sr3~# */etc/init.d/bacula-director restart*

y entramos en modo consola de bacula

#### sr3~# *bconsole*

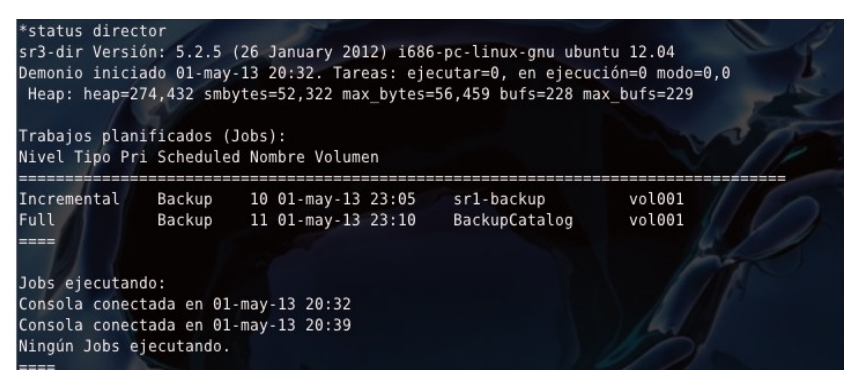

También podríamos ejecutar la copia manualmente.

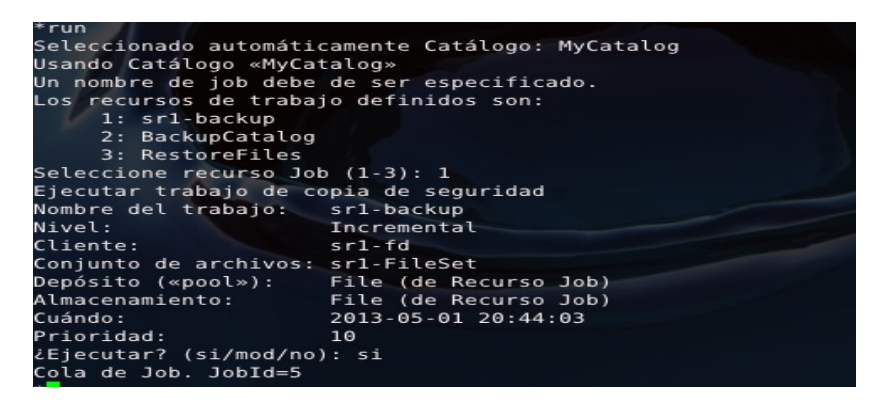

Con esto creo que queda instalado y configurado básicamente bacula, es obvio que habría que decidir que salvar de los servidores, y que salvar de los desktop (una vez instalados) y crear más Clients , Job, FileSet y Schedules, pero una vez hecho uno, ya es fácil con los siguientes.

# **7. Instalación del servidor de acceso (SR4)**

Este servidor, en cuanto a su configuración del hardware, es mas pequeño y menos potente que los instalados anteriormente, por lo cual, al igual que el anterior, no instalaremos ningún entorno gráfico. Su uso, sera el de filtrar las conexiones, servidor vpn y servidor proxy.

### *7.1. Instalación del Sistema Base*

La instalación del sistema base no difiere en gran cosa de la instalación del servidor SR3, únicamente en que sólo instalamos openssh, ya que es lo único que vamos a utilizar de los paquetes que vienen con el cd de instalación de Ubuntu Server 12\_04.2, es decir, cuando pida que paquetes instalar, solo se marca esa opción

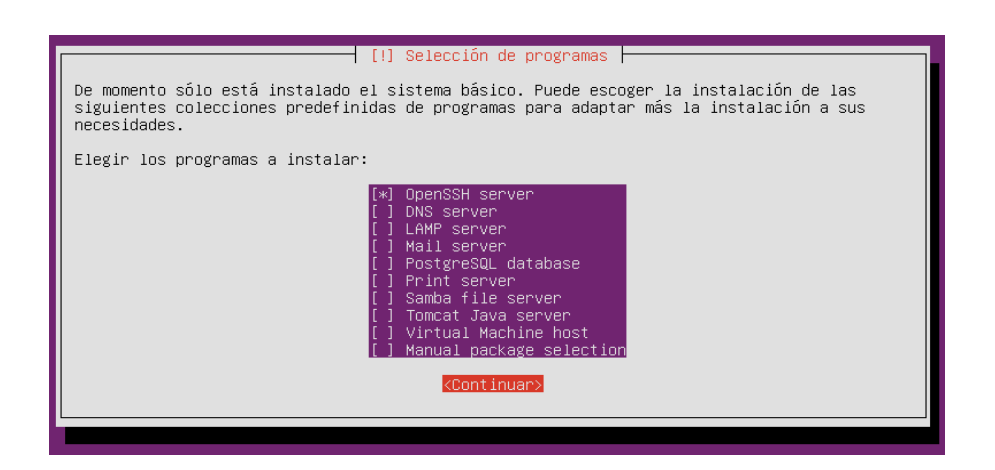

El nombre de equipo será sr4.desainte.com, y se le cambia la configuración de la red editando el fichero de configuración etc/network/interfaces con el siguiente contenido

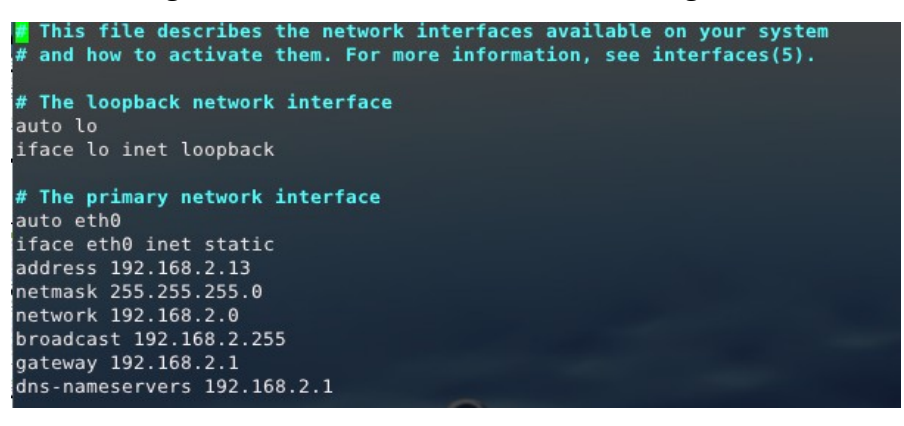

Se vuelve a arrancar la red tecleando "*/etc/init.d/networking restat*" en la consola, y ya tenemos el sistema base instalado listo para empezar las instalaciones y configuraciones para lo que queremos este servidor.

## *7.3. Instalación y configuración de la VPN*

Como ya acostumbramos, lo primero es instalar el paquete, desde la consola tecleamos

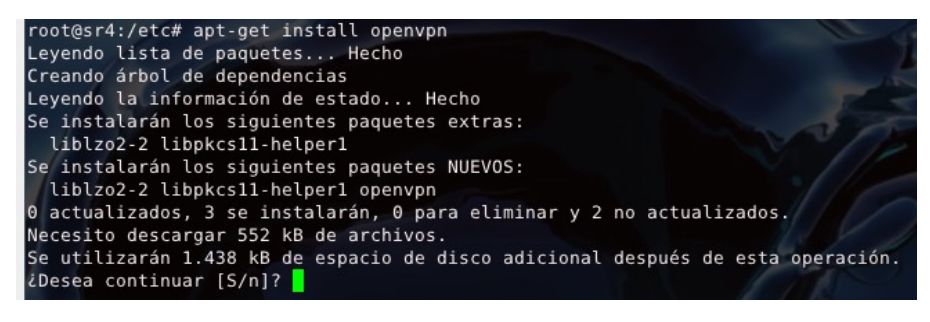

Tenemos que modificar los valores por defecto en */etc/openvpn/easy-rsa/vars*

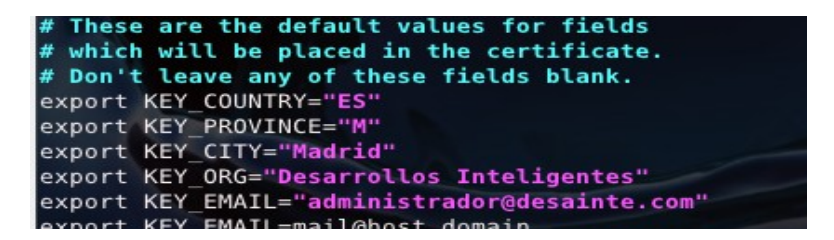

Creamos una autoridad certificadora con los siguientes comandos

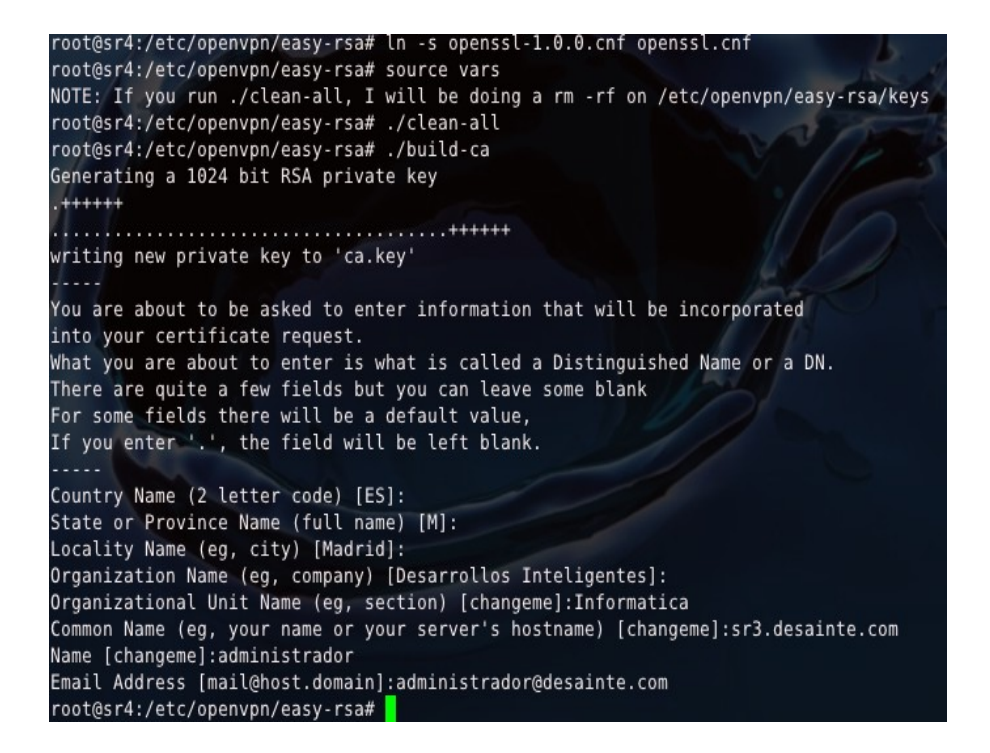

Creamos el certificado del servidor.

```
oot@sr4:/etc/openypn/easy-rsa# ./build-key-server_sr4:
Generating a 1024 bit RSA private key
 \dots+++++
      . . + + + + + +writing new private key to 'sr4.key'
You are about to be asked to enter information that will be incorporated
into your certificate request.<br>What your certificate request.<br>What you are about to enter is what is called a Distinguished Name or a DN.
There are quite a few fields but you can leave some blank
For some fields there will be a default value,<br>If you enter '.', the field will be left blank.
-----<br>Country Name (2 letter code) [ES]:<br>State or Province Name (full name) [M]:<br>Locality Name (eg, city) [Madrid]:<br>Organization Name (eg, company) [Desarrollos Inteligentes]:
organizational Unit Name (eg, section) [changeme]:informatica<br>Common Name (eg, your name or your server's hostname) [sr4]:sr4.desainte.com<br>Name [changeme]:sr4<br>Email Address [mail@host.domain]:administrador@desainte.com
Please enter the following 'extra' attributes
rease enter the forcowany extra actividate request<br>A challenge password []:administrador<br>An optional company name []:Desarrollos Inteligentes<br>Using configuration from /etc/openvpn/easy-rsa/openssl.cnf<br>Check that the reques
Signature ok
Signature ok<br>The Subject's Distinguished Name is as follows<br>countryName :PRINTABLE:'ES'<br>stateOrProvinceName :PRINTABLE:'M'
etonicheme.rhinipable:'sr4.desainte.com'<br>:PRINTABLE:'sr4'<br>:IASSTRING:'administrador@desainte.com'<br>:iASSTRING:'administrador@desainte.com'
commonName
name
emailAddress
Certificate is to be certified until Apr 30 20:40:32 2023 GMT (3650 days)<br>Sign the certificate? [y/n]:y
1 out of 1 certificate requests certified, commit? [y/n]y
Write out database with 1 new entries
Data Base Updated
```
Creamos los parámetros *Diffie Hellman* para el servidor OpenVPN

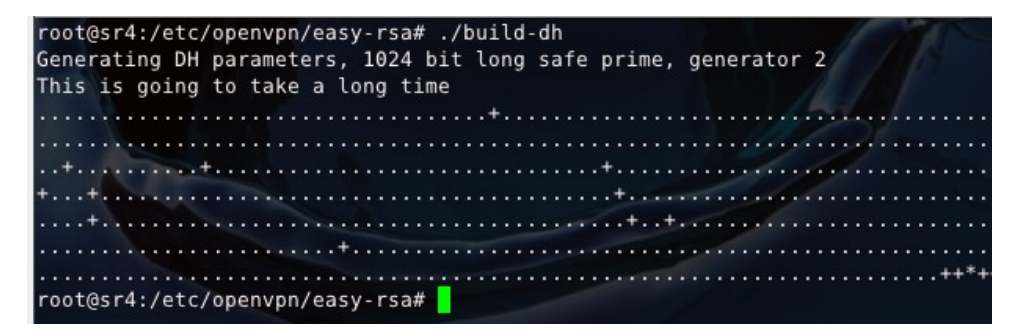

Hay que copiar los certificados y claves generados a */etc/openvpn*

```
root@sr4:/etc/openvpn/easy-rsa# cd keys/
root@sr4:/etc/openvpn/easy-rsa/keys# cp sr4.c
sr4.crt sr4.csr
root@sr4:/etc/openvpn/easy-rsa/keys# cp sr4.crt sr4.key ca.crt dh1024.pem /etc/openvpn/<mark>f</mark>
```
Creamos el certificado que se instalará en los clientes

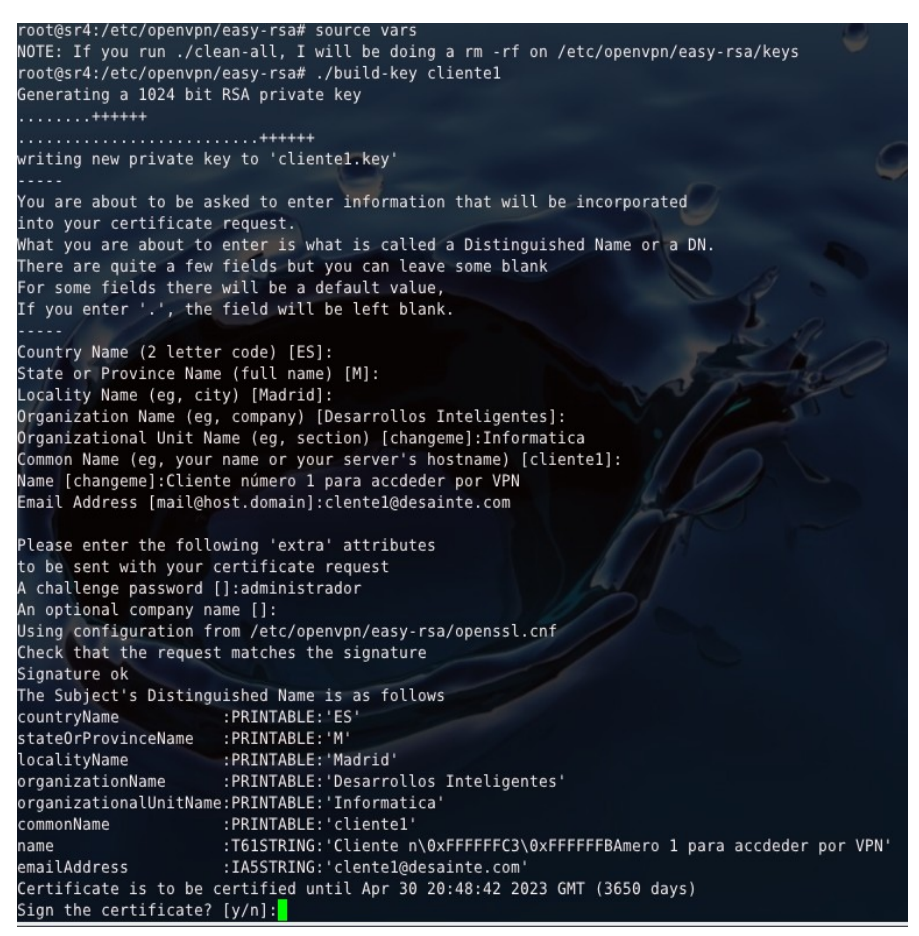

Los siguientes ficheros son los que se deberán copiar al cliente y después borrar del servidor:

/etc/openvpn/ca.crt /etc/openvpn/easy-rsa/keys/cliente1.crt /etc/openvpn/easy-rsa/keys/cliente1.key

Ahora vamos a configurar el servidor vpn

Lo primero es copiar el fichero de ejemplo que tomaremos como punto de partida

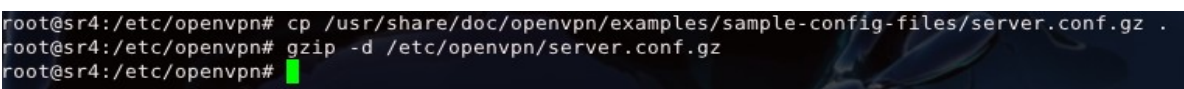

Hay que editar /etc/openvpn/server.conf y cambiar los valores para que corresponda con los nombres que hemos dado a los ficheros generados anteriormente

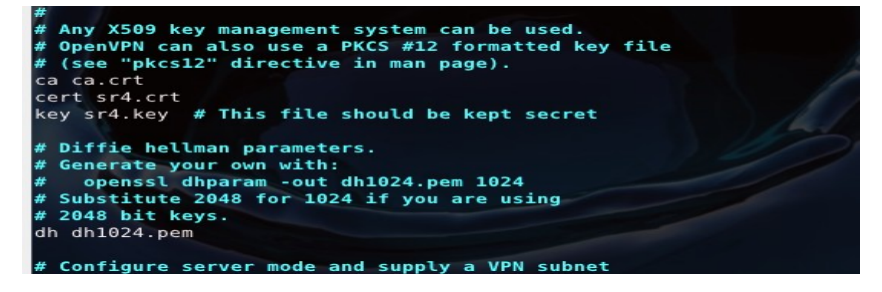

Y reiniciar servidor con la nueva configuración.

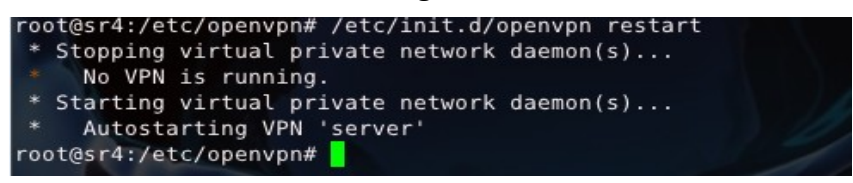

Comprobamos que ha creado una interfaz virtual llamada tun0 con el comando *ifconfig*

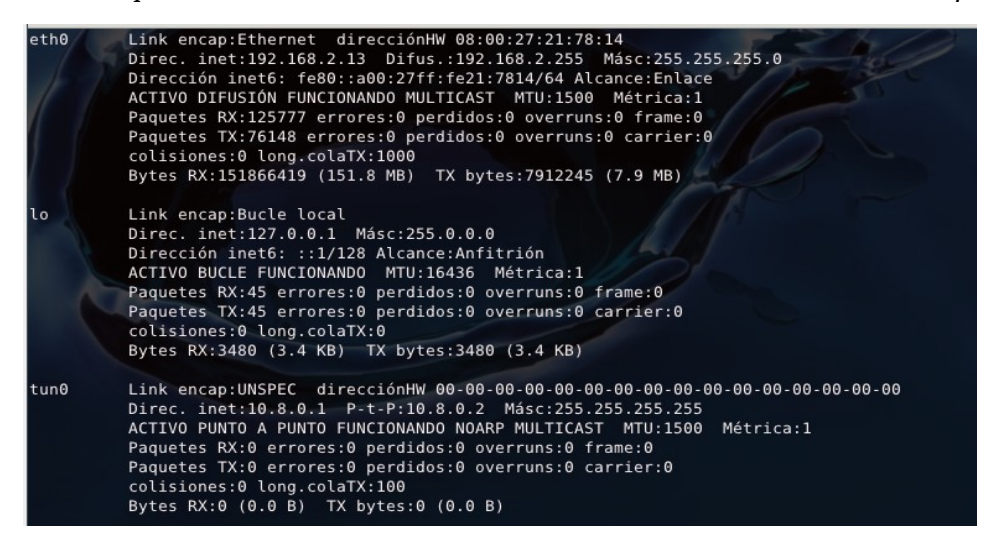

Es necesario habilitar en el fichero */etc/sysctl.conf* el parámetro *ip\_forward* para permitir que los paquetes puedan pasar de una red a otra

El fichero quedaría así

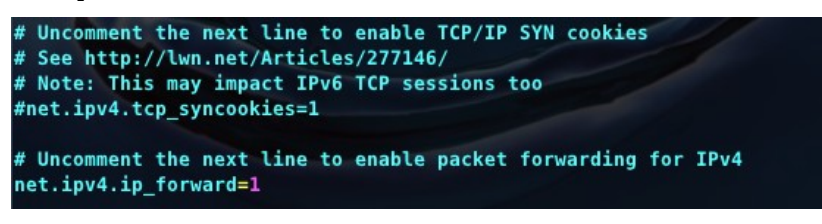

Para que el cliente pueda acceder a todos los equipos de la red remota además de al servidor, es necesario habilitar el enmascaramiento para la red virtual.

Una vez que hemos comprobado que la configuración de *iptables* es correcta necesitamos almacenarla para que no se pierda en el siguiente reinicio del servidor

```
root@sr4:/etc/openvpn# iptables -t nat -A POSTROUTING -s 10.8.0.0/24 -o eth0 -j MASQUERADE
root@sr4:/etc/openvpn# sh -c "iptables-save > /etc/iptables.rules'
```
Y, para acabar la configuración, editamos el fichero */etc/network/interfaces* y añadimos en la interfaz correspondiente, en nuestro caso *eth0*, la última línea del fichero

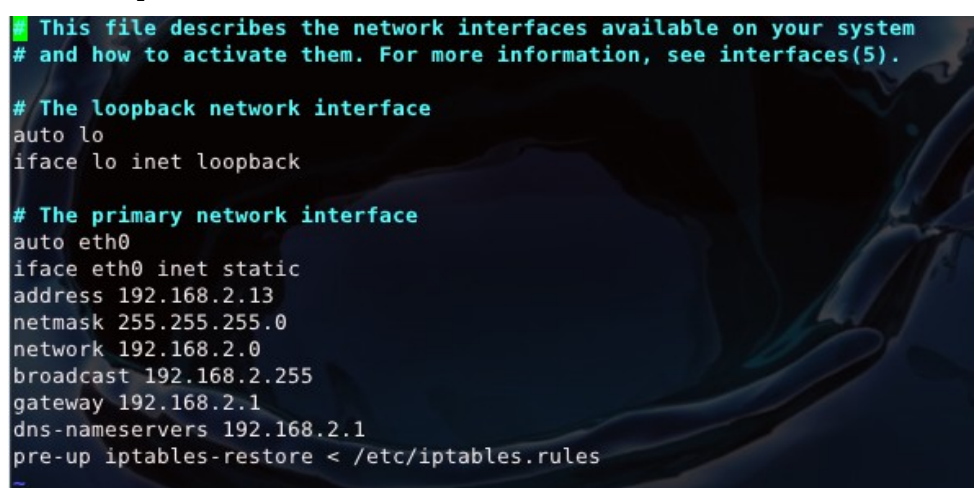

Para la instalación de un cliente Linux (Ubuntu) habría que hacer lo siguiente

#### Instalar OpenVPN

*apt-get install openvpn*

Copiar fichero de ejemplo de configuración de cliente.

*cp /usr/share/doc/openvpn/examples/sample-config-files/client.conf /etc/openvpn/*

Copiar los certificados a */etc/openvpn* y modificar */etc/openvpn/client.conf* con los nombres correctos

ca ca.crt cert cliente1.crt key cliente1.key

Habilitar o añadir los siguientes parámetros

client remote sr4.desaitnte.com 1194

Reiniciar servicio OpenVPN

*/etc/init.d/openvpn restart*

Comprobar que se ha creado la nueva interfaz *tun0*

*ifconfig tun0*

Comprobar la conectividad y rutas

*ping 10.8.0.1 netstat -rn*

Antes de la configuración del software, he incluido una nueva tarjeta de red, la cual será la entrada desde internet y se llamará eth1.

Quedando eth0 para servicio de gateway de la red interna.

```
Estas sería las nueva configuración de las interfaces
```
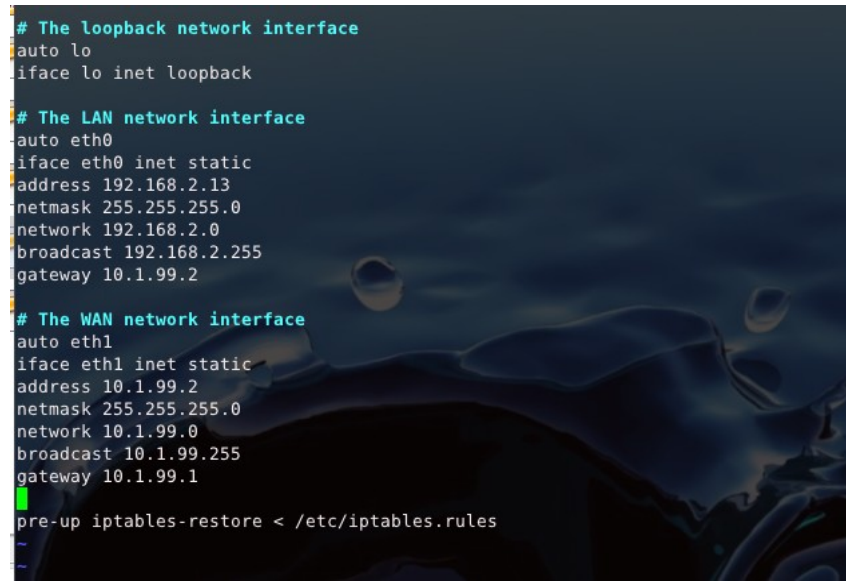

Habría que editar los ficheros /etc/nerwork/interfaces y asignar la dirección 192.168.2.13 como puerta de enlace (gateway) para que todos pasen a través del cortafuegos.

Bajo mi punto de vista, uno de los mejores cortafuegos, por no decir el mejor, es el que instala por defecto Linux con la instalación básica, de llama IPTABLES, el problema que tiene, es que es complicado de configurar.

**[UFW](https://wiki.ubuntu.com/UncomplicatedFirewall)** (Uncomplicated Firewall) es la herramienta de configuración de firewall por defecto vía consola en Ubuntu. Desarrollado para facilitar la configuración del firewall Iptables, ufw proporciona una manera fácil de crear un firewall basado en host IPv4 o IPv6.

Con estas dos herramientas voy a configurar un cortafuegos en esta máquina, para proteger toda la red, teniendo en cuenta lo siguiente:

Ufw no pretende proporcionar una completa funcionalidad de firewall vía la interfaz de comandos, pero en su lugar proporciona una modo fácil de añadir y eliminar reglas simples. En la actualidad se utiliza principalmente para cortafuegos basados en host.

En la versión actual de Ubuntu viene instalado por defecto, pero está deshabilitado. Por lo que lo primero habría que habilitarlo:

```
oot@sr4:~# ufw enable
El comando puede interrumpir las conexiones ssh existentes. ¿Continuar con la operación (s|n)? s
El cortafuegos está activo y habilitado en el arranque del sistema
```
Ahora, se define la política por defecto, ésta va a ser de bloquear todas las conexiones, y ya se irán añadiendo reglas para aceptar las que nos interesan.

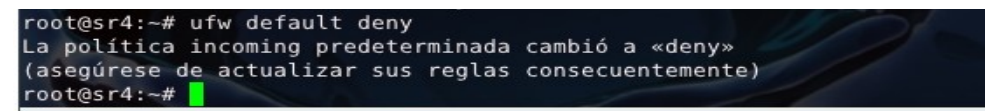

Voy a establecer una serie de reglas para permitir conexiones, tanto desde toda la red, como desde los protocolos conocidos y necesarios (ssh, http/s, smtp, imap, pop3).

```
root@sr4:~# ufw allow ssh
Omitiendo adición de regla ya existente
Omitiendo adición de regla ya existente (v6)
root@sr4:~# ufw allow smtp
Omitiendo adición de regla ya existente
Omitiendo adición de regla ya existente (v6)
root@sr4:~# ufw allow imap
Omitiendo adición de regla ya existente
Omitiendo adición de regla ya existente (v6)
root@sr4:~# ufw allow pop3
Omitiendo adición de regla ya existente
Omitiendo adición de regla ya existente (v6)
root@sr4:~# ufw allow https
Regla añadida
Regla añadida (v6)
root@sr4:~# ufw allow from 192.168.2.0/24
Omitiendo adición de regla ya existente
root@sr4:-#
```
Editar el fichero /etc/dafault/ufw para cambiar el valor de DEFAULT\_FORWARD\_POLICY a ACCEPT

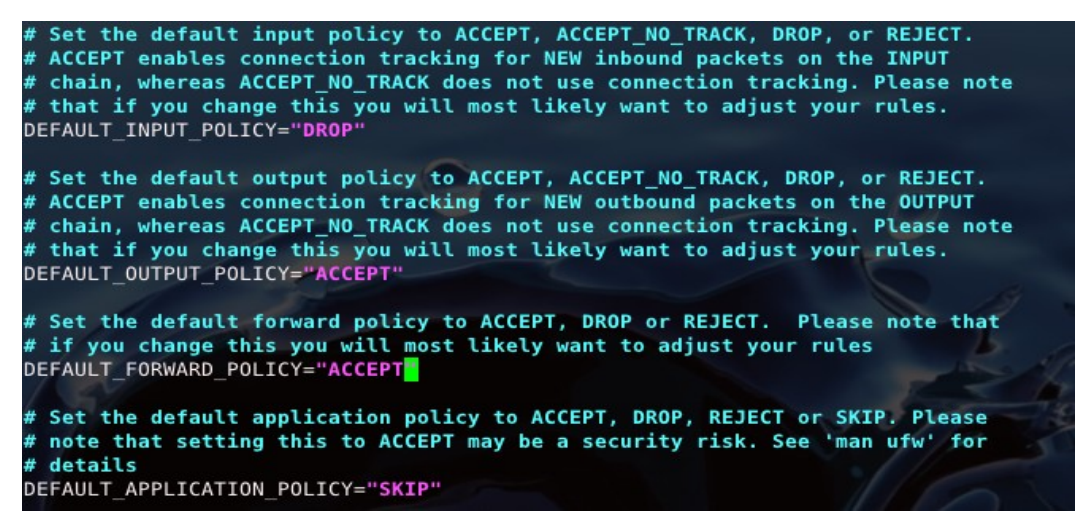

También hay que descomentar las siguientes líneas en el fichero /etc/ufw/sysctl.conf

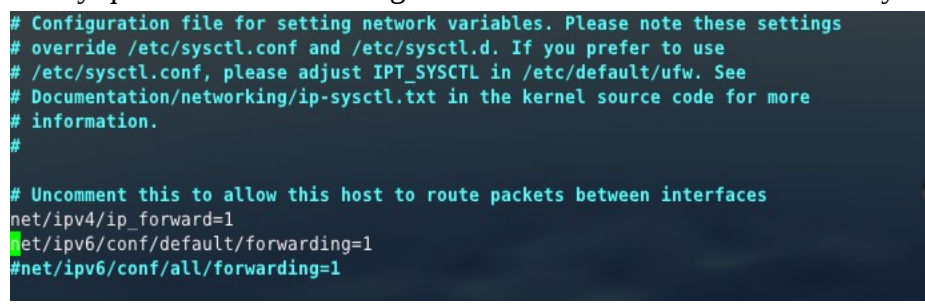

Y añadir las siguientes lineas en /etc/ufw/before.rules

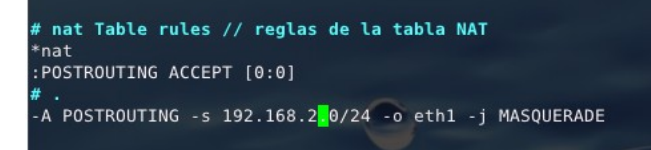

Reiniciar los servicios

```
root@sr4:~# ufw disable
El cortafuegos está detenido y deshabilitado en el arranque del sistema
root@sr4:~# ufw enable
El comando puede interrumpir las conexiones ssh existentes. ¿Continuar con la operación (s|n)? y
El cortafuegos está activo y habilitado en el arranque del sistema
```
### *7.4 Instalación y configuración del proxy de acceso*

En proxy que voy a instalar se llama [Squid ,](http://www.squid-cache.org/) y es un programa de código abierto muy popular entre las instalaciones Linux.

Primero instalamos el paquete desde los repositorios de Ubuntu

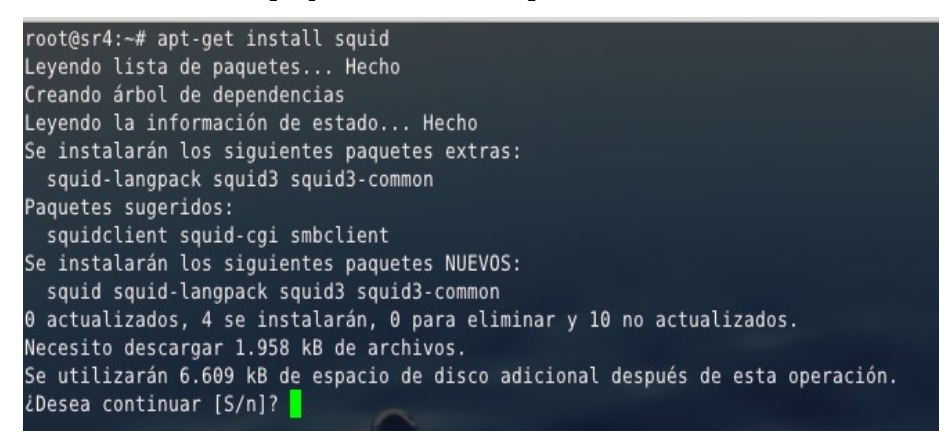

Editamos el fichero de configuración /etc/squid3/squid.conf para comprobar los parámetros por defecto y adaptarlos a nuestras pretensiones.

Configurando las reglas:

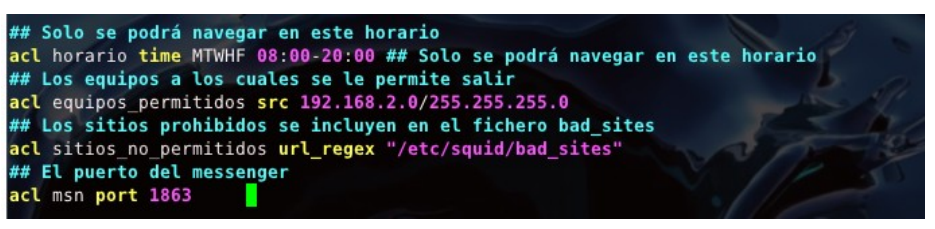

Y, aplicando las reglas:

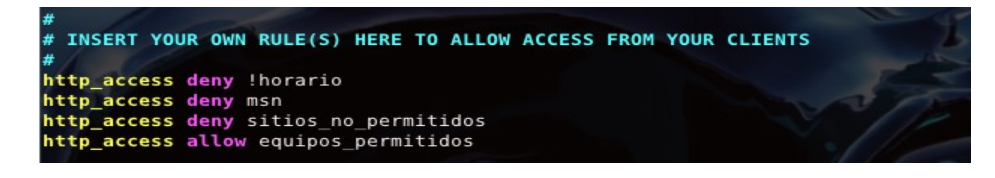

Comprobando el puerto de conexión

```
# Squid normally listens to port 3128
http_port 3128
```
Y, el nombre del proxy

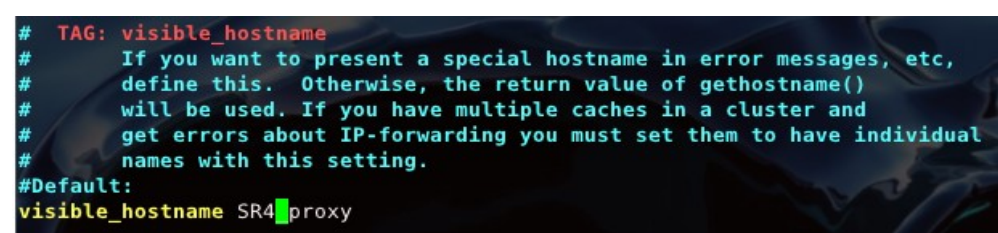

Creo el fichero con los sitios web no permitidos (regla sitios\_no\_permitidos)

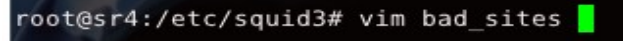

Por ejemplo...

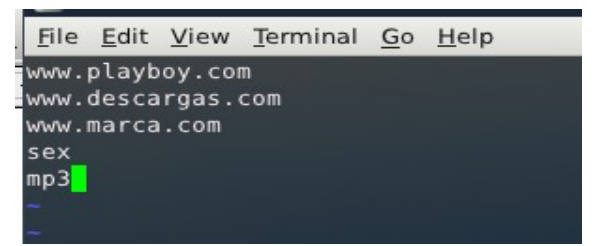

Se restablece el servicio, y listo

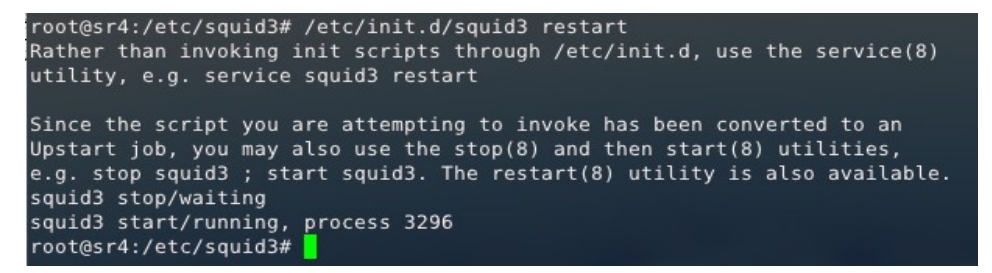

# **8. Instalación de los equipos de escritorio**

### *8.1. Instalación del Sistema Base*

Para los puestos de escritorio, he optado por instalar [Xubuntu,](http://xubuntu.org/) que tiene la particularidad de instalar [XFCE](http://www.xfce.org/) como windows-manager, por la sencilla razón que es un entorno mas ligero y de esta forma queda más memoria para lo que realmente es importante.

Después de baja de bajar el iso del sitio oficial y copiarlo a disco, arrancamos el pc con el disco puesto, y sólo tenemos que seguir los pasos de la instalación.

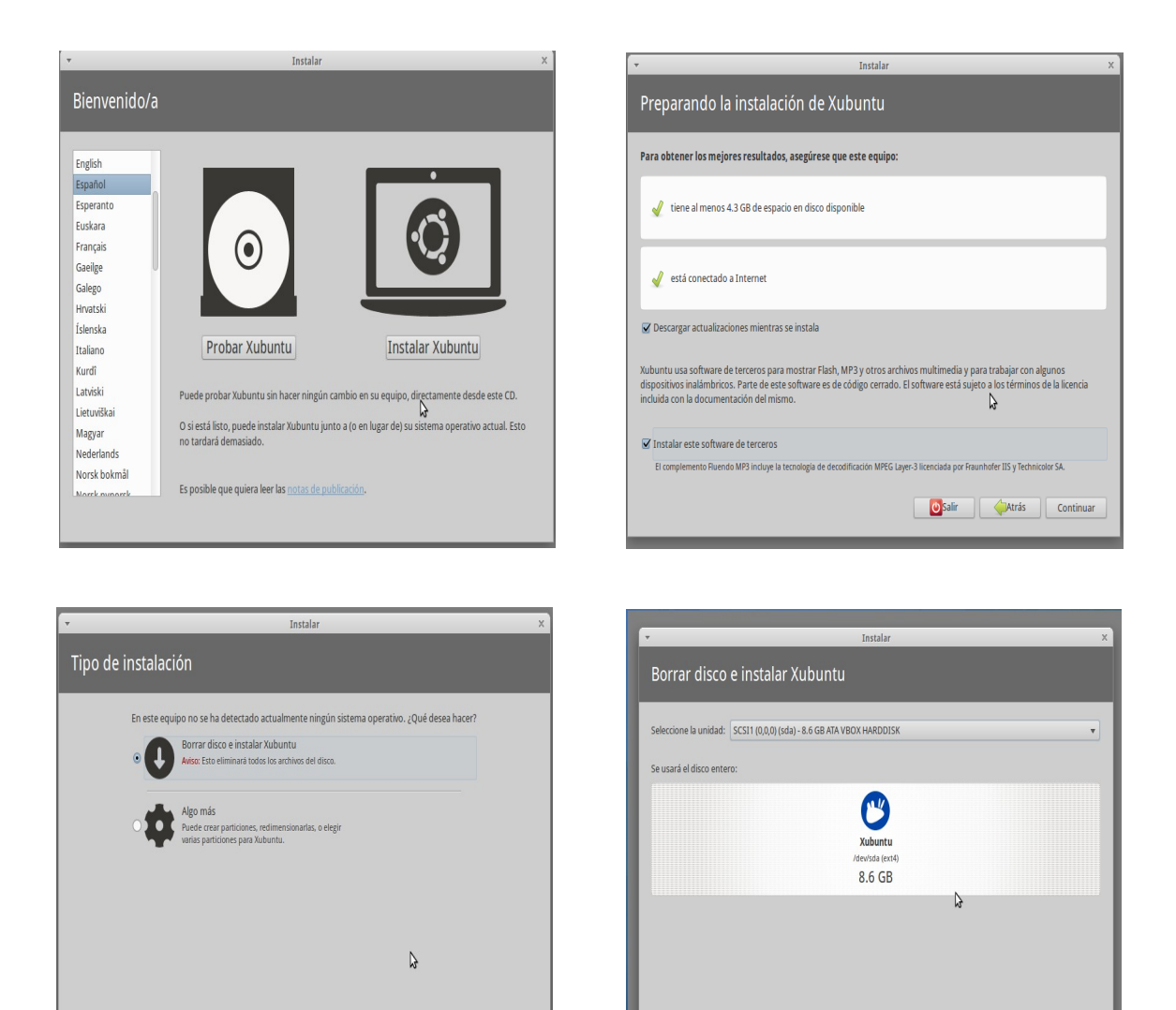

Salir | Atrás | Continuar

Salir **Carrie Atrás** Instalar ahora

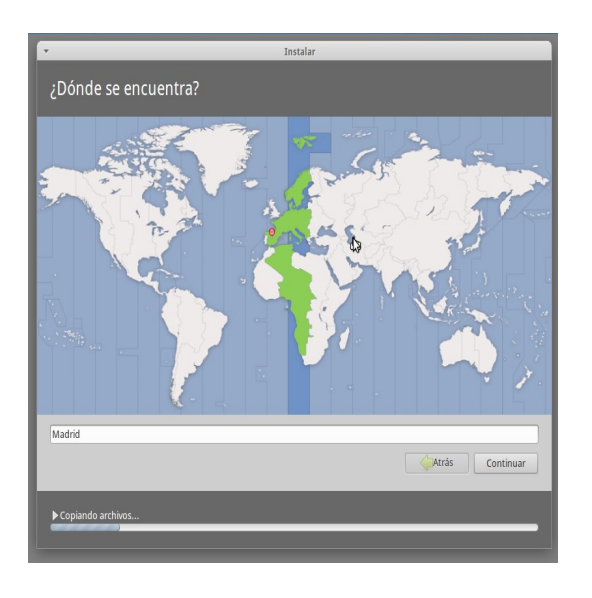

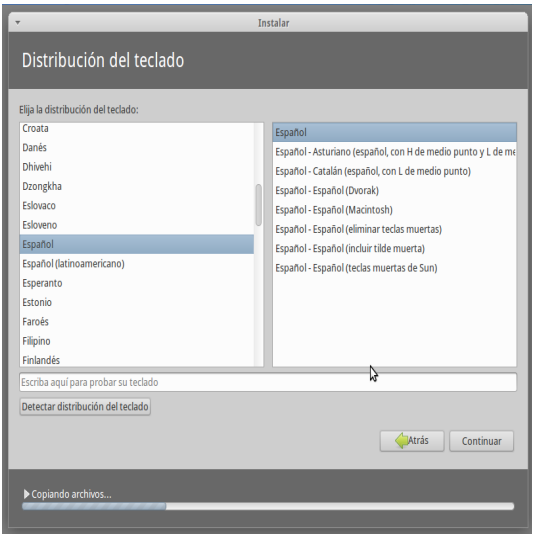

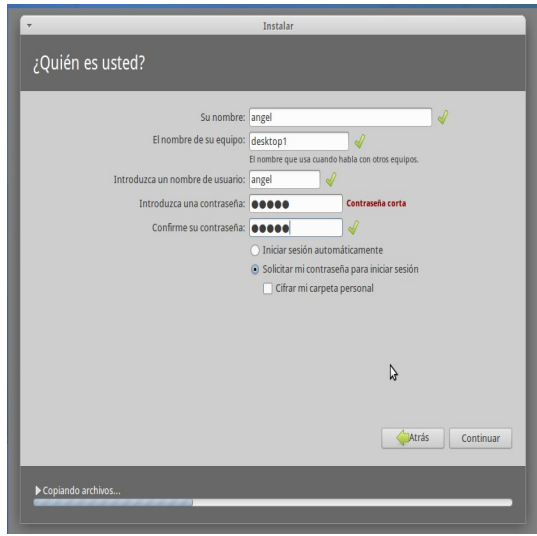

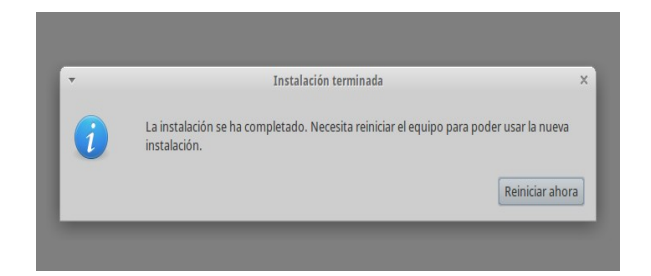

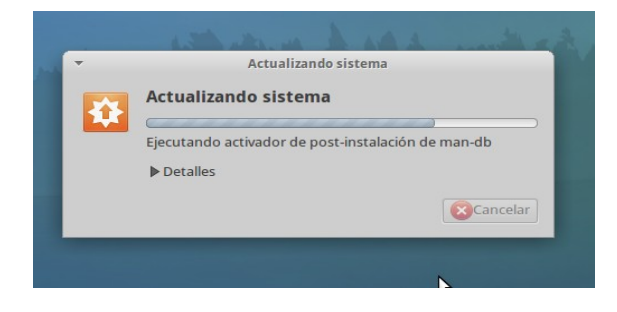

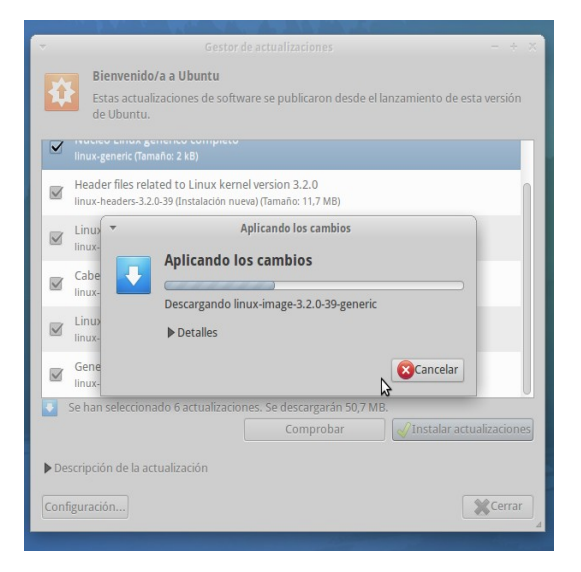

Una vez instalado el sistema base, tenemos que configurar el adaptador de red para darle ip fija y asignarle la puerta de salida, que será la dirección LAN del cortafuegos así como indicarle que pase por el proxy.

Para configurar la red, hacemos lo siguiente:

desde una consola, le damos la dirección 192.168.2.25 y los valores de red y de difusión

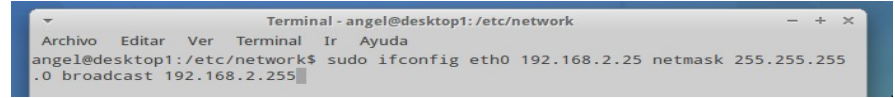

Ahora vamos a asignar la puerta de salida, asignamos la dirección LAN del cortafuegos (SR4)

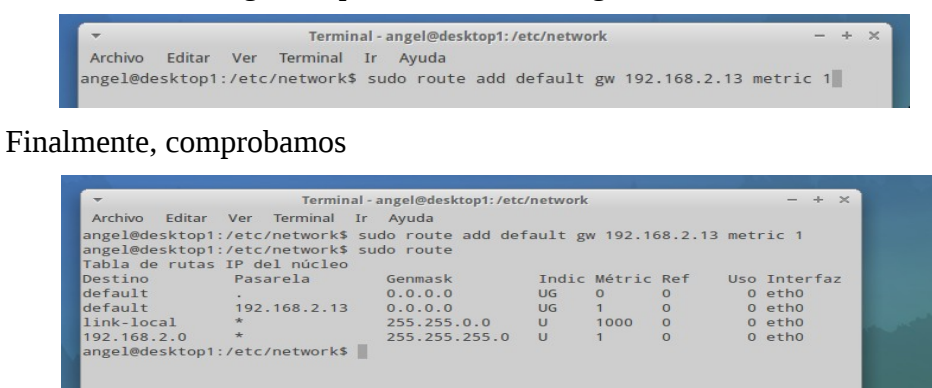

Ahora vamos a configurar el navegador, para que pase por proxy

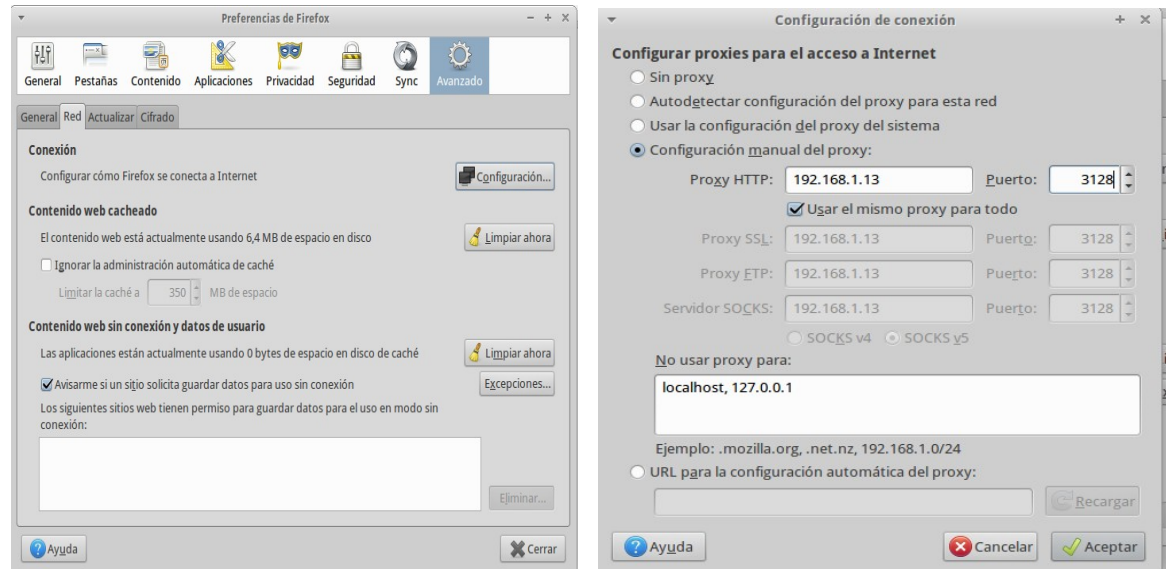

Simplemente le decimos al navegador donde está y por qué puerto se conecta al proxy Al tratar de hacer una conexión prohibida, este es el resultado

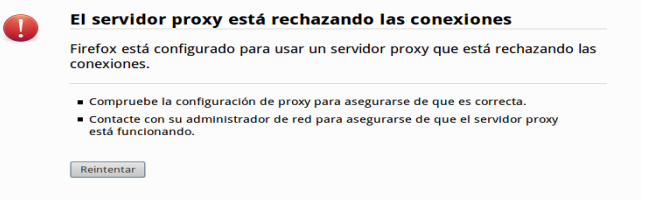

# *8.2. Configuración de acceso de clientes al LDAP corporativo*

Aunque la parte servidor ya está configurada, seguramente haya que hacer algún pequeño retoque en sr1.desainte.com (192.168.2.10), de momento nos centramos en el cliente, desde una consola, instalamos los paquetes necesarios.

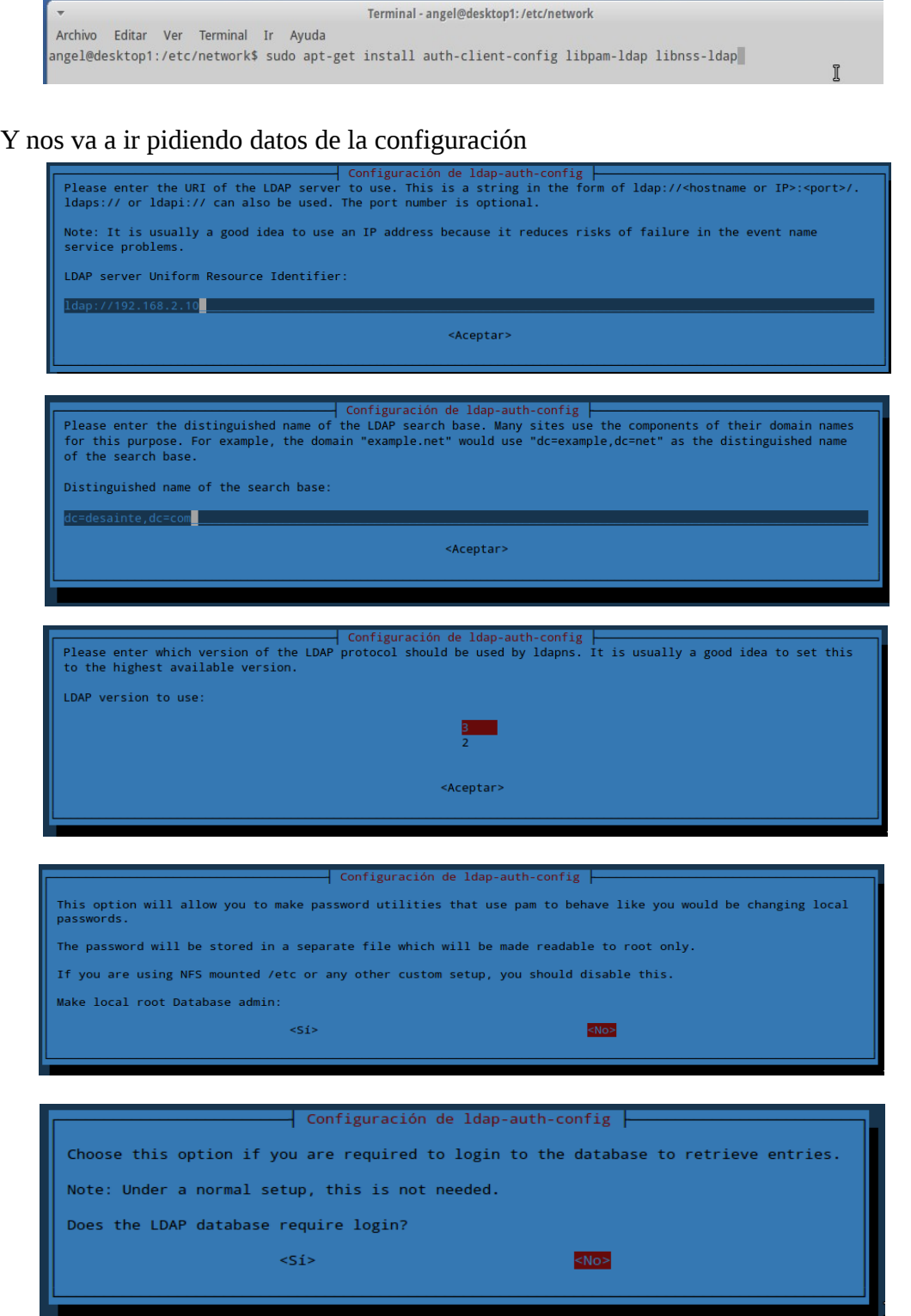

Instalo un demonio que proporciona una caché para la mayoría de peticiones comunes del servicio de nombres, de esta forma todo irá más rápido.

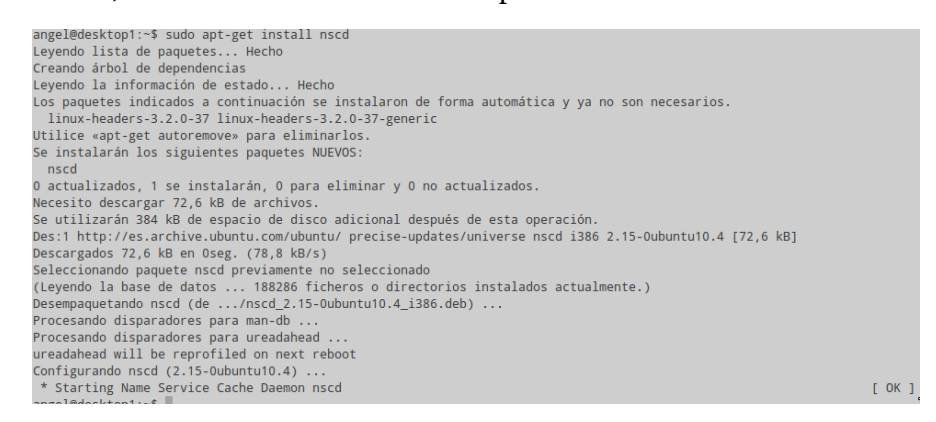

#### Activamos la autenticación LDAP

angel@desktop1:~\$ sudo auth-client-config -t nss -p lac\_ldap

#### Vamos a configurar el sistema para usar la autenticación LDAP

angel@desktop1:~\$ sudo pam-auth-update

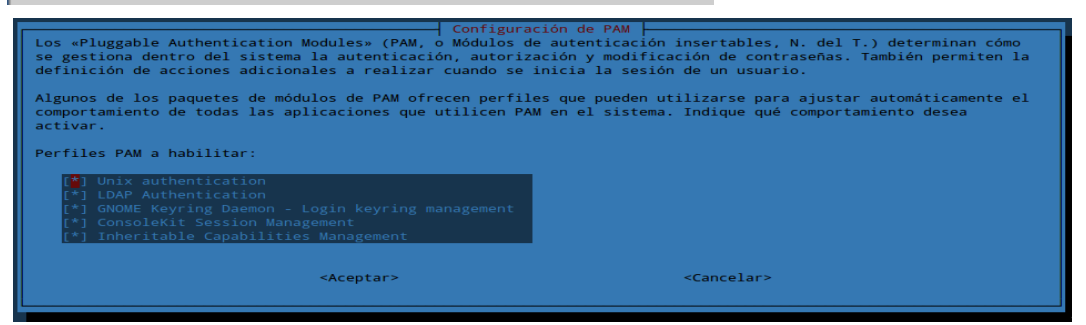

Y comprobamos que todo está bien con el comando getent passwd

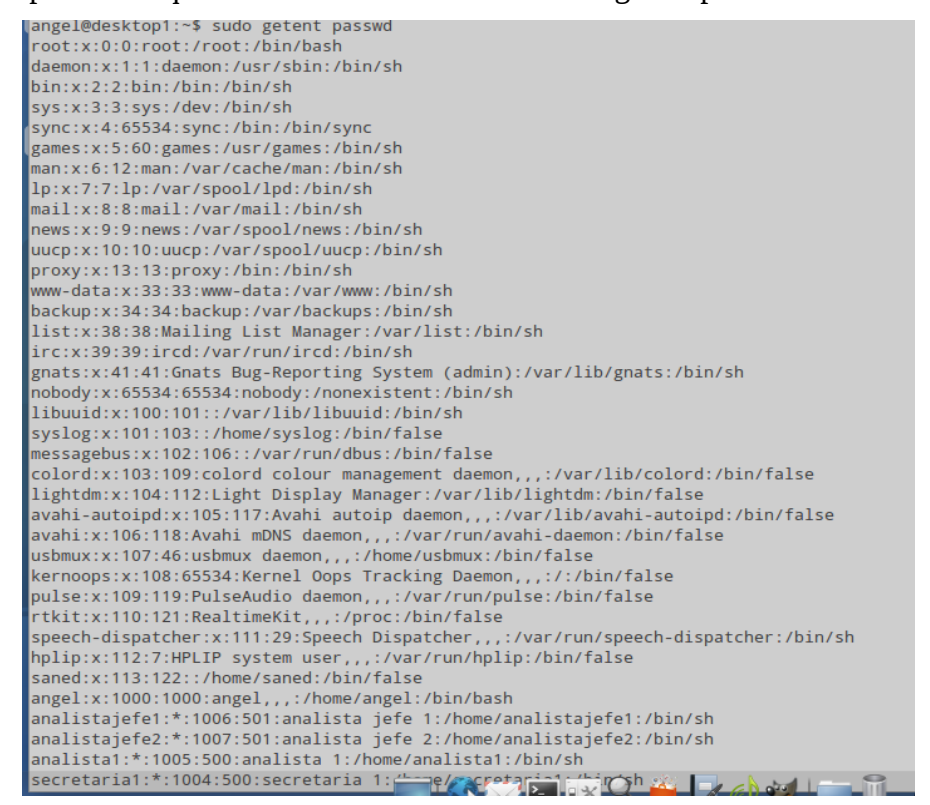

Vemos que los usuarios que tienen \* en el segundo campo, son los creados en el servidor LDAP. Lo siguiente que voy a hacer es instalar y configurar NFS tanto en el servidor como en el cliente En primer lugar lo instalo en el servidor.

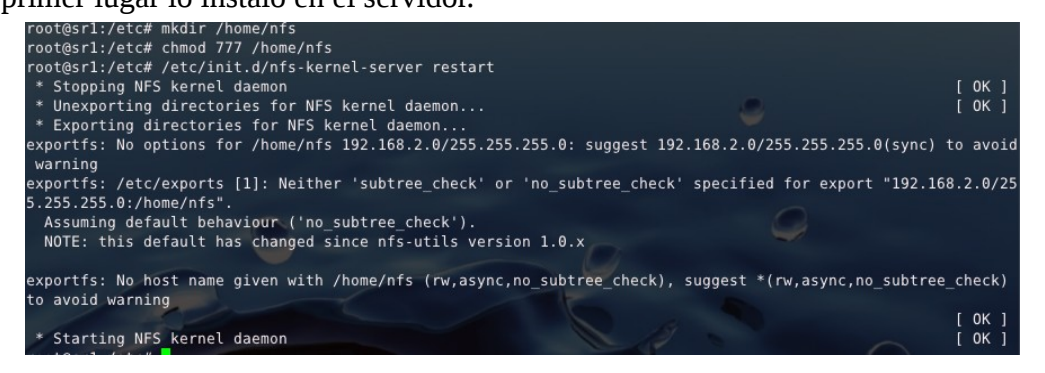

y preparo el fichero /etc/exports para compartir una carpeta con todos los usuarios que se conecten, añadiendo la siguiente línea

/home/nfs 192.168.2.0/255.255.255.0 (rw async no subtree check)

Creo la carpeta en el servidor, y le otorgo permisos totales para todos los usuarios

### *mkdir /home/nfs*

*chmod 777 /home/nfs*

y reinicio el servicio */etc/init.d/nfs-kernel-server restart* 

La parte servidor ya está completa, ahora habría que instalarlo en el cliente.

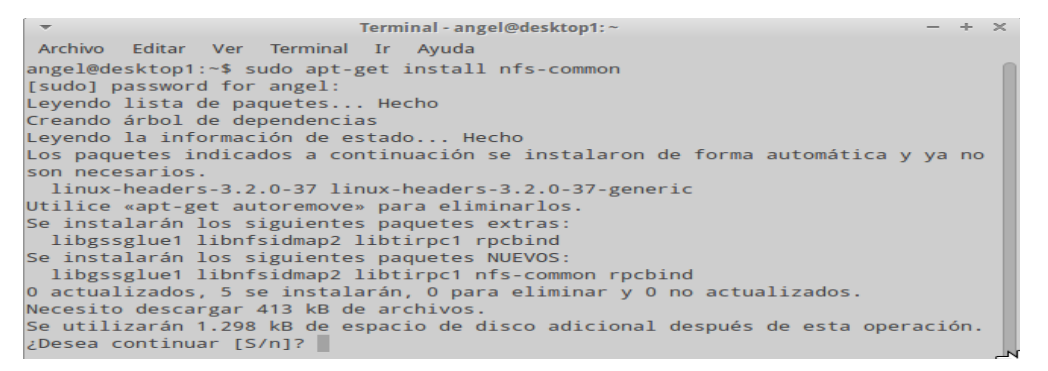

Una vez instalado, edito el fichero /etc/fstab para añadir el punto de montaje y que lo haga al iniciar la sesión

*sudo vim /etc/fstab*

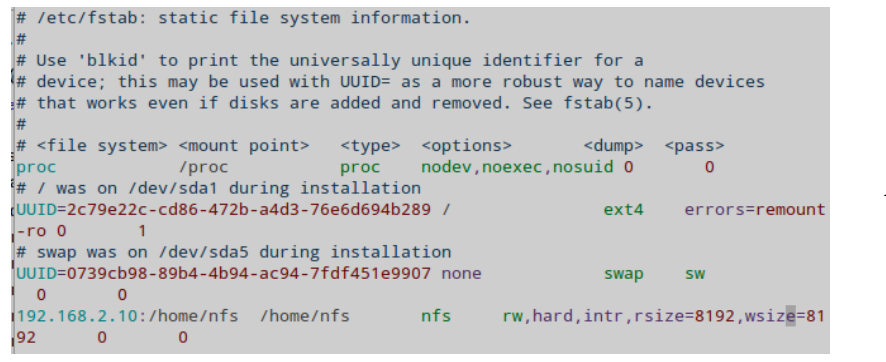

Añadimos la última línea
Para que se cree la carpeta de usuario al autenticarse, hay que crear el fichero /usr/share/pamconfigs/my\_mkhomedir en cada desktop

*sudo vim usr/share/pam-configs/my\_mkhomedir*

Name: activate mkhomedir Default: yes Priority: 900 Session-Type: Additional Session: required pam\_mkhomedir.so umask=0022 skel=/etc/skel

con este contenido, eso es que cuando un usuario LDAP inicie una sesión le le creara una carpeta según la configuración del LDAP, y contendrá lo mismo que la carpeta /etc/skel

con *"su secretaria1"* nos autenticamos con este usuario, después de introducir la password, comprobamos el contenido de /home/secretaria1

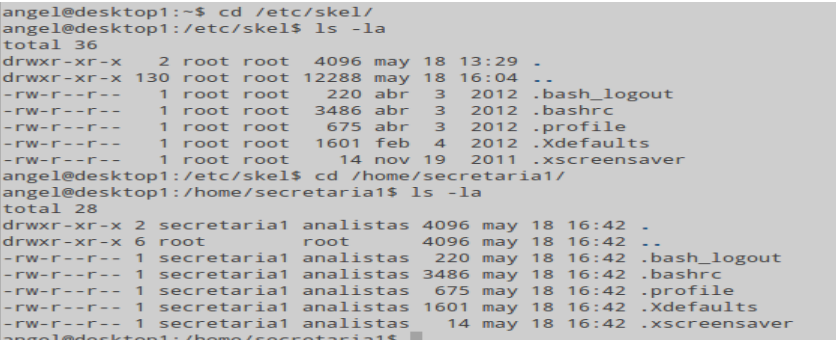

Reinicio el cliente, para comprobar que me puedo autenticar desde una sesión gráfica, al ser Xubuntu, habría que teclear en otros el nombre de usuario (sólo la primera vez), y ya se recupera la información de LDAP

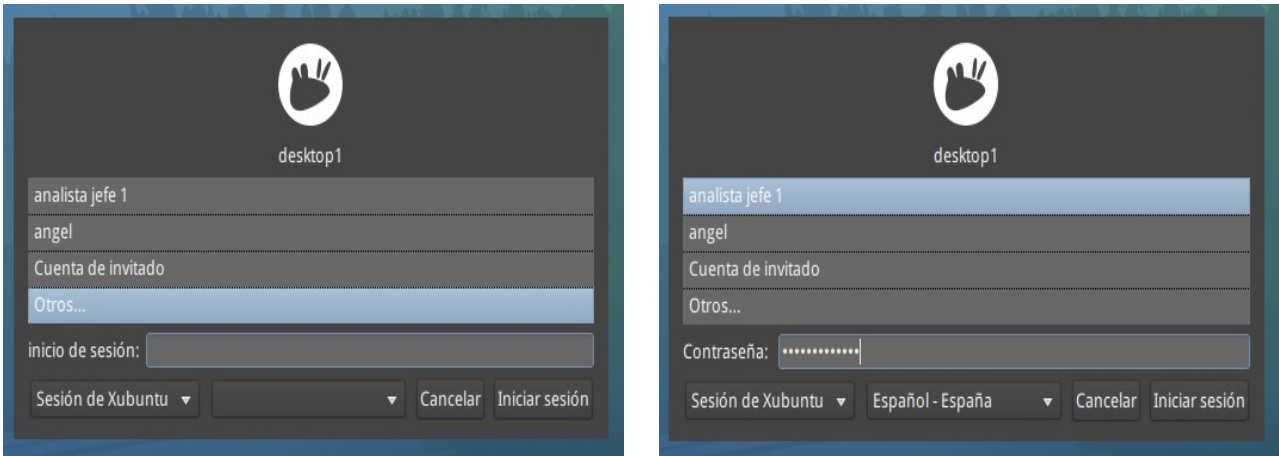

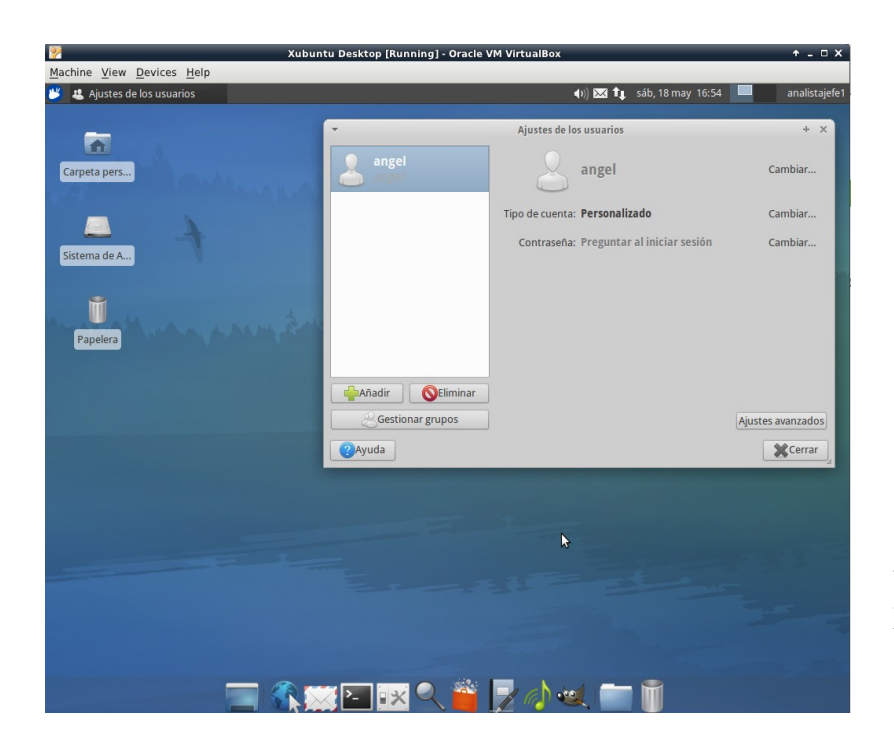

Se puede observar, que como usuario local sólo está Angel, pero estoy autenticado como analistajefe1, usuario del LDAP

# *8.2. Instalación del IDE de desarrollo Eclipse*

Como herramienta de desarrollo, independientemente del lenguaje de programación que se utilice, voy a instalar [Eclipse,](http://www.eclipse.org/) por qué aunque está especialmente diseñado para java, cuenta con plugins para casi todos los lenguajes de programación mas utilizados, además tiene una total integración con CVS.

Podría instalarlo bajando el binario directamente desde la página de eclipse, pero por comodidad, prefiero hacerlo desde el gestor de paquetes de Ubuntu.

Desde una consola tecleo *sudo "apt-get install eclipse", y tras unos minutos, ya tendríamos instalado el IDE, para arrancarlo:*

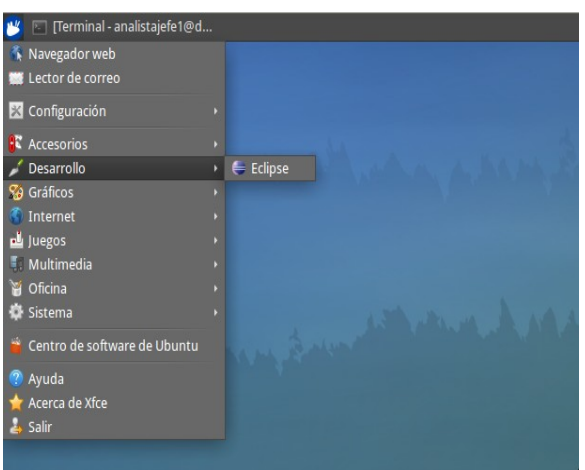

Nos pedirá el sitio de trabajo, y sin más arranca Eclipse.

Ahora, tenemos que configurar la conexión con CVS, vamos a la vista de CVS, y ponemos los datos que ya configuramos en el servidor.

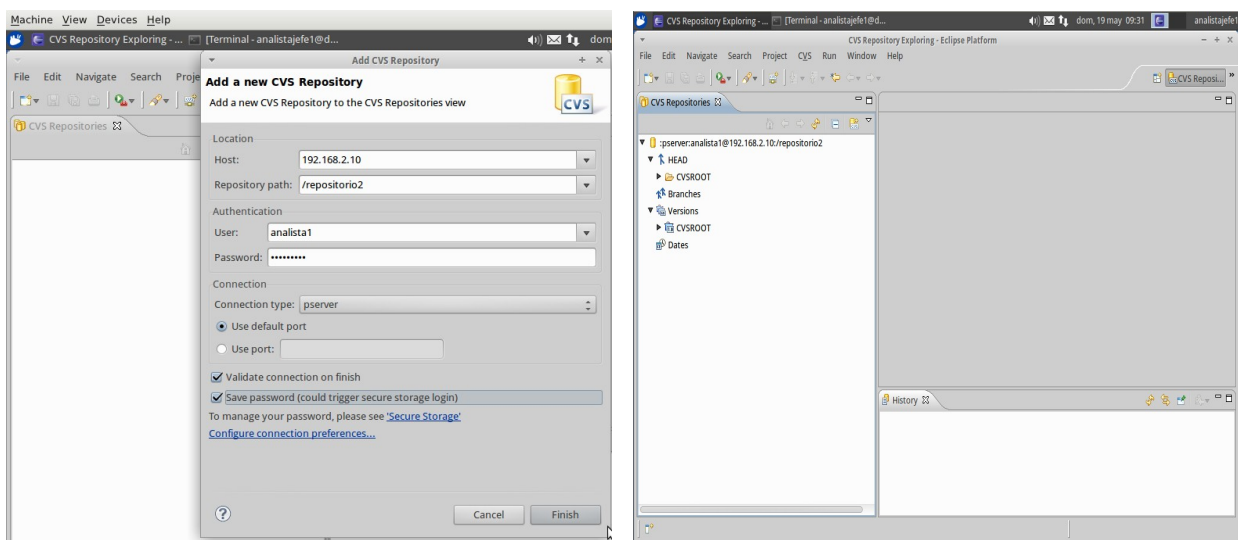

Con esto ya estaría configurado Eclipse y su integración, pongo en evidencia, que sería mejor utilizar alias para referirnos a equipos por su dirección IP, ya que de esta forma, podríamos cambiar de servidor sin cambiar la configuración (únicamente el fichero /etc/host).

# *8.3. Instalación de herramienta de Diagramas DIA*

Dentro del software libre, uno de las herramientas de diseño de diagramas UML mas populares, es DIA, este paquete suele venir instalado con [GNOME,](http://www.gnome.org/) pero también está en los repositorios para instalarlo a voluntad.

Desde una consola tecleamos "*sudo apt-get install dia*" y en unos escasos segundos lo tendremos instalado.

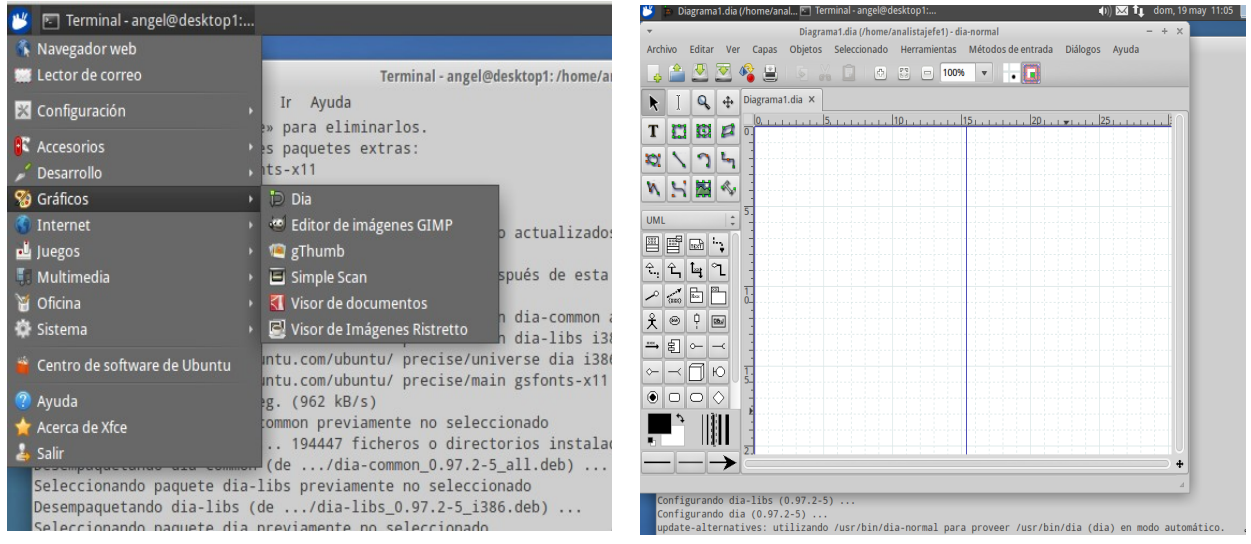

# *8.4. Instalación de gestor de Fax (equipo de la secretaria)*

Para el equipo de la secretaria, sería necesario contar con un programa que pueda enviar y recibir fax por línea telefónica, y ya que contamos con un Faxmodem de 56 K, voy a instalar [efax-gtk,](http://efax-gtk.sourceforge.net/) ya que es de código abierto y es sencillo de manejar y configurar.

Desde consola "sudo *atp-get install efax-gtk" y tras una cortísima espera, ya lo tenemos instalado* 

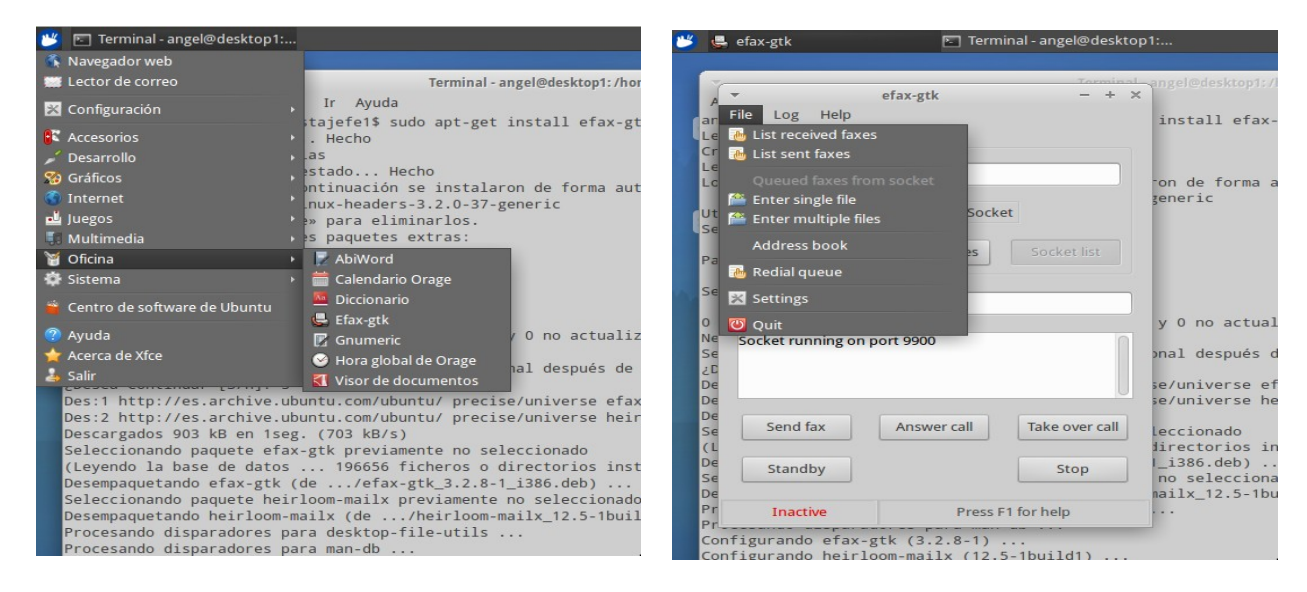

Para su configuración, entramos en Settings, y en cada pestaña ponemos lo siguiente. (esta configuración es para un Faxmodem 3Com U.S.Robotic 56K puerto serie)

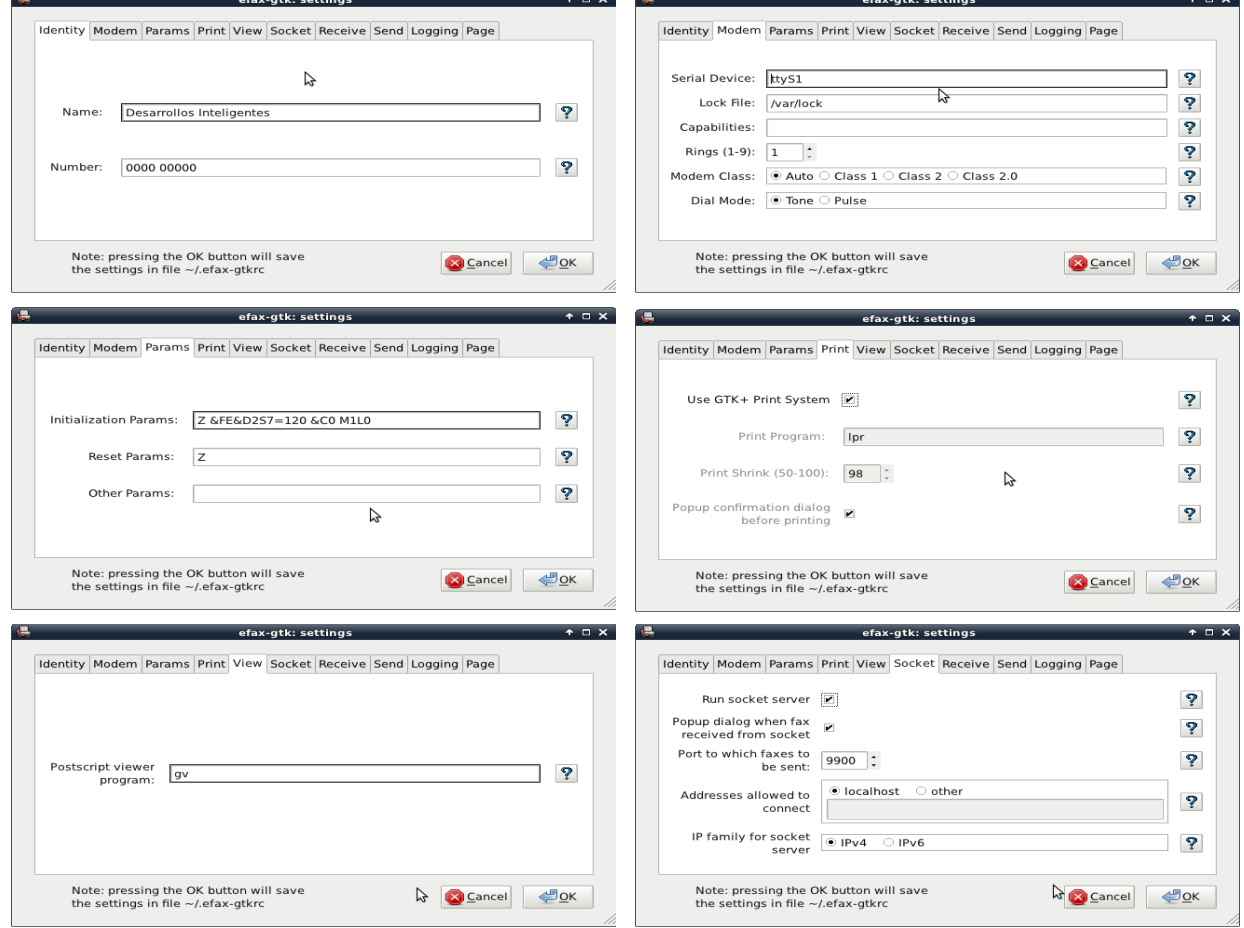

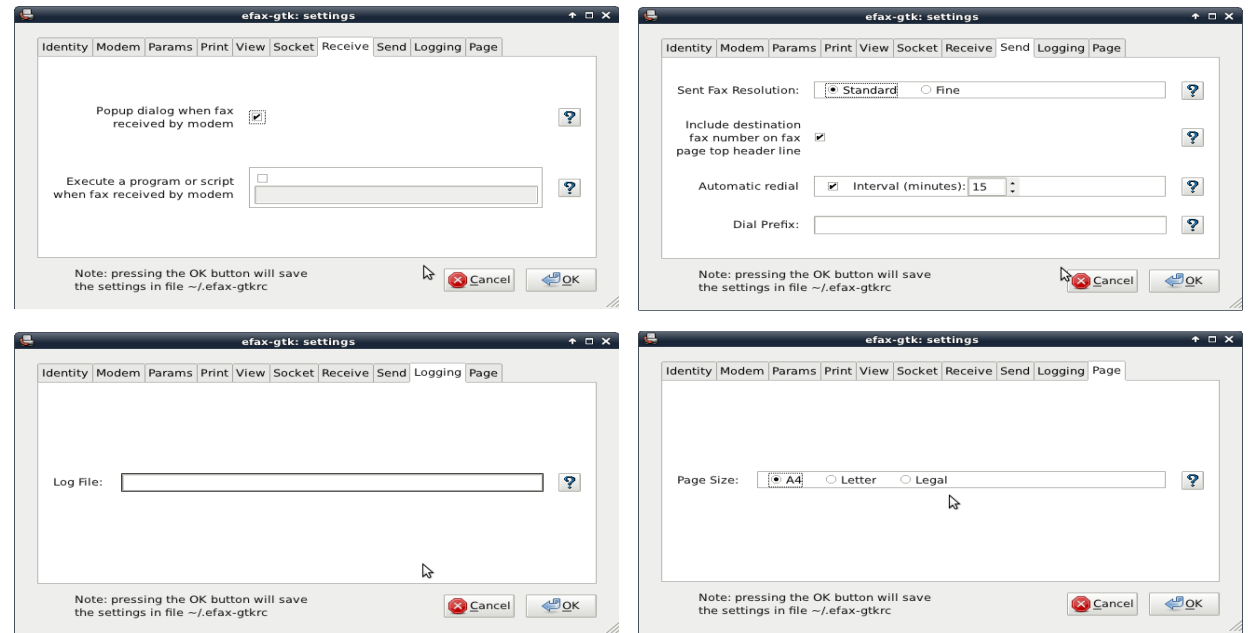

El interfaz para enviar fax es bastante intuitivo y facilita la labor.

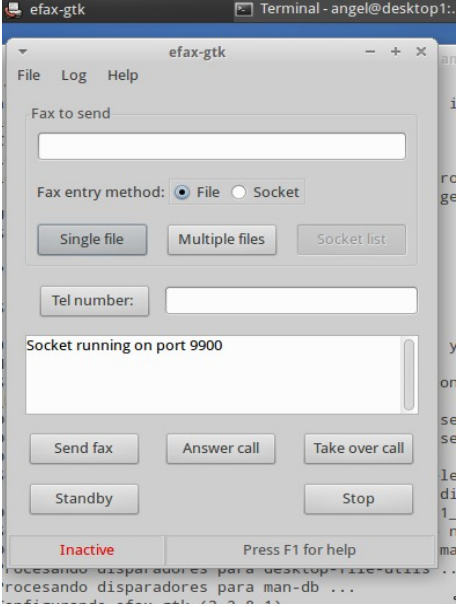

# *8.5. Instalación de la máquina virtual de java*

Algunas páginas necesitan de la máquina virtual java para poder ejecutarse correctamente, por ejemplo, sin haber tocado el navegador firefox que se instala con el sistema operativo, al intentar cargar el Applet de la calculadora WIRIS, este es el resultado:

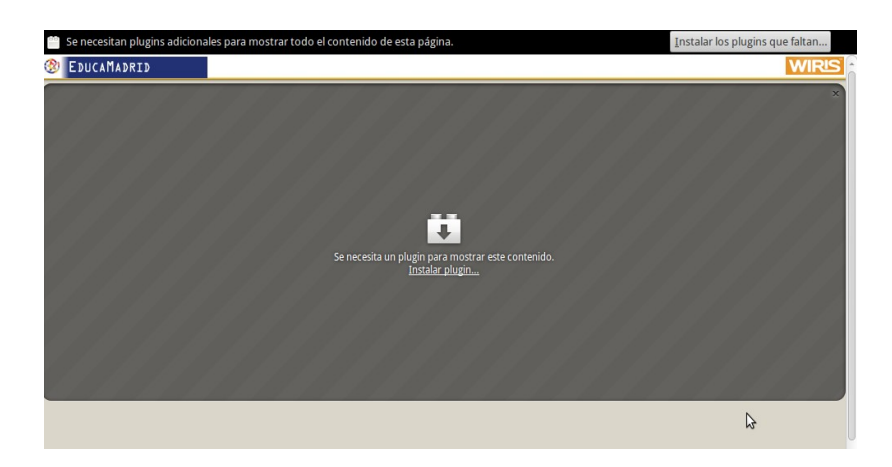

es necesario la instalación del correspondiente plugin, como siempre, existen distintas formas de hacerlo, y yo opto por la más sencilla, que es a través del gestor de paquetes.

Añadimos la ruta del repositorio al programa apt.

*"sudo add-apt-repository ppa:webupd8team/java"*

actualizamos los repositorios

"*sudo apt-get update*"

instalamos el paquete

"*sudo apt-get intall oracle-java7-installer*"

tras unos minutos de instalación, al acabar, tenemos que instalar el Plugin dentro de la carpeta de PlugIns de Firefox, lo haremos creando un link simbólico al plugin Original.

Nos situamos en /usr/lib/mozilla/plugins y hacemos lo siguiente.

```
langel@desktop1:/usr/lib/mozilla/plugins$ sudo rm libnpjp2.so
angel@desktop1:/usr/lib/mozilla/plugins$ sudo ln -s /usr/lib/jvm/java-7-oracle/jre/lib/i386/libnpjp2.so .
angel@desktop1:/usr/lib/mozilla/plugins$
```
Reiniciamos el navegador y volvemos a intentar cargar el Applet de WIRIS

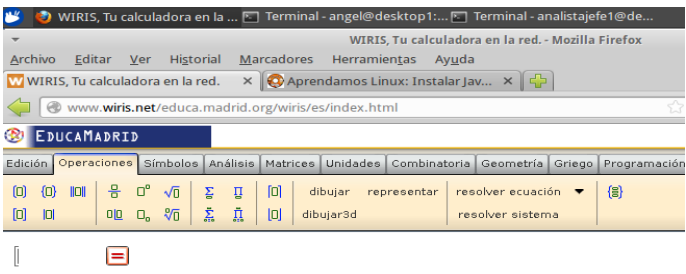

El Applet se carga perfectamente, ya está instalado el jvm para todos los usuarios que se conecten con este ordenador.

# *8.6. Instalación de paquete de oficina LibreOffice*

Aunque Xubuntu instala por defecto Gnumeric y AbiWord como Hoja de cálculo y procesador de textos, voy a instalar *LibreOffice*, ya que este es más compatible con todos los paquetes de oficina que hay en el mercado, y es una suite completa de oficina.

LibreOffice está en los repositorios de Ubuntu, por lo que sólo tenemos que instalarlo desde estos

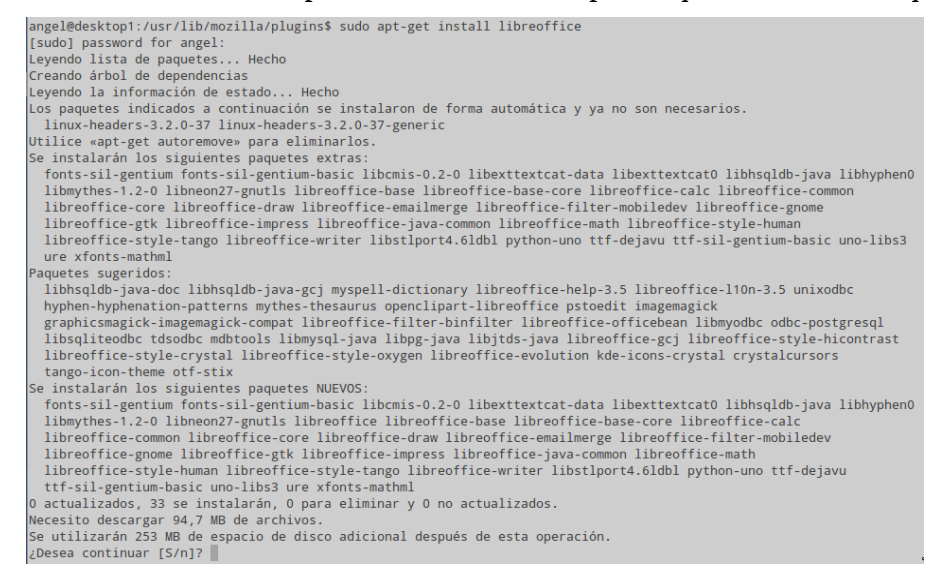

#### Unos minutos después la instalación finaliza.

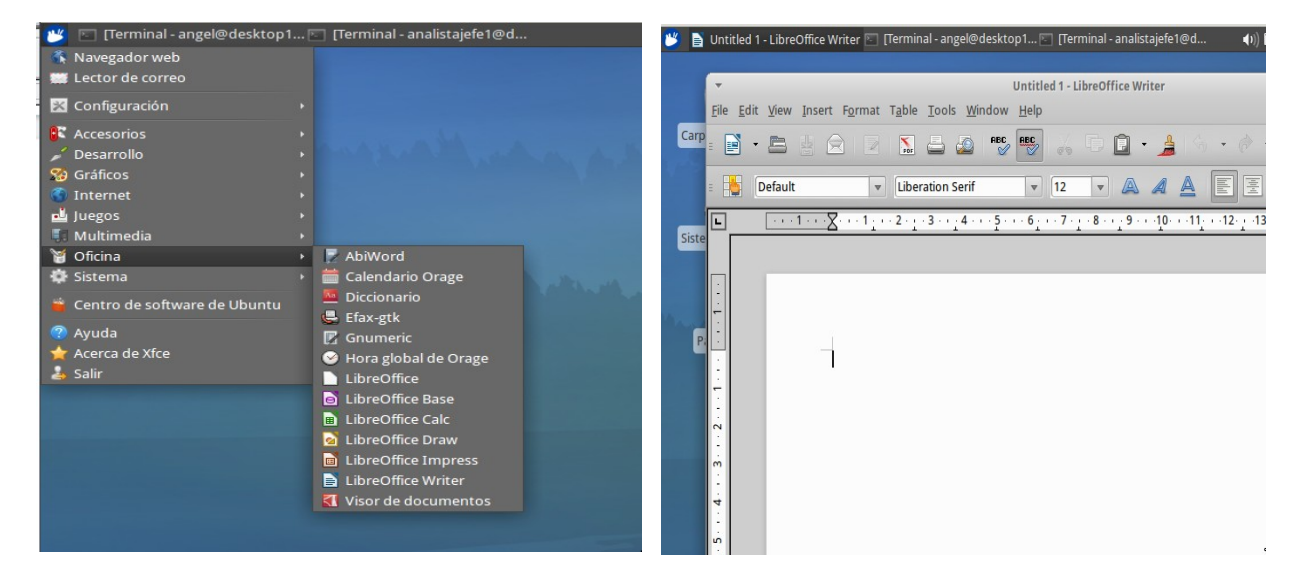

# **9. Formación**

Este apartado va dedicado a la inevitable formación de los usuarios en el nuevo entorno, en nuestro caso, contamos con usuarios ya familiarizados con entornos informáticos como son los analistas y analistas jefe, para los que la curva de aprendizaje será exponencial, y sólo habrá que exponer los nuevos conceptos y las nuevas ubicaciones de los recursos.

De cualquier forma, se establecería un curso básico de Linux con el siguiente temario:

#### *Tema 1 - Inicio de sesión*

- Conectarse al servidores de autenticación.
- Manejo de los entornos X-Windows y los distintos programas.

#### *Tema 2 - Trabajando desde la línea de comandos*

- La entrada y salida estándar.
- Funcionalidades comunes a todos los comandos.
	- Completar comandos.
	- Conectar varios comandos.
	- Uso de comodines.
	- Alias de comandos.
- La bash shell.

## *Tema 3 - Comandos y filtros para procesar ficheros de texto*

Streems, pipes y redirecciones

- Redireccionar la salida estándar, la entrada estándar y la salida de errores.
- Enlazar la salida de un comando con la entrada de otro mediante pipes (tuberías).
- Redireccionar la salida estándar a un fichero.
- Uso de los comandos **tee** y **xargs**.

Utilización de los comandos disponibles en Linux:

- **cat**: concatena ficheros y los imprime en la salida estándar.
- **od**: Muestra ficheros que no están en formato texto.
- **split**: Divide ficheros.
- **wc**: muestra información del contenido de un fichero.
- **head**: extrae el inicio de un fichero
- **tail**: extrae el final de un fichero.
- **expand**: convierte tabuladores en espacios.
- **unexpand**: convierte espacios en tabuladores.
- **tr**: reemplaza o borra caracteres de un fichero.
- **pr**: Convierte ficheros para imprimir.
- **nl**: Muestra números de línea en un fichero.
- **fmt**: Formatea los párrafos de un fichero.
- **sort**: ordena los ficheros de entrada.
- **uniq**: omite líneas duplicadas.
- **cut**: extrae registros de un fichero.
- **paste**: junta líneas de ficheros.
- **sed**: edita texto de un fichero.

## *Tema 4 - Gestión de ficheros*

Uso de los comandos para la gestión de ficheros en Linux:

- **ls**: lista el contenido de directorios.
- **mv**: mueve o renombra archivos y directorios.
- **rm**: borra archivos o directorios.
- **mkdir**: crea directorios
- **rmdir**: borra directorios.
- **find**: busca ficheros en el árbol de directorios.
- **touch**: cambia la fecha de un archivo o crea un archivo vacio.
- **tar**: utilidad para empaquetar archivos.
- **file**: determina el tipo de archivo.
- **gzip**: herramienta de compresión de archivos y directorios.
- **bzip2**: herramienta de compresión de archivos y directorios.
- **dd**: convierte y copia ficheros.
- **cpio**: utilidad para empaquetar archivos.

Permisos de archivos.

- Permisos estándar.
- Permisos especiales.
	- **SUID**
	- **SGIG**
	- **Sticky Bit**

#### *Tema 5 - Uso de expresiones regulares*

- Sintaxis de las expresiones regulares.
- Búsqueda de texto es ficheros mediante expresiones regulares.
- Uso de **grep, egrep, fgrep y sed** con expresiones regulares**.**

#### *Tema 6 - Gestión de procesos*

- Ejecutar procesos en segundo plano.
- Monitorizar los procesos activos.
- Envío de señales a los procesos.
- Modificar las prioridades de ejecución de los procesos.
- Uso de los comandos: **&. bg, fg, jobs, kill, nohup, ps, top, free, uptime, killall, nice, ps, renice y top.**

#### *Tema 7 - Uso del editor vi/vim*

- Modos básicos de vi.
- Inserción, edición, borrado, copia y búsqueda de texto.
- Uso de buffers.
- Ejecutar comandos externos desde vi.

#### *Tema 8 - Sistemas de archivo*

• Disposición estándar de los archivos y directorios en Linux.

- Tipos de sistemas de archivos.
- Tipos de partición.
	- Primaria.
		- Extendida.
		- Partición de intercambio **(swap)**.
- Crear particiones con **fdisk**.
- Crear sistemas de ficheros mediante **mkfs**.
- Comprobando la integridad del sistema de ficheros con **fsck**.
- Monitorización del espacio y los i-nodos libres:
	- **df**
	- **du**
- Montar y desmontar sistemas de archivo.
- El gestor dinámico de volúmenes **LVM**.

## *Tema 9 - Instalación de programas*

- Administración de librerías compartidas.
- Instalación de programas desde las fuentes.
	- **Makefile**.
	- **./configure**.
	- **make**.
	- **make install**
- Administración de paquetes Debian/Ubuntu.
	- **dpkg**.
	- **dselect**.
	- **apt-get**.
	- **aptitude**.
	- **alien**.

## *Tema 10 - El sistema de arranque*

- Secuencia de arranque.
- Opciones del Kernel durante el proceso de inicio.
- Comprobar los ficheros log.
	- El sistema de log de Linux.

## • **dmesg**.

- Instalación y configuración de GRUB/GRUB2.
- Niveles de ejecución (runlevels).
- Cambio de runlevel.
- Los comando init y telinit.
- Parar y reiniciar el sistema.
	- El comando **shutdown**.
	- El comando **reboot**.
	- El comando **halt**.
	- El comando **poweroff**.
- El archivo /etc/inittab.
- El archivo /etc/init.d.
- El comando update-rc.

• Alternativas al proceso de arranque estándar: **upstart** y **systemd**.

Creo que es un temario muy completo, con esto garantizamos que el usuario no andará perdido por el sistema, porque hay que recordar, que aunque Linux cuenta con un entorno de ventanas, es mucho más que eso.

Este temario sería para una semana (5 días) con horario de 15:00 a 18:00 (3 horas por día) es decir sería un curso de 15 horas, al cual asistirán todos los empleados de Desarrollos Inteligentes.

# **10. Conclusiones**

Aunque hace años que utilizo Linux a nivel doméstico, nunca había trabajado con ello a este nivel. Este proyecto me ha resultado sumamente atractivo y creo que para mi formación con el opensource ha sido valiosísimo, tanto a nivel personal como profesional.

El proyecto ha ido fluido, no voy a negar que ha habido momentos de desesperación, momentos en los cuales dudaba si iba a ser capaz de abarcarlo, pero finalmente los superaba.

Respecto al trabajo, aunque sólo es un proyecto piloto, se podría extrapolar perfectamente a una empresa con el ahorro de costes consiguiente.

Creo que todas los objetivos se han cumplido, y, aunque por falta de medios ha habido situaciones que he tenido que simular. (no dispongo de ningún ordenador con doble tarjeta de red que me haga de cortafuegos), todo lo aquí expuesto ha funcionado a la perfección, eso si, como máquinas virtuales dentro de un ordenador personal (también con Linux).

La mayor conclusión obtenida de este proyecto, es que la informática de una empresa puede funcionar perfectamente sin necesidad de utilizar software propietario.

# **11. Glosario**

**Alfresco:** sistema de administración de contenidos de código fuente abierto es decir libre desarrollado en Java, basado en estándares abiertos y de escala empresarial para sistemas operativos tipo Windows Unix Solaris y algunas versiones de Linux.

**Amavis**: AMaViS (A Mail Virus Scanner) escanea los archivos adjuntos de correo electrónico en busca de virus utilizando terceros antivirus disponible para entornos UNIX Y LINUX

**APACHE**: Es un servidor web HTTP de código abierto, para plataformas Unix (BSD, GNU/Linux, etc.), Microsoft Windows, Macintosh y otras, que implementa el protocolo HTTP/1.12 y la noción de sitio virtual

**BDC** (Backup Domain Controller): Es el ordenador u ordenadores encargado/s del backup de los datos de usuario u otros equipos .

**Bacula**: colección de herramientas de respaldo, capaces de cubrir las necesidades de respaldo de equipos bajo redes [IP.](http://es.wikipedia.org/wiki/Internet_Protocol) Se basa en una arquitectura [Cliente-servidor](http://es.wikipedia.org/wiki/Cliente-servidor) que resulta eficaz y fácil de manejar, dada la amplia gama de funciones y características que brinda; copiar y restaurar ficheros dañados o perdidos. Además, debido a su desarrollo y estructura modular, Bacula se adapta tanto al uso personal como profesional, para parques de ordenadores muy grandes.

**BACKUP**: Copia de seguridad o copia de respaldo

**ClamAV**: Software antivirus open source (de licencia GPL) para las plataformas Windows, Linux y otros sistemas operativos semejantes a Unix.

**CUPS** (Common Une Printing System): Es un sistema de impresión modular para sistemas operativos de tipos Unix que permite que un ordenador actúe como servidor de impresión. Un ordenador que ejecuta CUPS actúa como un servidor que puede aceptar tareas de impresión desde otros ordenadores clientes, los procesa y los envía al servidor de impresión apropiado.

**CVS** (Concurrente Versiones System o simplemente): Es una aplicación informática que implementa un sistema de control de versiones: mantiene el registro de todo el trabajo y los cambios en los ficheros y permite que diferentes desarrolladores (potencialmente situados a gran distancia) colaboren.

**Dominio**: En una red de área local, es un conjunto de ordenadores conectados a la red que confían a unos de los equipos (llamado controlador de dominio) la administración de los usuarios y los privilegios que tienen estos sobre los recursos compartidos disponibles.

**Dovecot**: Servidor de IMAP y POP3 de código abierto para sistemas GNU/Linux / UNIX-like, escrito fundamentalmente pensando en la seguridad. Desarrollado por Timo Sirainen

**EgroupWare:** Solución de trabajo en grupo vía web, de código abierto. Está escrita en PHP utilizando bases de datos, tales como LDAP, PostgreSQL, o MySQL. Incluye un calendario, una libreta de direcciones, un gestor de contactos, un cliente de correo electrónico IMAP, un InfoLog, funciones de CRM, un gestor de proyectos, un gestor de recursos, un gestor de ficheros, una plantilla de tiempos, un wiki, una base de conocimiento y un motor de flujos de trabajo.

**Firewall**: Dispositivo o conjunto de dispositivos configurados para permitir, limitar, cifrar, descifrar, el tráfico entre los diferentes ámbitos sobre la base de un conjunto de normas y otros criterios.

**HTTP** (HyperText Transfer Protocolo): Protocolo usado en cada transacción de la World Wide Web

**HTTPS** (Hypertext Transfer Protocolo sobre Secure Socket Layer): protocolo de aplicación basado en el protocolo HTTP, destinado a la transferencia segura de datos de Hipertexto, es decir, es la versión segura de HTTP.

**IDE** (I*ntegrated Development Environment)*: programa informático compuesto por un conjunto de herramientas de programación. Puede dedicarse en exclusiva a un solo lenguaje de programación o bien puede utilizarse para varios.

**IMAP**: (Internet Message Access Protocolo ) Antiguamente Internet Mail Access Protocolo . protocolo de aplicación de acceso a mensajes electrónicos almacenados en un servidor.

**LAMP**: Acrónimo usado para describir un sistema de infraestructura de internet que usa las siguientes herramientas Linux, Apache, MySQL, PHP.

**LDAP** (Lightweight Directory Acces Protocolo): protocolo a nivel de aplicación que permite el acceso a un servicio de directorio ordenado y distribuido para buscar diversa información en un entorno de red. LDAP también se considera una base de datos (aunque su sistema de almacenamiento puede ser diferente) a la que pueden realizarse consultas.

**MySQL**: Sistema de gestión de bases de datos relacional, multihilo y multiusuario con más de seis millones de instalaciones, Desde enero de 2008 una subsidiaria de Sun Microsystems y ésta a su vez de Oracle Corporation desde abril de 2009, desarrolla MySQL como software libre en un esquema de licenciamiento dual.

**MTA** (Mail Transfer Agente): Agente de Transporte de Mensajes) es uno de los programas que ejecutan los servidores de correo, y tiene como fin transferir un conjunto de datos de una computadora a otra.

Página :83

**NFS** (Network File System): Protocolo de nivel de aplicación, según el Modelo OSI. Es utilizado para sistemas de archivos distribuido en un entorno de red de computadoras de área local. Posibilita que distintos sistemas conectados a una misma red accedan a ficheros remotos como si se tratara de locales.

**PHP**: Lenguaje de programación de uso general de código del lado del servidor originalmente diseñado para el desarrollo web de contenido dinámico

**Phpldapadmin**: Herramienta para la administración de servidores LDAP escrito en PHP, basado en interfaz Web. Trabaja en varias plataformas, pudiendo acceder al servidor LDAP desde cualquier lugar en Internet usando un navegador Web. Se encuentra disponible bajo licencia GPL

**POP3** (Post Office Protocol, versión 3): Protocolo para obtener los mensajes de correo electrónico almacenados en un servidor remoto. Es un protocolo de nivel de aplicación en el Modelo OSI.

Postfix: Servidor de correo de software libre/código abierto, un programa informático para el enrutamiento y envío de correo electrónico, creado con la intención que sea una alternativa más rápida, fácil de administrar y segura al ampliamente utilizado Sendmail.

**Proxy**: Programa o dispositivo que realiza una acción en representación de otro, esto es, si una hipotética máquina *A* solicita un recurso a una *C*, lo hará mediante una petición a *B*; *C* entonces no sabrá que la petición procedió originalmente de *A*. Esta situación estratégica de punto intermedio suele ser aprovechada para soportar una serie de funcionalidades: proporcionar caché, control de acceso, registro del tráfico, prohibir cierto tipo de tráfico, etc..

**OpenLDAP**: Es una implementación libre y de código abierto del protocolo Lightweight Directory Access Protocolo (LDAP) desarrollada por el proyecto OpenLDAP. Está liberada bajo su propia licencia OpenLDAP Public License. LDAP es un protocolo de comunicación independiente de la plataforma.

**OpenSSH** (Open Secure Shell): conjunto de aplicaciones que permiten realizar comunicaciones cifradas a través de una red, usando el protocolo SSH.

**RSYNC**: Aplicación libre para sistemas de tipo Unix y Microsoft Windows que ofrece transmisión eficiente de datos incrementales, que opera también con datos comprimidos y cifrados. Mediante una técnica de *delta encoding*, permite sincronizar archivos y directorios entre dos máquinas de una red o entre dos ubicaciones en una misma máquina, minimizando el volumen de datos transferidos

**Samba**: Implementación libre del protocolo de archivos compartidos de Microsoft Windows (antiguamente llamado SMB, renombrado recientemente a CIFS) para sistemas de tipo UNIX. De esta forma, es posible que computadoras con GNU/Linux, Mac OS X o Unix en general se vean como servidores o actúen como clientes en redes de Windows

**SMTP** (Simple Mail Transfer Protocolo): Protocolo de la capa de aplicación. Protocolo de red basado en texto, utilizados para el intercambio de mensajes de correo electrónico entre computadoras u otros dispositivos (PDA, teléfonos móviles, etc.).

**Spamassassin**: Herramienta para inspeccionar correos electrónicos que permite determinar si se trata de un mensaje no deseado, mejor conocido como SPAM.

**Squid**: Programa de software libre que implementa un servidor proxy y un *dominio* para caché de páginas web, publicado bajo licencia GPL.

**SquirrelMail**: Aplicación webmail creada por Nathan y Luke Ehresman y escrita en PHP. Puede ser instalado en la mayoría de servidores web siempre y cuando éste soporte PHP y el servidor web tenga acceso a un servidor IMAP y a otro SMTP.

**SSH** (Secure Shell): Intérprete de órdenes segura, es el nombre de un protocolo y del programa que lo implementa, y sirve para acceder a máquinas remotas a través de una red de forma segura.

**SyncRepl**: Mecanismo de sincronización de LDAP entre dos máquinas basado en un overlay.

**UFW** (Uncomplicated Firewall): Es un cortafuegos diseñado para ser de fácil uso desarrollado por Ubuntu. Utiliza la línea de comandos para configurar las iptables usando un pequeño número de comandos simples.

**VPN** (Virtual Private Network): es una tecnología de red que permite una extensión de la red local sobre una red pública o no controlada, como por ejemplo Internet.

# **12. Bibliografía**

Básicamente me he basado en las siguientes direcciones

Introducción y Linux

<http://hispalinux.es/GNULinux>

<http://es.wikipedia.org/>

<http://en.wikipedia.org/>

Instalación de Ubuntu Server / Xubuntu y programas en servidores (Correo, Backup, VPN, LDAP, SAMBA, CUPS, FireWall, Replicación, etc)

<https://help.ubuntu.com/12.04/serverguide/>

<http://xubuntu.org/news/12-04-release/>

Instalación de Alfresco

<http://www.alfresco.com/>

[http://wiki.alfresco.com/wiki/Download\\_and\\_Install\\_Alfresco](http://wiki.alfresco.com/wiki/Download_and_Install_Alfresco)

<http://www.ajpdsoft.com/modules.php?name=News&file=article&sid=417>

## Instalación de EgroupWare

<http://www.scribd.com/doc/51968500/How-to-install-and-secure-eGroupWare-04-es>

<http://www.egroupware.org/>

## Instalación de squirrelmail

<http://www.linuxparatodos.net/portal/staticpages/index.php?page=como-squirrelmail>

<http://squirrelmail.org/>

## Instalación de Eclipse y jvm

<http://askubuntu.com/questions/26632/how-to-install-eclipse>

[http://www.eclipse.org](http://www.eclipse.org/)

<http://www.ubuntu-guia.com/2012/04/instalar-oracle-java-7-en-ubuntu-1204.html>

# LibreOffice

<http://www.libreoffice.org/get-help/installation/>

## Instalación del Fax

[http://www.linuxquestions.org/questions/linux-newbie-8/tutorial-efax-gtk-setup-using](http://www.linuxquestions.org/questions/linux-newbie-8/tutorial-efax-gtk-setup-using-hsfmodem-conexant-and-open-office-637143/)   [hsfmodem-conexant-and-open-office-637143/](http://www.linuxquestions.org/questions/linux-newbie-8/tutorial-efax-gtk-setup-using-hsfmodem-conexant-and-open-office-637143/)

## Programa DIA

<https://apps.ubuntu.com/cat/applications/precise/dia-gnome/>